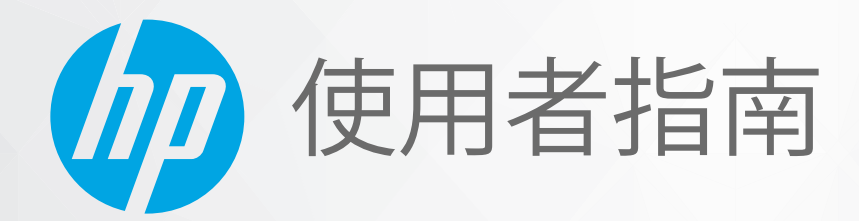

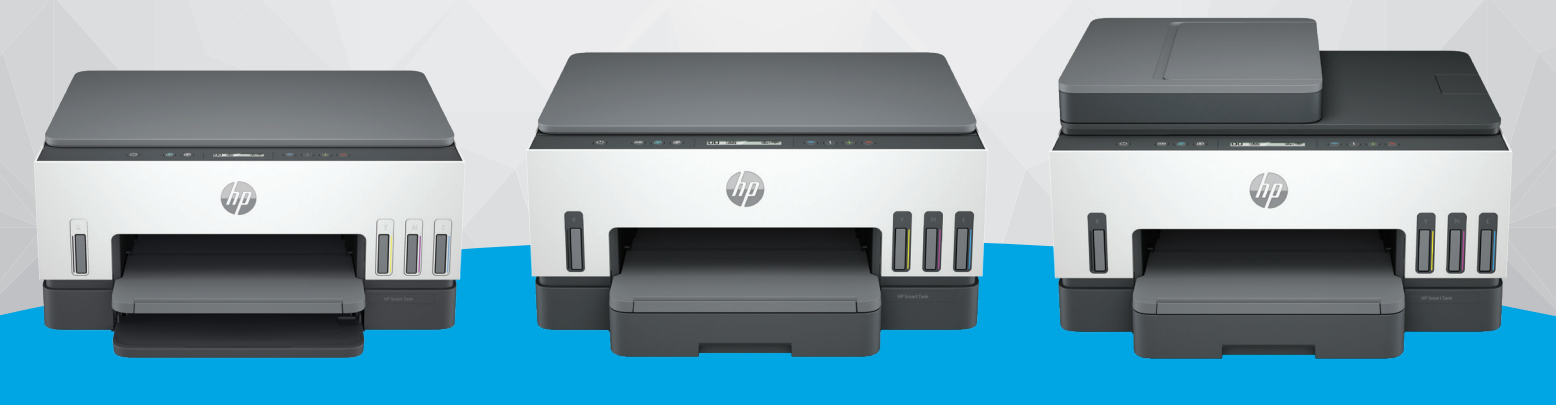

HP Smart Tank 660-670 series HP Smart Tank 710-720 series HP Smart Tank 750 series

# HP Smart Tank series

### HP 公司聲明

#### 著作權與授權

本文件中包含的資訊如有變更,恕不另行通 知。

保留一切權利。除非著作權法明確允許,否 則若未事先取得 HP 書面同意,不得對本資 料進行重製、改編或翻譯。HP 產品和服務的 唯一保固已經在此類產品和服務隨附的保固 聲明列明。本文的所有資訊概不構成額外保 固。對於本文所含的技術或編輯錯誤或疏 漏, HP 概不負責。

© Copyright 2021 HP Development Company, L.P.

#### 商標聲明

Microsoft 和 Windows 是 Microsoft Corporation 在美國和/或其他國家/地區的註冊商標或商 標。

Mac 、OS X、macOS 和 AirPrint 是 Apple Inc. 在 美國及其他國家/地區的註冊商標。

ENERGY STAR 和 ENERGY STAR 標誌是美國環 境保護局所擁有的註冊商標。

Android 和 Chromebook 是 Google LLC 的商 標。

iOS 是 Cisco 在美國和其他國家/地區的商標或 註冊商標,並需獲得授權才可使用。

#### 安全資訊

使用本產品時請永遠遵循基本的安全措施, 以降低受到火災或電擊等傷害的危險。

- 請閱讀並瞭解印表機所附之文件中的所有 指示。

- 請遵守產品上標示的所有警告與說明。

- 清理本產品前, 請先從牆上的插座拔除其 電源線。

- 請不要在近水或潮濕的情況下安裝或使用 本產品。

- 在穩固的表面上牢牢地安裝本產品。

- 請將產品安裝在有保護的區域,不讓任何 人踩踏電源線或被電源線絆倒,如此電源線 不會損毀。

- 產品無法正常運作時, 請參閱本指南的**解** 決問題章節。

- 產品內部並無可供使用者維修的零件。有 關維修問題,請洽詢合格的維修人員。

# 目錄

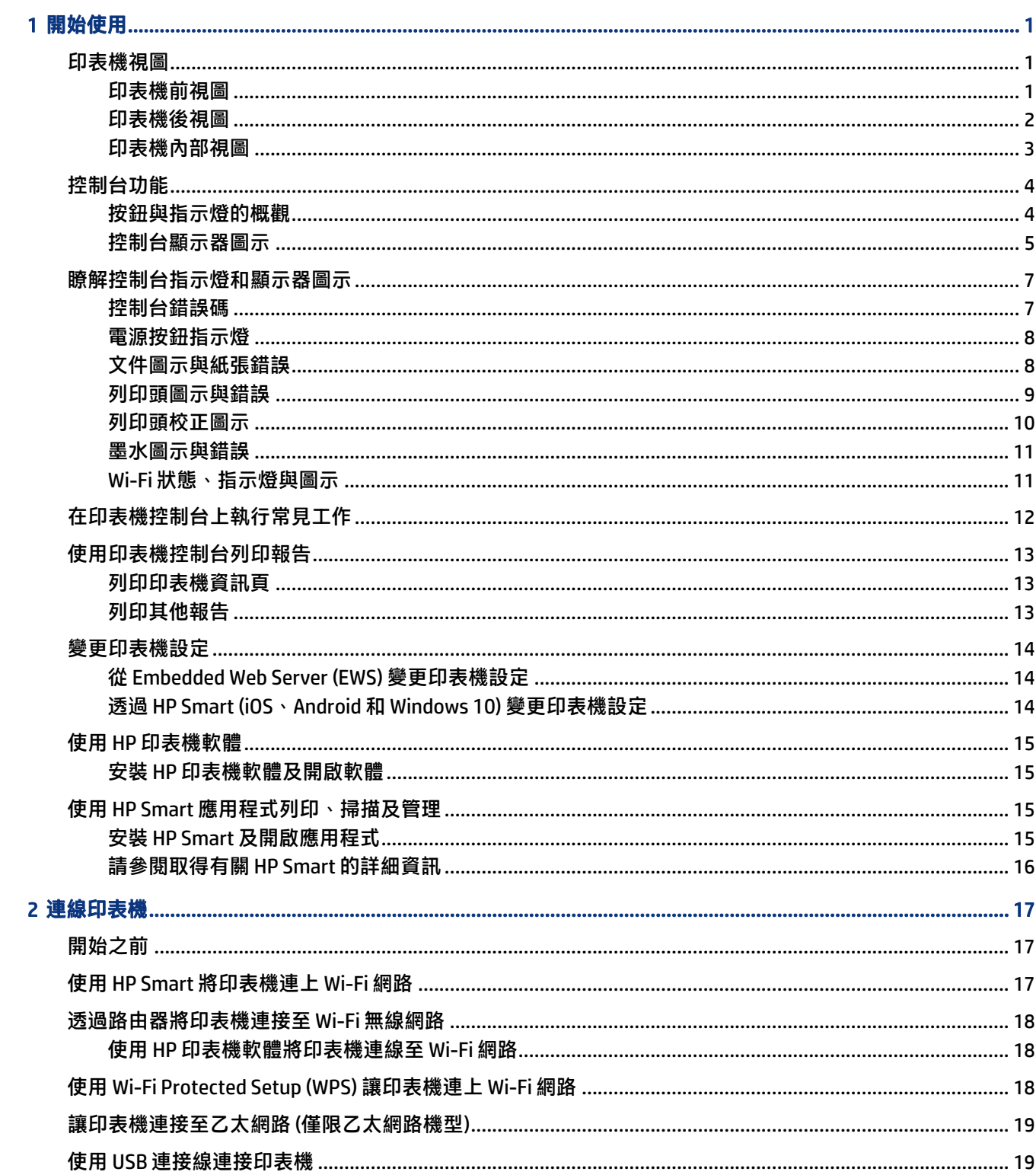

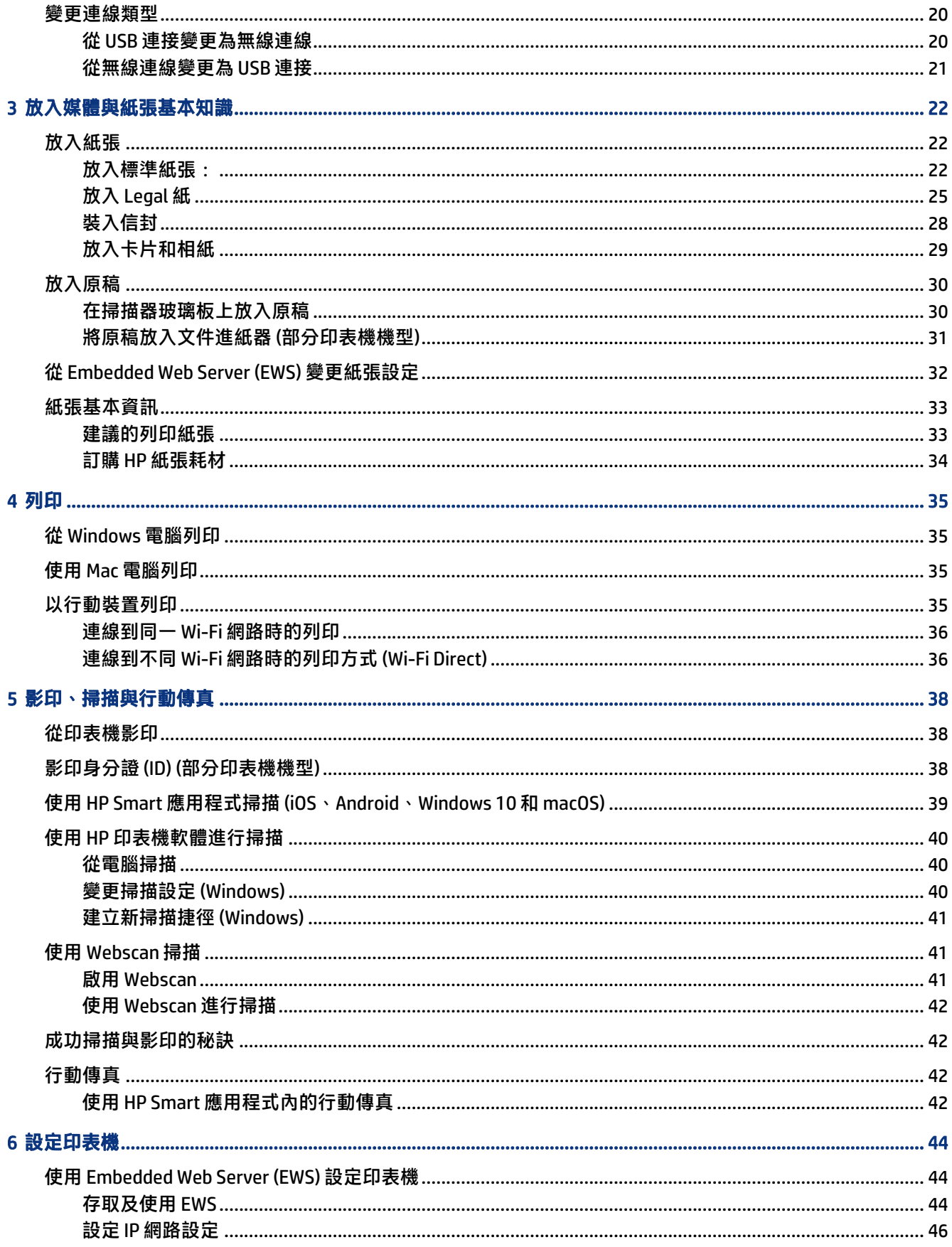

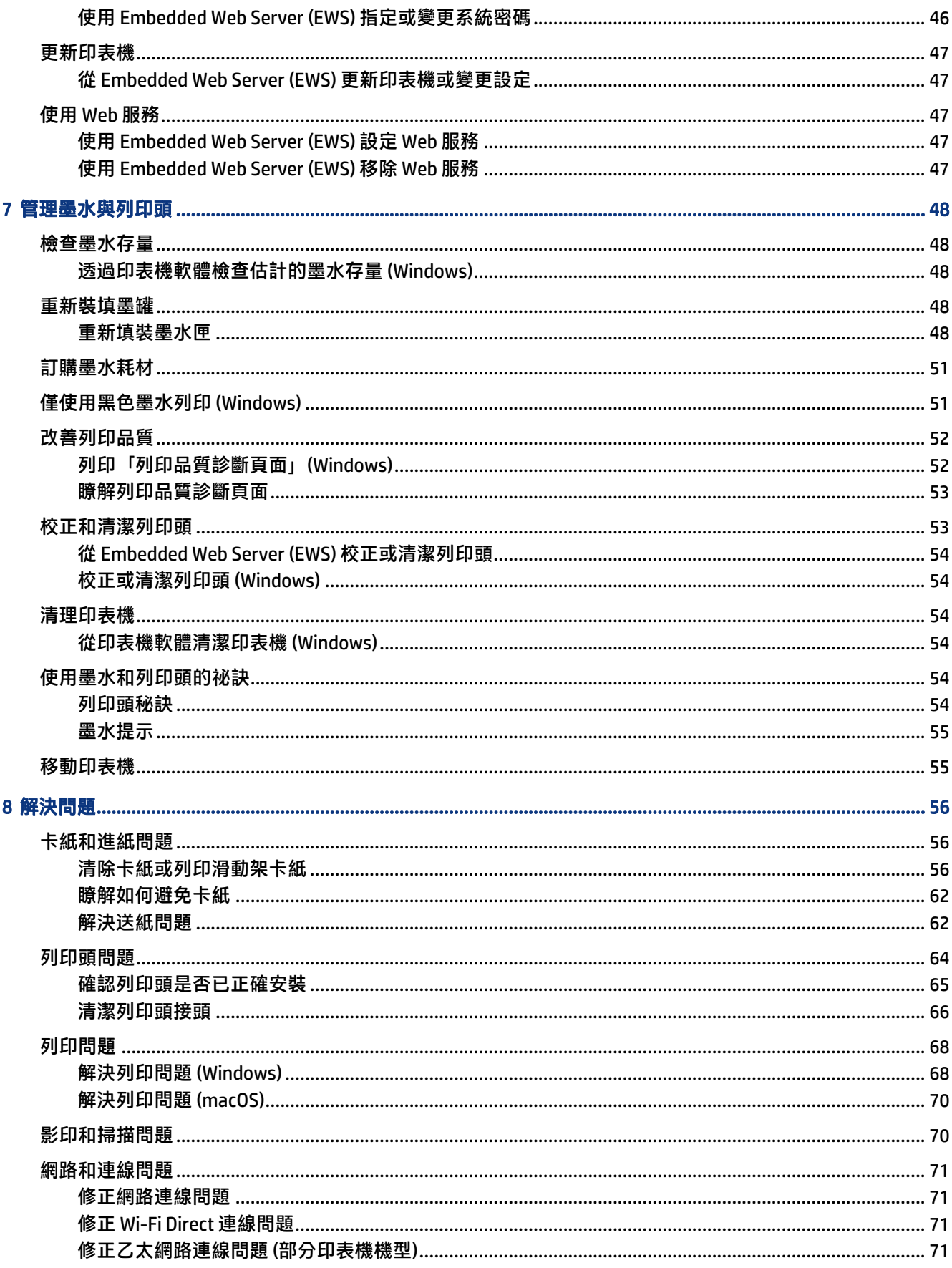

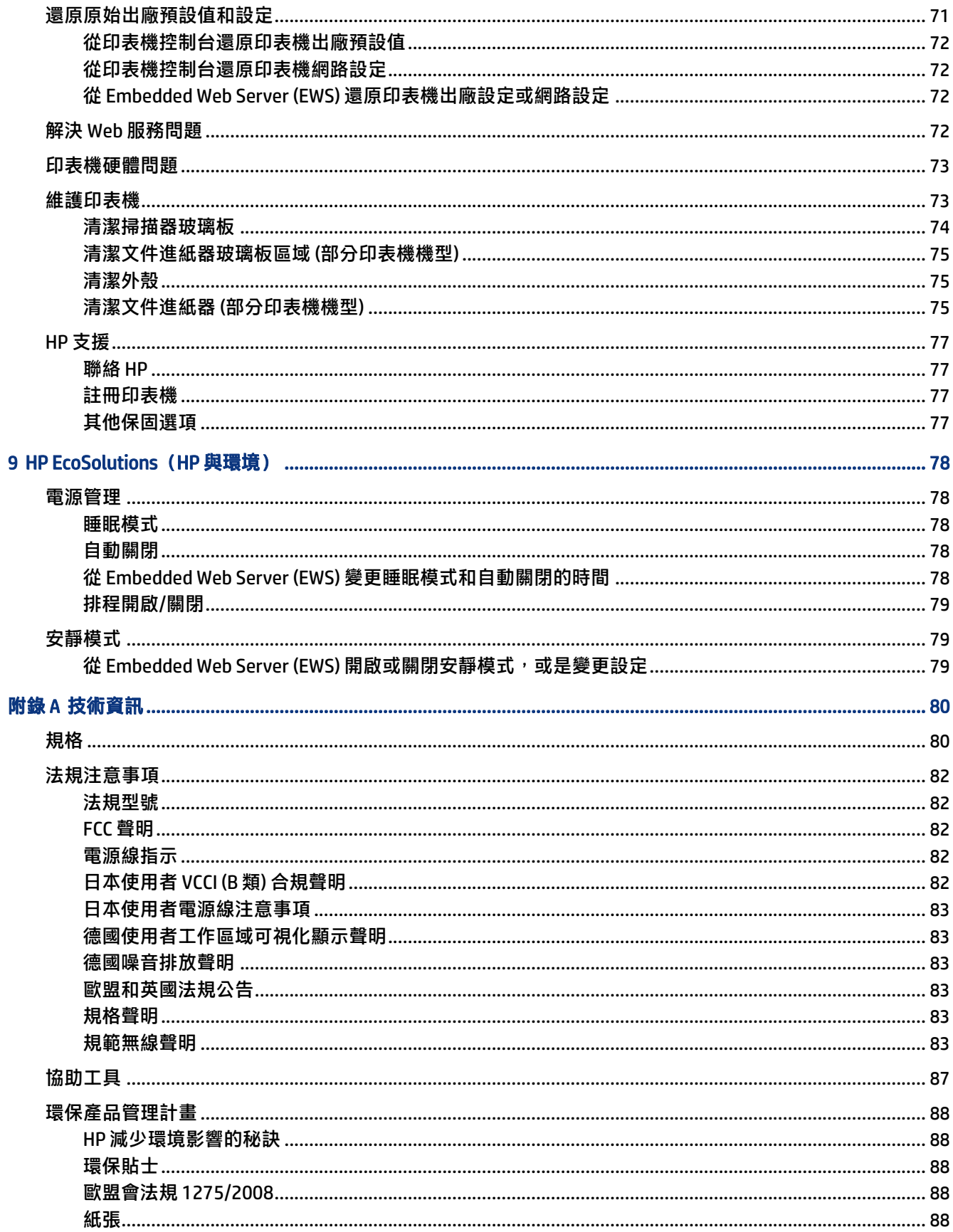

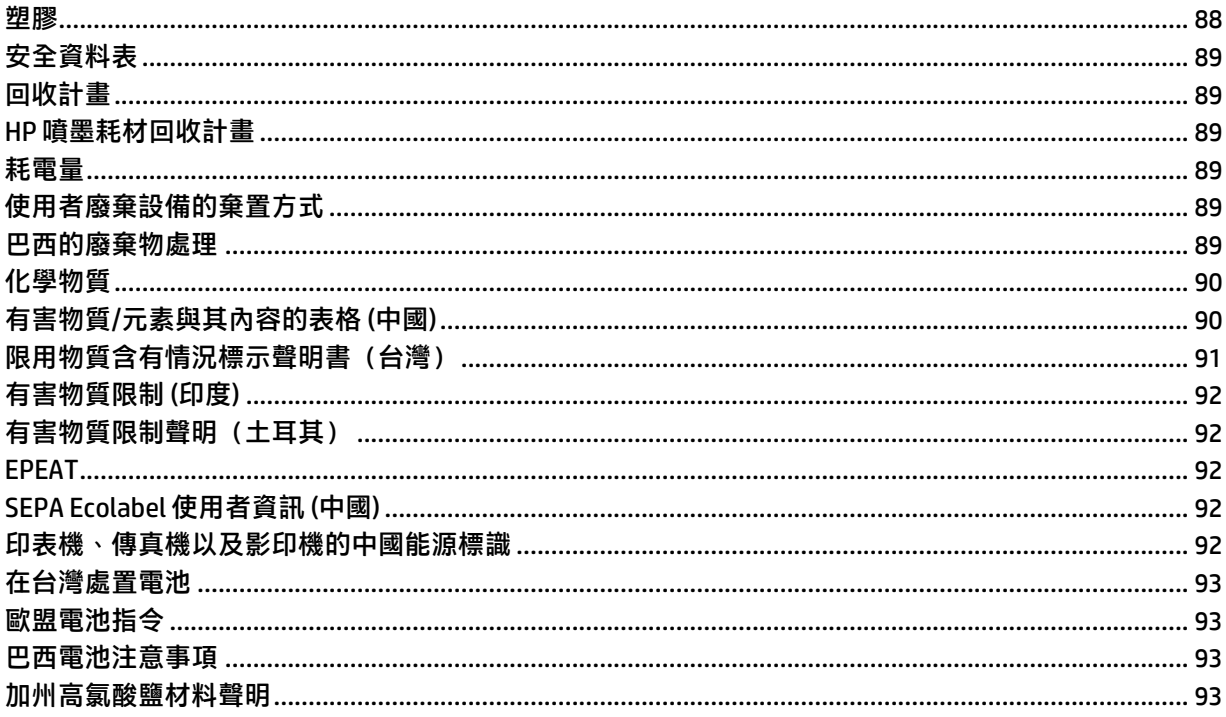

# <span id="page-10-0"></span>1 開始使用

本節說明印表機零件、控制台功能,以及其他印表機功能。

## 印表機視圖

本主題說明印表機零件。

### 印表機前視圖

附註:印表機影像與細節可能會因印表機機型與您所在國家/地區而有所不同。

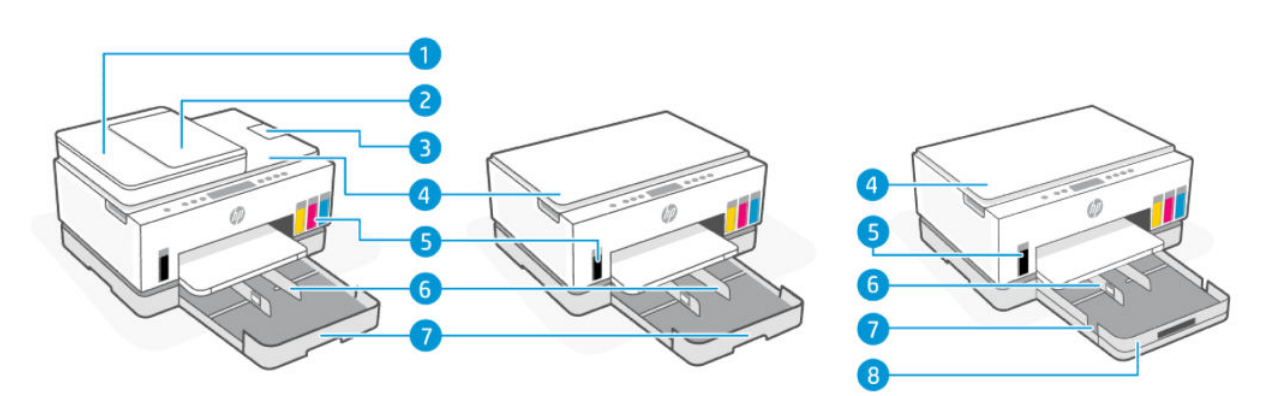

#### 表格 1-1 印表機前視圖 - 1

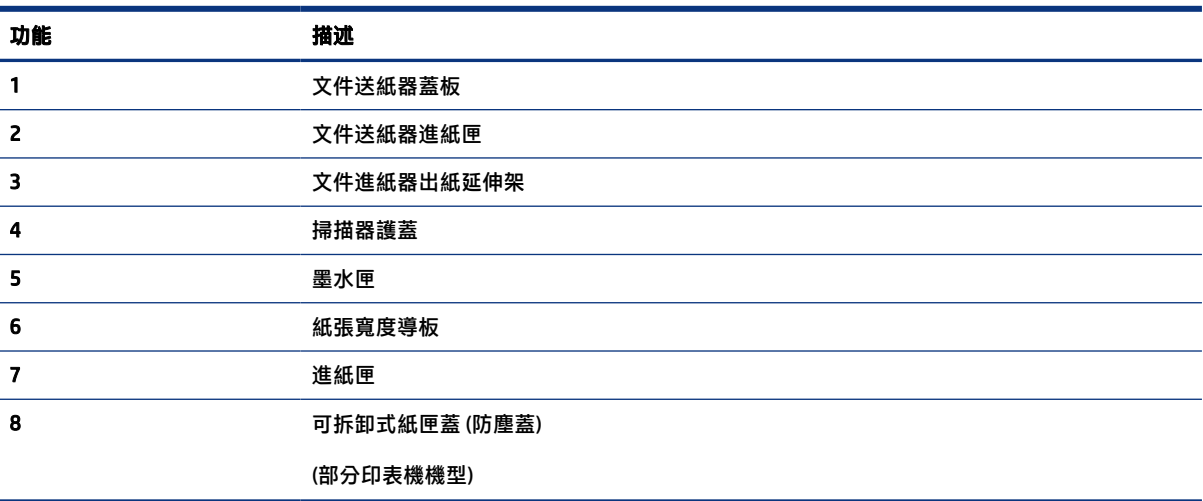

<span id="page-11-0"></span>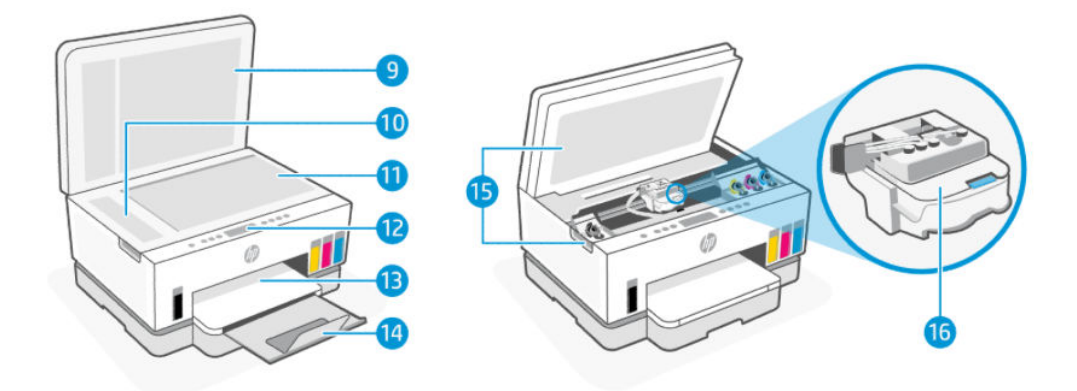

#### 表格 1-2 印表機前視圖 - 2

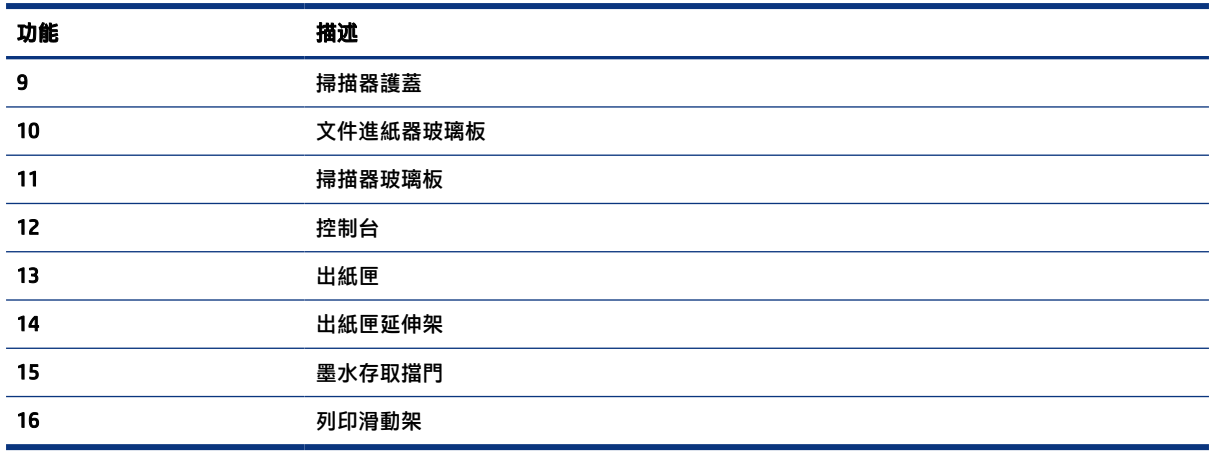

## 印表機後視圖

附註:印表機影像與細節可能會因印表機機型與您所在國家/地區而有所不同。

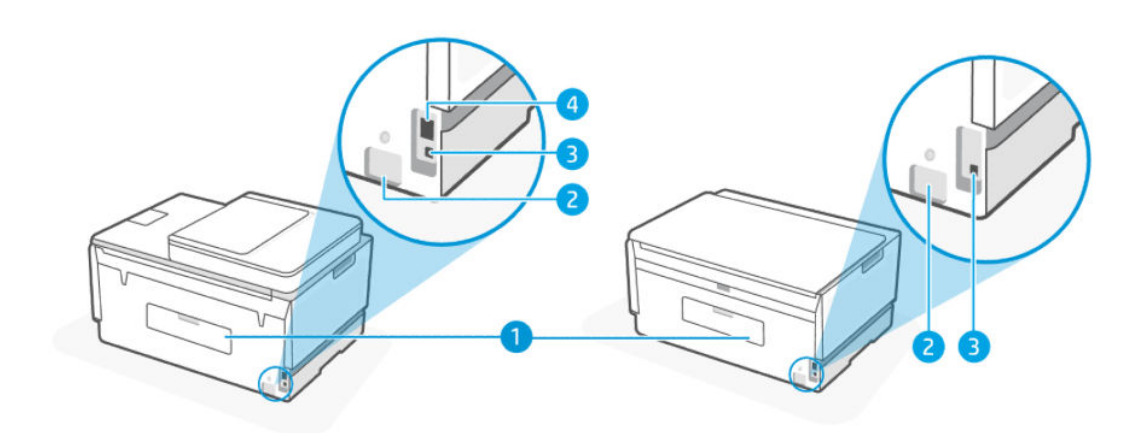

#### 表格 1-3 印表機後視圖

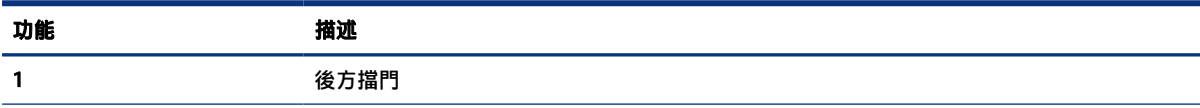

<span id="page-12-0"></span>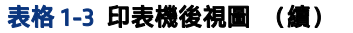

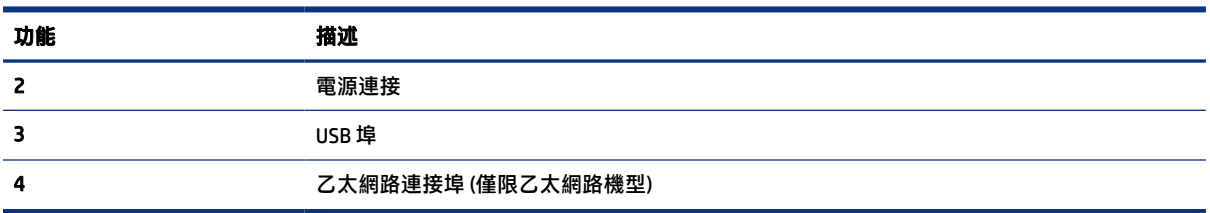

## 印表機內部視圖

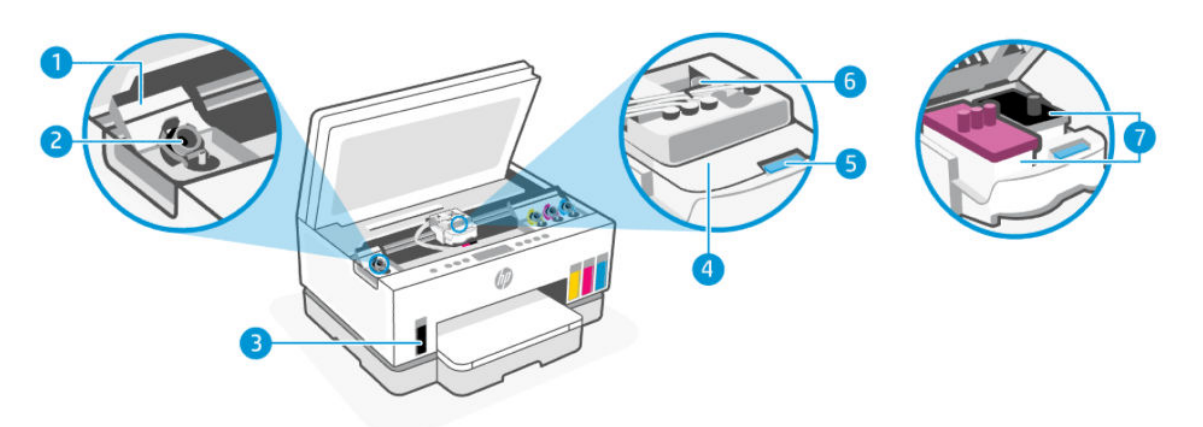

#### 表格 1-4 印表機內部視圖

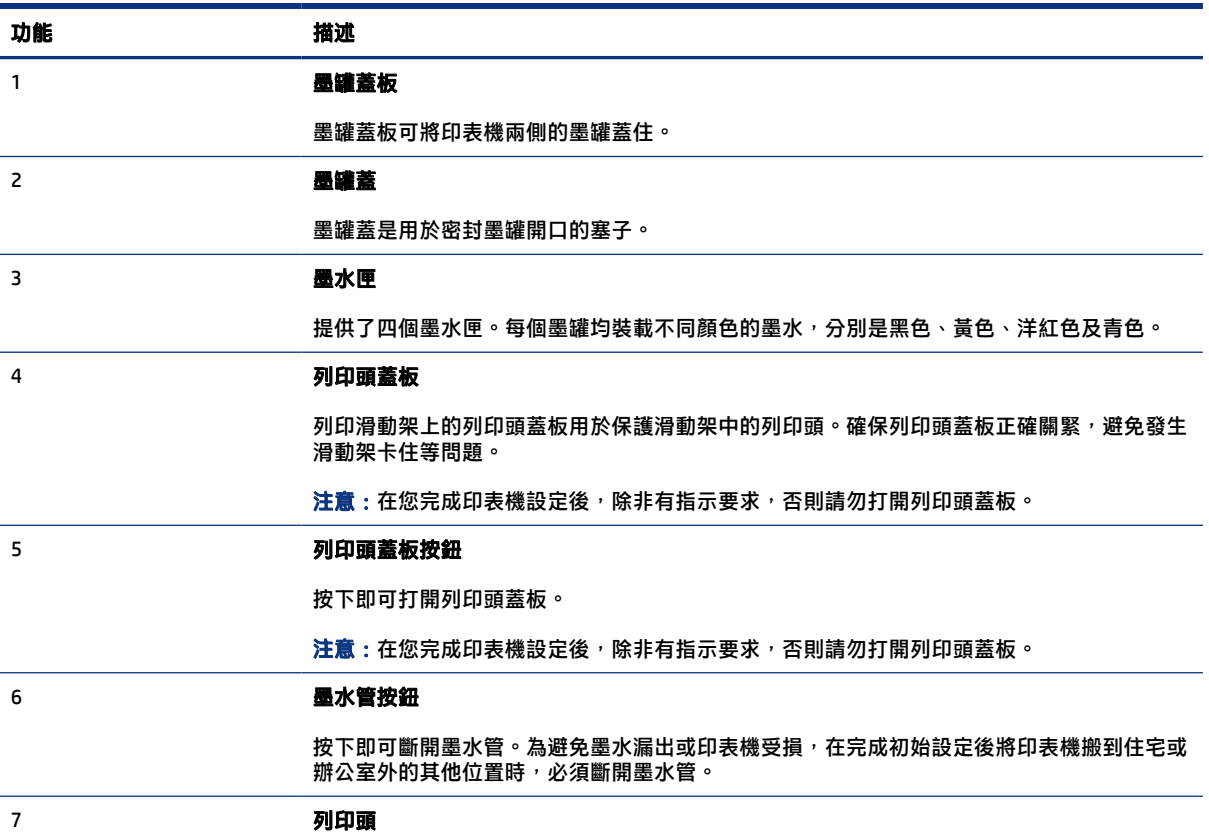

<span id="page-13-0"></span>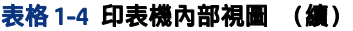

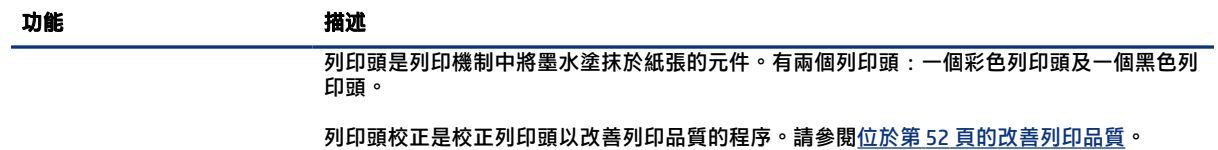

## 控制台功能

本主題說明印表機控制台功能。

## 按鈕與指示燈的概觀

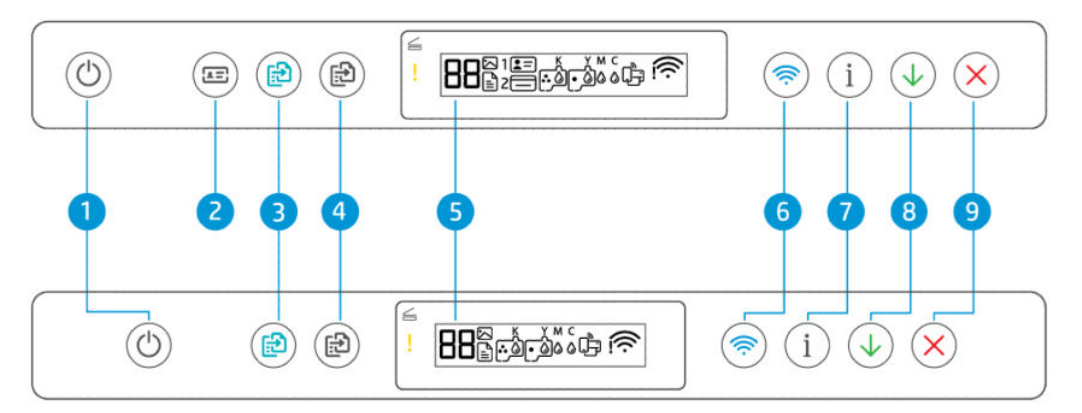

#### 表格 1-5 按鈕與指示燈的概觀

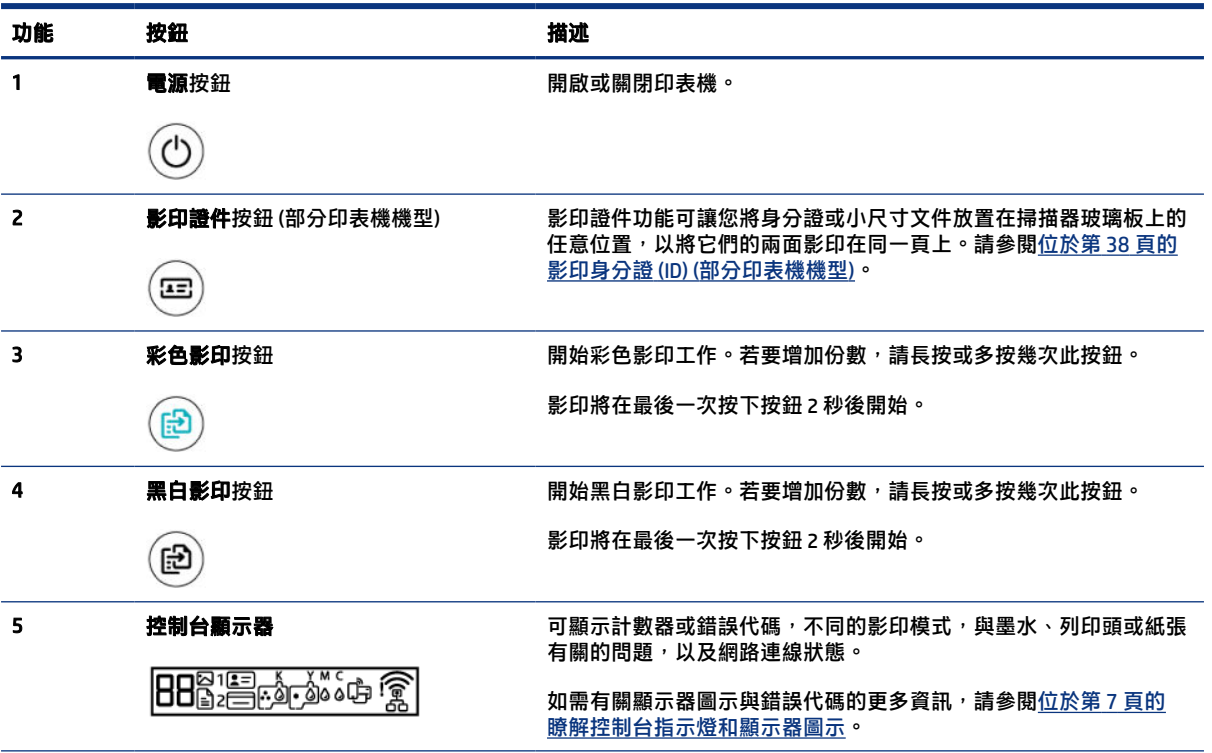

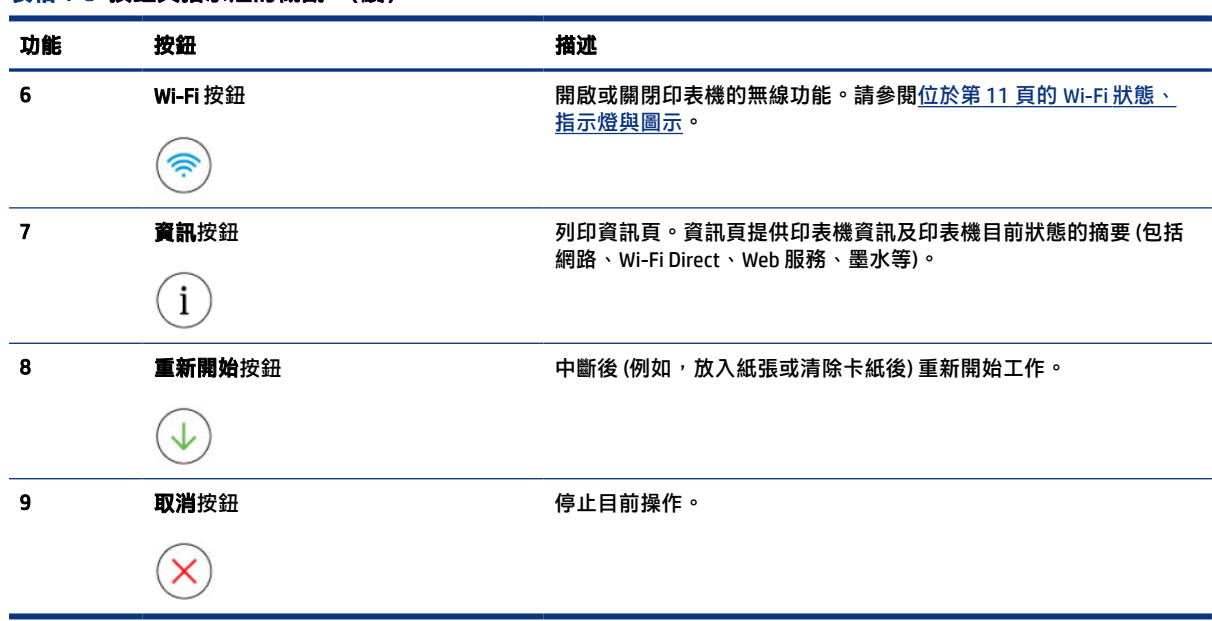

#### <span id="page-14-0"></span>表格 1-5 按鈕與指示燈的概觀 (續)

### 控制台顯示器圖示

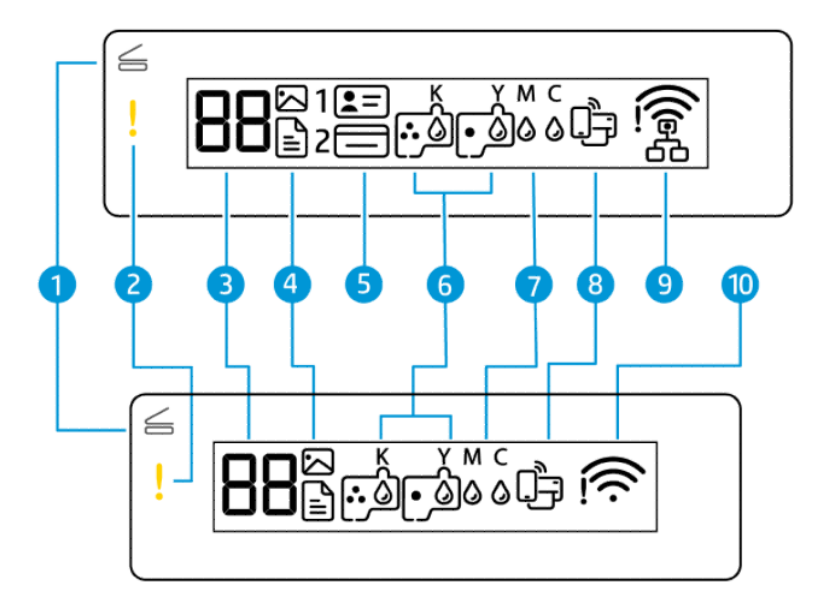

**附註:**如需有關按鈕指示燈、顯示器圖示,以及錯誤代碼的更多資訊,請參閱位於第 7 頁的瞭解控 制台指示燈和顯示器圖示。

#### 表格 1-6 控制台顯示器圖示

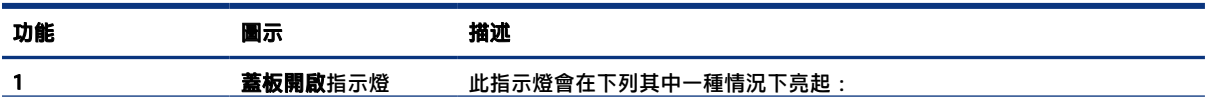

#### 表格 1-6 控制台顯示器圖示 (續)

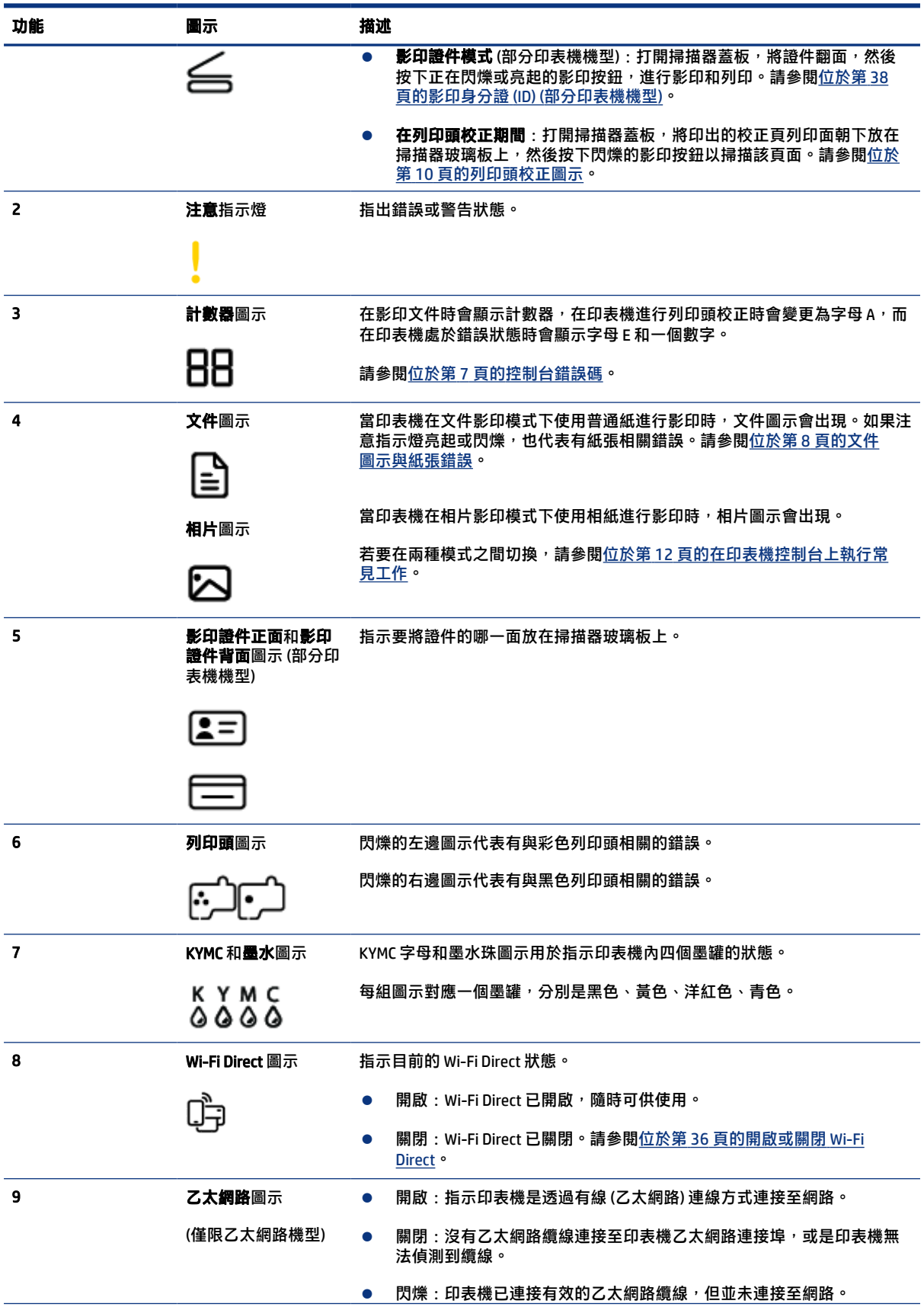

#### <span id="page-16-0"></span>表格 1-6 控制台顯示器圖示 (續)

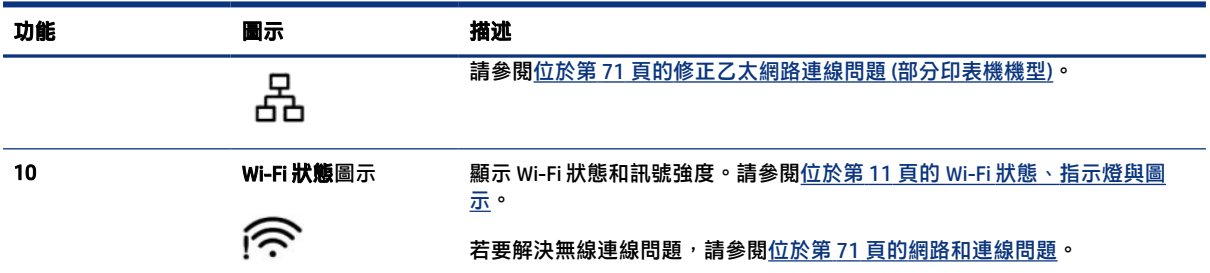

## 瞭解控制台指示燈和顯示器圖示

本主題說明印表機控制台功能。

### 控制台錯誤碼

本主題說明印表機顯示器上的錯誤代碼。

若印表機顯示器上的計數器圖示變更為字母 E 與某數字,則印表機處於錯誤狀態。字母 E 與該數字是錯 誤碼。

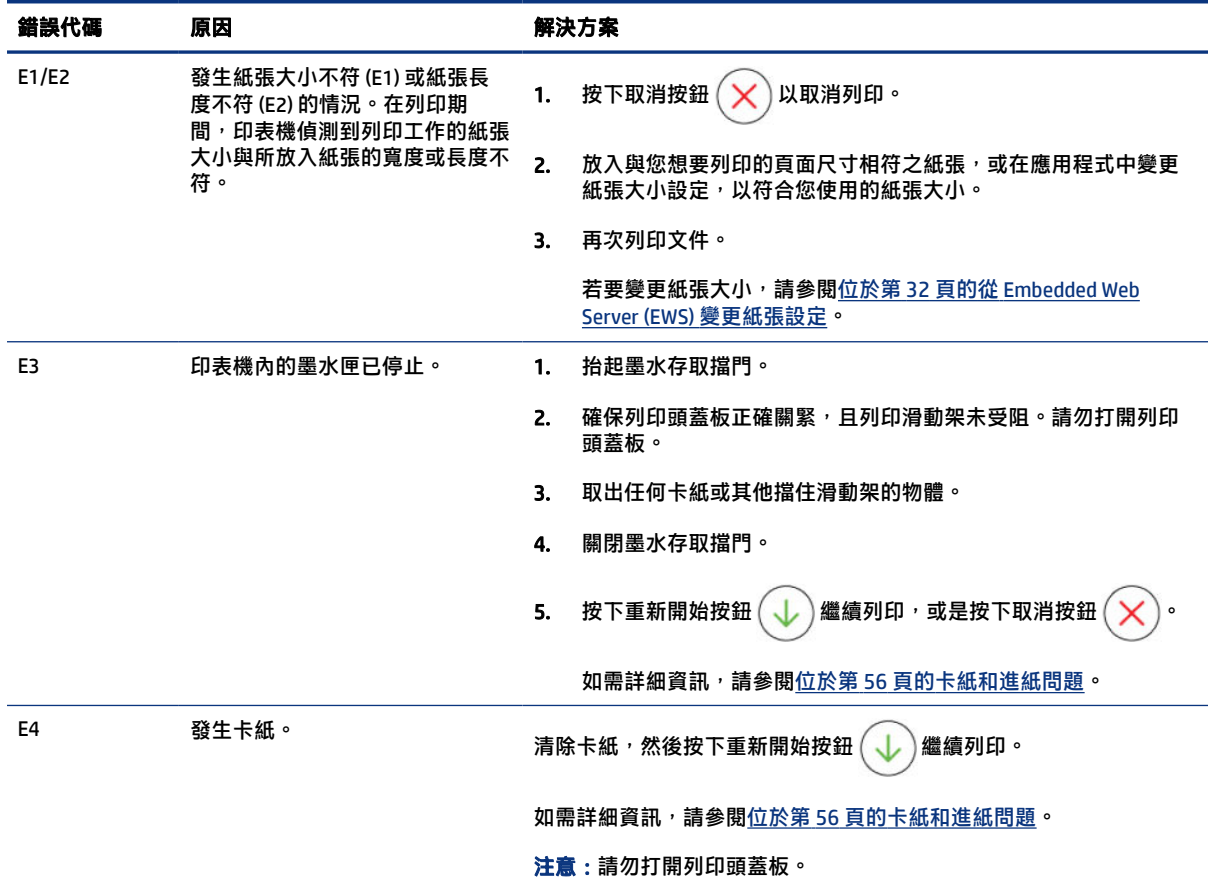

#### 表格 1-7 控制台錯誤碼

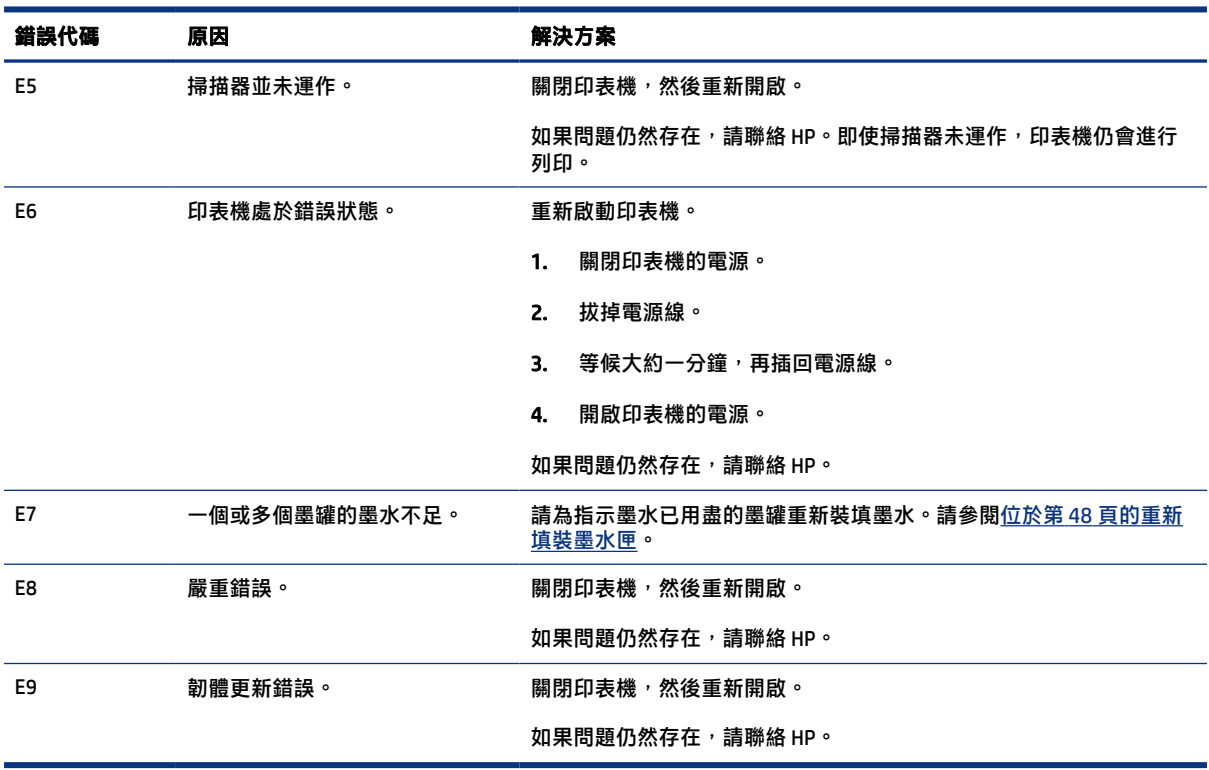

#### <span id="page-17-0"></span>表格 1-7 控制台錯誤碼 (續)

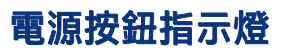

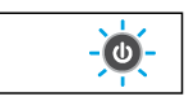

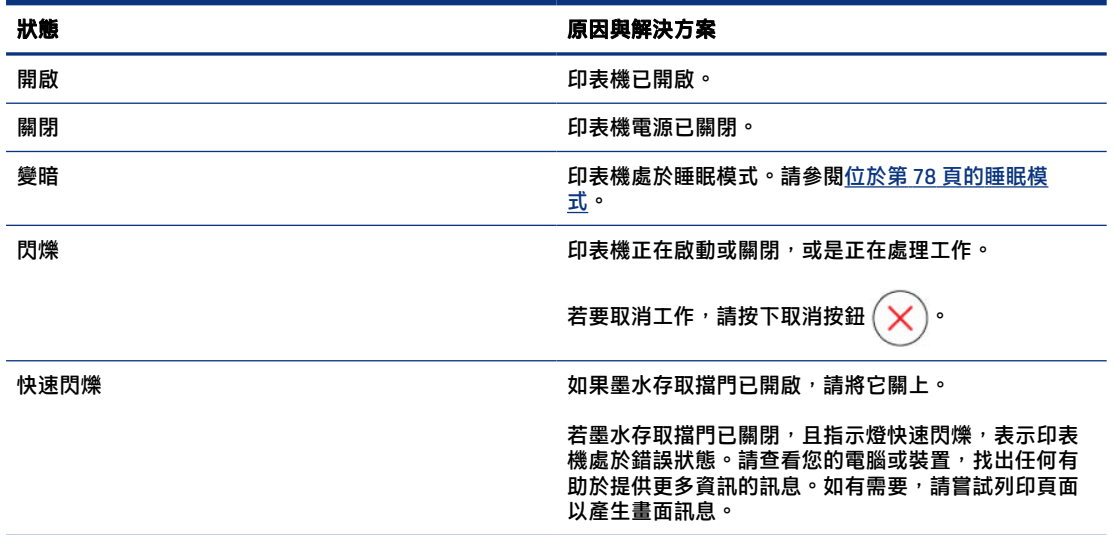

## 文件圖示與紙張錯誤

有關紙張不符或卡紙的錯誤,請參閱位於第7[頁的控制台錯誤碼。](#page-16-0)

<span id="page-18-0"></span>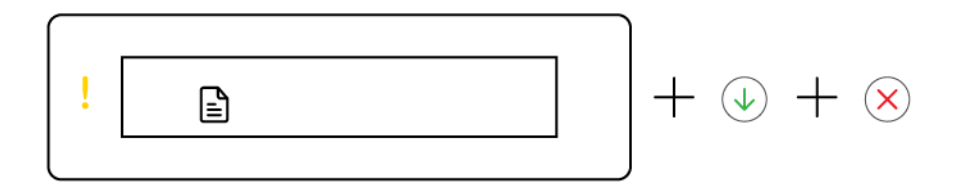

● 注意指示燈與文件圖示正在閃爍。

重新開始指示燈與取消指示燈亮起。

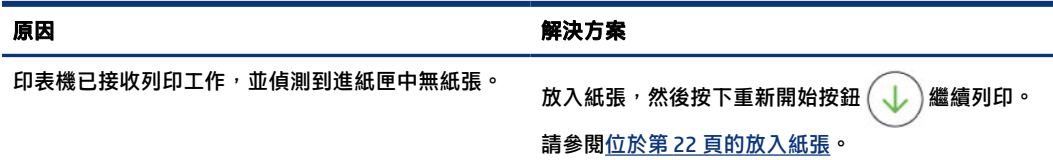

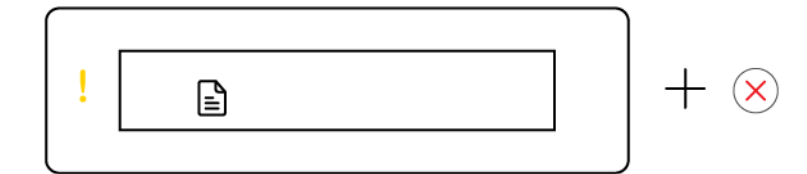

● 注意指示燈與文件圖示正在閃爍。

重新開始指示燈熄滅。取消指示燈可能亮起。

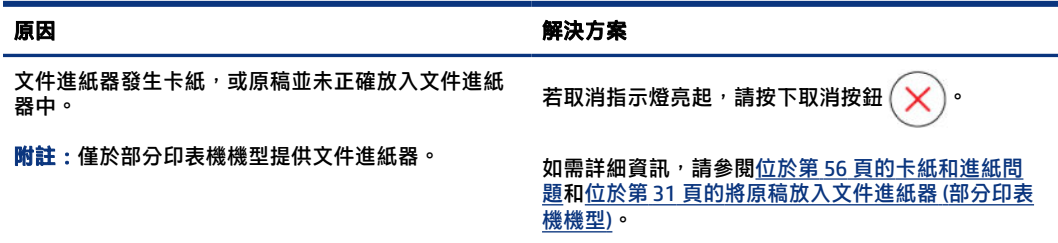

## 列印頭圖示與錯誤

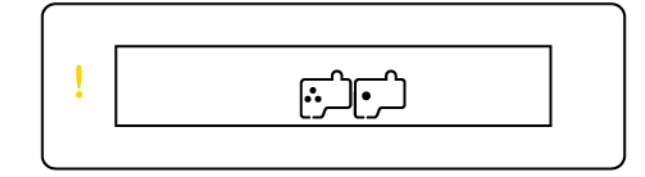

● 注意指示燈與一個或兩個列印頭圖示正在閃爍。

<span id="page-19-0"></span>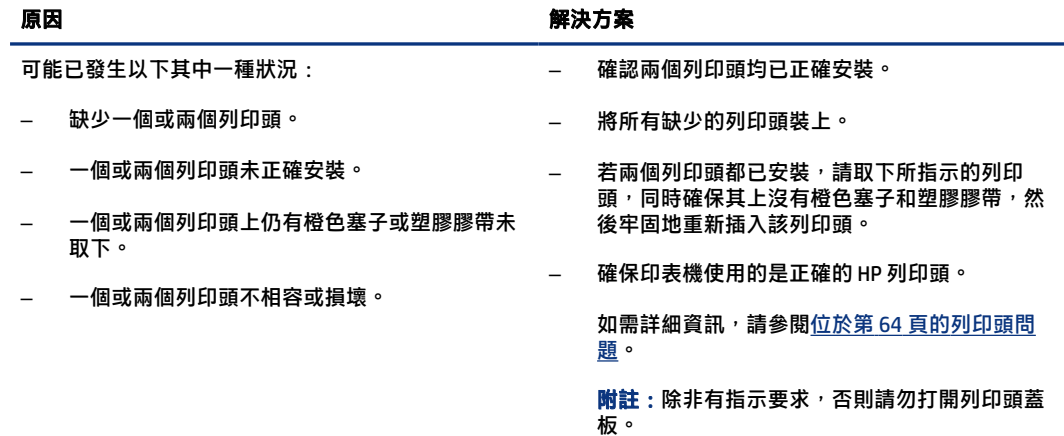

## 列印頭校正圖示

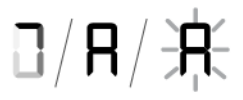

計數器圖示顯示 A 或閃爍的 A, 或是「賽場跑道動畫」。

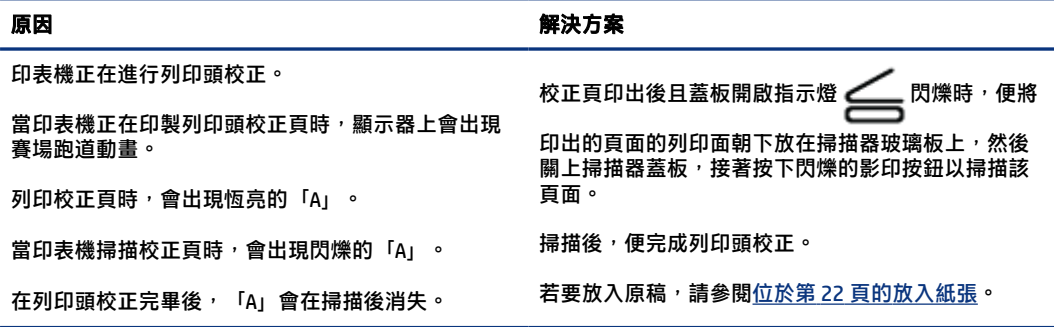

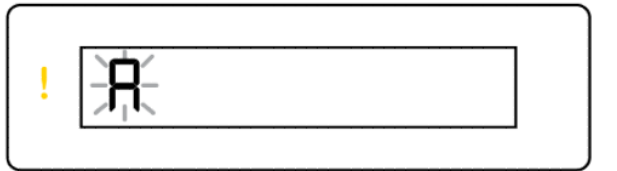

 $+$   $\circledA$ 

● 計數器圖示顯示閃爍的 A。注意指示燈與重新開始指示燈在閃爍。

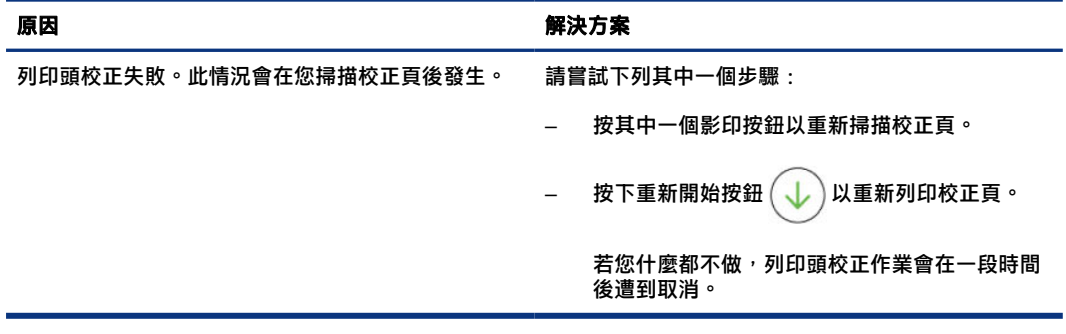

### <span id="page-20-0"></span>墨水圖示與錯誤

若要裝填墨罐,請參閱位於第48[頁的重新裝填墨罐。](#page-57-0)

$$
\left(\begin{array}{c|c} \begin{array}{c} \text{KYMC} \\ \text{0000} \end{array} \\ \end{array}\right) + \text{0}
$$

● 一個或多個墨水圖示和重新開始指示燈同時亮起。

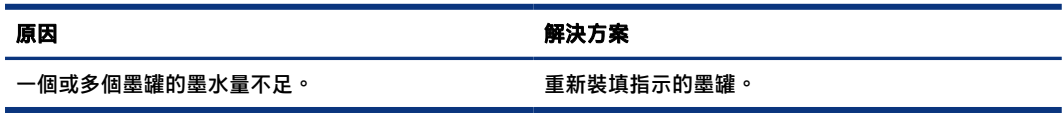

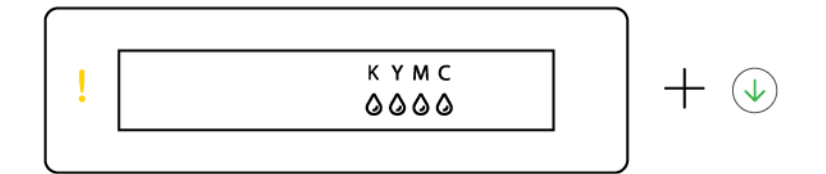

● 注意指示燈亮起,還有一個或多個墨水圖示閃爍,而且重新開始指示燈也已亮起。

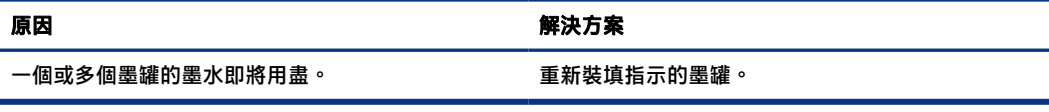

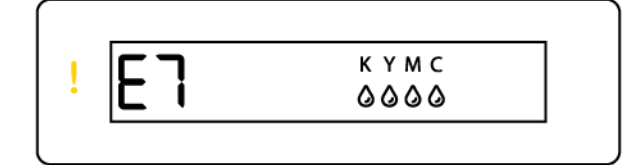

● 注意指示燈、錯誤代碼 E7 以及一個或多個墨水圖示閃爍。

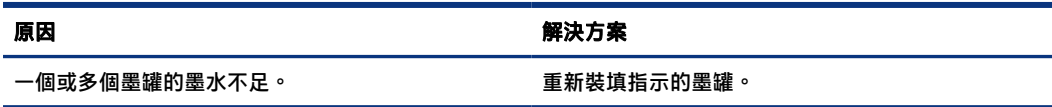

### Wi-Fi 狀態、指示燈與圖示

Wi-Fi 指示燈與控制台顯示器上的無線狀態圖示會搭配運作, 以指示無線連線的狀態。

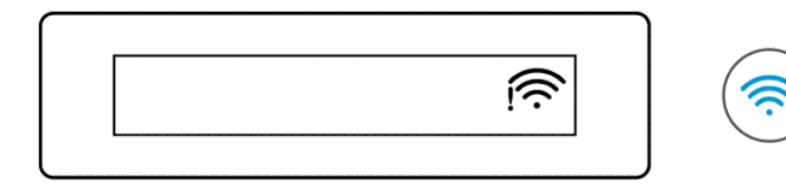

#### <span id="page-21-0"></span>表格 1-8 Wi-Fi 狀態、指示燈與圖示

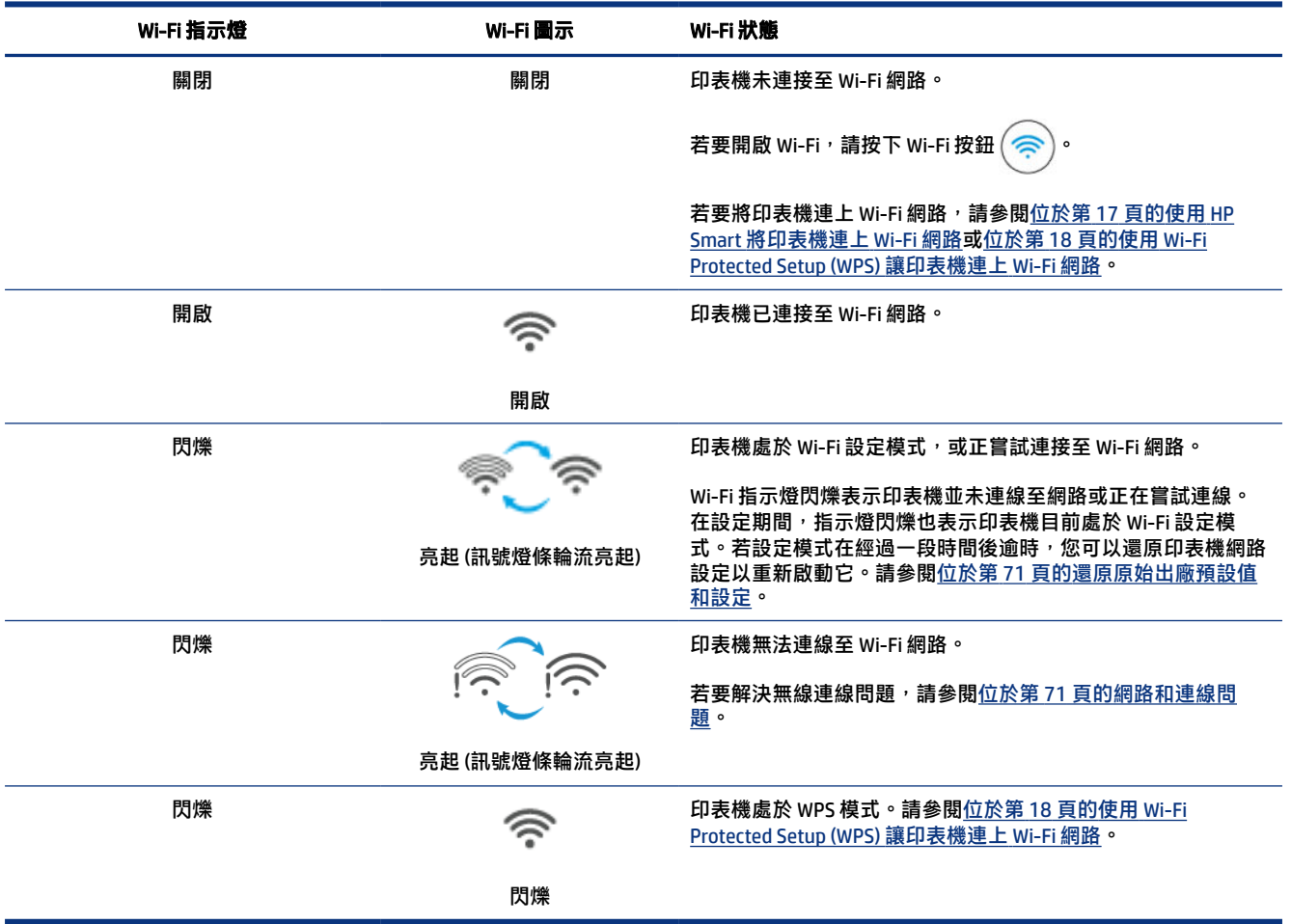

## 在印表機控制台上執行常見工作

#### 開啟或關閉印表機的無線功能

開啟印表機的無線功能時,印表機控制台上的 Wi-Fi 按鈕應會亮起。

- 如果藍色 Wi-Fi 指示燈熄滅,請按下 Wi-Fi 按鈕 $\left(\widehat{\color{red}\hat{\mathscr{B}}}\right)$ 讓其亮起。
- 若要關閉 Wi-Fi 功能, 請再次按下按鈕。

#### 進入 Wi-Fi Protected Setup (WPS) 按鈕模式

● 按住 Wi-Fi 按鈕 (  $\textcircled{\textcircled{\small{*}}}$ ) 至少 3 秒。

 $\hat{\mathbb{B}}'$ 附註:有關下表所列的其他工作,在使用任何按鈕組合前,請務必讓印表機處於支援模式。

#### <span id="page-22-0"></span>進入印表機支援模式

按住資訊按鈕 $\left( \begin{array}{c} 1 \end{array} \right)$ 至少 5 秒。

印表機控制台上所有按鈕指示燈均會亮起。

#### 結束印表機支援模式

按下取消按鈕  $({\bf x})$ 

如果沒有印表機錯誤發生,所有按鈕指示燈均會熄滅。

#### 表格 1-9 經由印表機控制台執行的常見工作

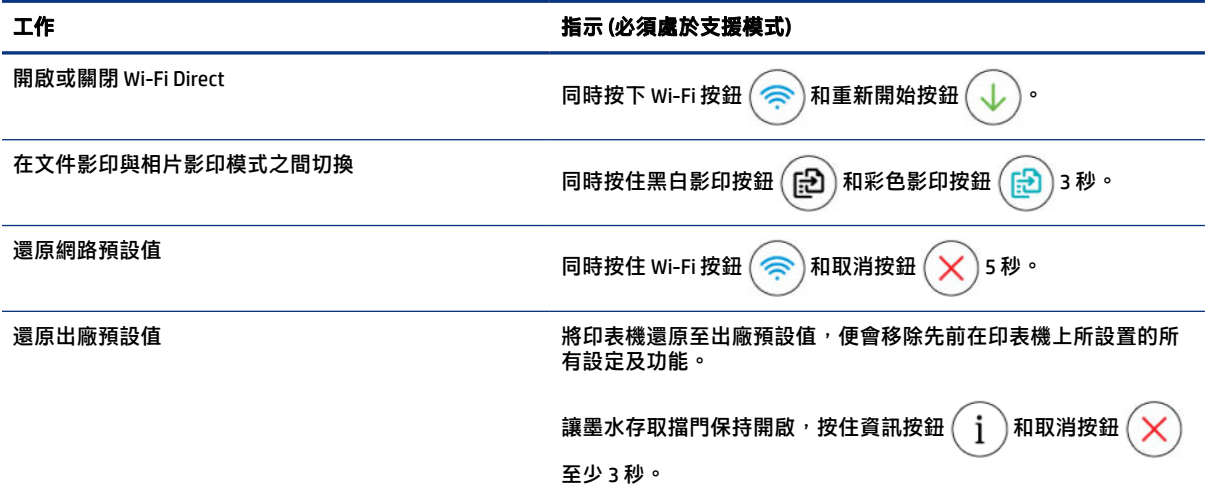

## 使用印表機控制台列印報告

本主題說明印表機報告及如何列印。

### 列印印表機資訊頁

在印表機控制台中,按下資訊按鈕 $\left(\begin{array}{c}1\end{array}\right)$ 。

資訊頁提供印表機資訊及印表機目前狀態的摘要 (包括網路、Wi-Fi Direct、Web 服務、墨水等)。

### 列印其他報告

- 1. 在印表機控制台上,讓印表機處於支援模式。若要這樣做,請按住資訊按鈕  $(\dagger)$  5 秒,直到控制 台按鈕亮起。
- 2. 請參閱下列指示來列印所需的報告。

#### <span id="page-23-0"></span>表格 1-10 列印報告

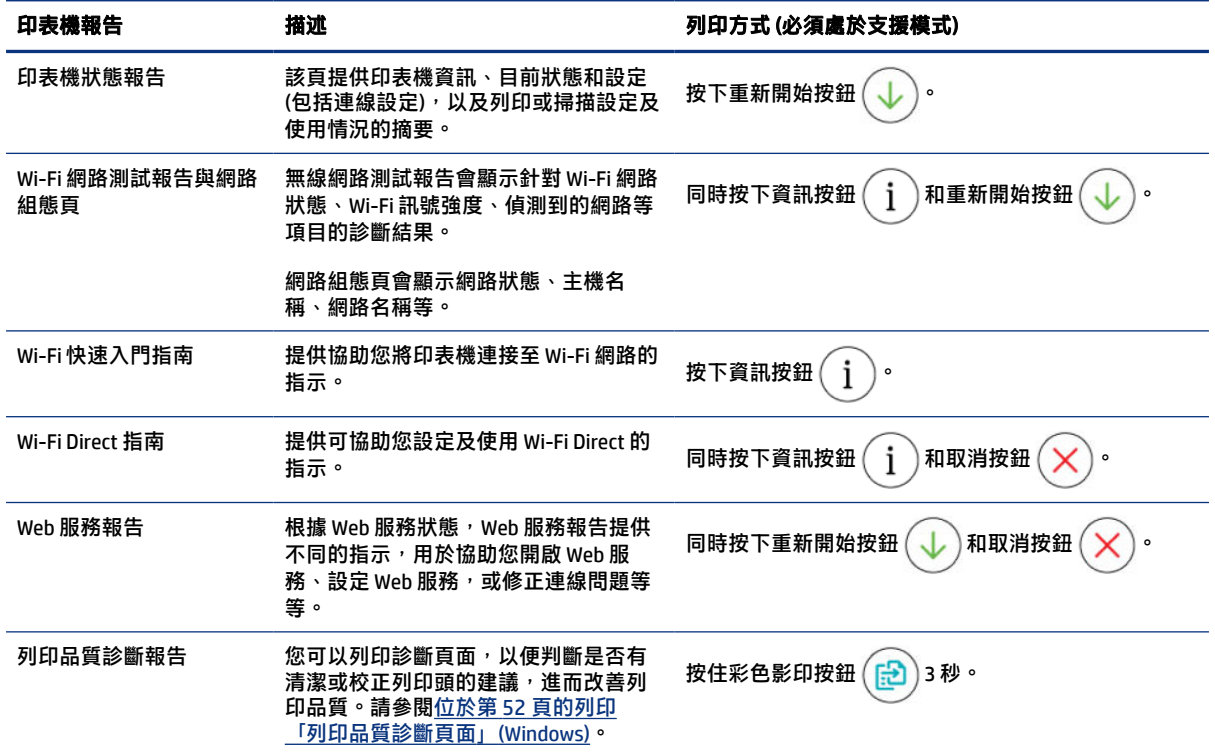

## 變更印表機設定

附註:您也可以使用 HP [印表機軟體來檢視或變更印表機設定。請參閱位於第](#page-24-0) 15 頁的使用 HP 印表機 軟體。

### 從 Embedded Web Server (EWS) 變更印表機設定

- 1. 開啟 EWS。請參閱位於第 44 [頁的存取及使用](#page-53-0) EWS。
- 2. 搜尋設定。或是按一下所需功能或標籤,然後從左側功能表選取設定。
- 3. 進行必要的變更。

### 透過 HP Smart (iOS、Android 和 Windows 10) 變更印表機設定

- 1. [在電腦或行動裝置上開啟](#page-24-0) HP Smart 應用程式。請參閱位於第15 頁的使用 HP Smart 應用程式列 印、掃描及管理。
- 2. 選取您的印表機,然後按一下或點選印表機設定。
- 3. 選取所需選項並進行必要的變更。

## <span id="page-24-0"></span>使用 HP 印表機軟體

您可以使用 HP 印表機軟體變更印表機設定、檢查估計的墨水存量、訂購列印耗材、維護印表機、解決 列印問題等等。

- 如果您使用 HP Smart 應用程式而非印表機軟體,請參閱位於第15 頁的使用 HP Smart 應用程式列 印、掃描及管理。
- 每部裝置都必須安裝應用程式或軟體才能列印。
- 需要 Windows 7 Service Pack 1 (SP1) 才能安裝 HP 印表機軟體。

### 安裝 HP 印表機軟體及開啟軟體

- 1. 請造訪 位於第 15 頁的安裝 HP 印表機軟體及開啟軟體 以下載軟體並安裝在您的電腦上。
- 2. 開啟軟體。
	- Windows 10:在電腦桌面上按一下**開始**,從應用程式清單中選取 HP,然後選取具有印表機名 稱的圖示。
	- Windows 7:在電腦桌面上按一下**開始**,選取**所有程式**,依序按一下 HP 和印表機的資料夾,然 後選取具有您印表機名稱的圖示。

## 使用 HP Smart 應用程式列印、掃描及管理

HP Smart 應用程式可以幫助您執行許多不同的印表機工作, 包括下列項目:

- 設定與連接印表機。
- 列印與掃描文件和相片。
- **|透過電子郵件和其他應用程式共用文件。**
- 管理印表機設定、檢查印表機狀態、列印報告,以及訂購耗材。

■ 附註:

- HP Smart 支援執行 iOS、Android、Windows 10 和 macOS (10.14、10.15 和 11.0 版本) 的行動裝置和 電腦。
- HP Smart 應用程式可能不提供所有語言版本。某些功能並非所有印表機機型均提供。

### 安裝 HP Smart 及開啟應用程式

- 1. 請上網至位於第15頁的安裝 HP Smart 及開啟應用程式 下載 HP Smart, 並安裝在您的裝置上。
- 附註:iOS、Android、Windows 10 和 macOS 裝置:您也可以自裝置適用的各應用程式商店下載 HP Smart。
- 2. 安裝完畢後開啟 HP Smart。
	- iOS/Android:輕觸行動裝置桌面或應用程式功能表中的 HP Smart。
- <span id="page-25-0"></span>● Windows 10: 在電腦桌面, 按一下**開始**, 然後從應用程式清單中選取 HP Smart。
- macOS:在啟動控制板中選取 HP Smart。
- 3. 使用 HP Smart [讓印表機進行無線連線。請參閱位於第](#page-26-0) 17 頁的使用 HP Smart 將印表機連上 Wi-Fi 網路。
- 4. 出現提示時,請建立一個 HP 帳戶並註冊印表機。

若系統在該過程中提示您輸入密碼,請輸入墨水或墨盒存取區域標籤上列出的 PIN。

### 請參閱取得有關 HP Smart 的詳細資訊

欲瞭解如何使用 HP Smart 連線、列印以及掃描,請造訪您裝置適用的網站:

- iOS/Android: [www.hp.com/go/hpsmart-help](https://www.hp.com/go/hpsmart-help/)
- Windows 10: [www.hp.com/go/hpsmartwin-help](https://www.hp.com/go/hpsmartwin-help/)
- macOS: [www.hp.com/go/hpsmartmac-help](https://www.hp.com/go/hpsmartmac-help/)

# <span id="page-26-0"></span>2 連線印表機

本節說明連線印表機的不同方式。

## 開始之前

附註:

- 若要開啟或關閉印表機的無線功能,請參閱 位於第 12 [頁的在印表機控制台上執行常見工作。](#page-21-0)
- 若要解決網路連線問題,請參閱位於第 71 [頁的修正網路連線問題。](#page-80-0)

請確認下列各項:

- 已設定 Wi-Fi 網路,且網路運作正常。
- 印表機與使用印表機的電腦位於同一網路 (子網路) 中。

在連接印表機時,系統可能會提示您輸入 Wi-Fi 網路名稱 (SSID) 和 Wi-Fi 密碼。

- Wi-Fi 網路名稱係指您 Wi-Fi 網路的名稱。
- Wi-Fi 密碼可防止他人在未經您允許的情況下連線到您的 Wi-Fi 網路。視所需的安全性層級而定,您 的 Wi-Fi 網路可能使用 WPA 總金鑰或 WEP 金鑰。

如果您自設定 Wi-Fi 網路後尚未變更過網路名稱或安全性總金鑰,您或許能在無線路由器的背面或側面 找到這些資訊。

如果找不到網路名稱或安全性密碼,或忘記此資訊,請參閱電腦或無線路由器隨附的文件。如果仍然找 不到此資訊,請聯絡網路管理員或 Wi-Fi 網路的設定人員。

## 使用 HP Smart 將印表機連上 Wi-Fi 網路

在電腦或行動裝置上安裝 HP Smart 應用程式,然後使用此應用程式設定或將印表機連上 Wi-Fi 網路。

如需有關 HP Smart [的資訊,包括下載位置,請參閱位於第](#page-24-0) 15 頁的使用 HP Smart 應用程式列印、掃描 及管理。

- 1. 確定您的電腦或行動裝置已連線至 Wi-Fi 網路。開啟行動裝置上的 Bluetooth 功能和定位服務。
- $\mathbb{P}$  附註: HP Smart 使用 Bluetooth 進行印表機設定。但不支援使用 Bluetooth 列印。
- 2. 如果您之前關閉了印表機的 Wi-Fi [功能,請務必開啟該功能。請參閱位於第](#page-21-0) 12 頁的在印表機控制 台上執行常見工作。
- 3. 如印表機已退出 Wi-Fi [設定模式,請還原印表機網路設定。請參閱位於第](#page-81-0) 72 頁的從印表機控制台 還原印表機網路設定。
- 附註:對於部分印表機或機型,當印表機進入 Wi-Fi 設定模式時,狀態指示燈條會開始發出紫色脈 衝燈光,或者 Wi-Fi 指示燈會閃爍。請參閱位於第 11 頁的 Wi-Fi [狀態、指示燈與圖示。](#page-20-0)
- <span id="page-27-0"></span>4. [在電腦或行動裝置上開啟](#page-24-0) HP Smart 應用程式。請參閱位於第 15 頁的使用 HP Smart 應用程式列 印、掃描及管理。
- 5. 按一下或點選加號圖示 $\overline{(-)}$ 或**新增印表機**,然後選擇選取或新增印表機的選項。

按照指示將印表機新增到網路中。

6. 出現提示時,請建立一個 HP 帳戶並註冊印表機。

若系統在該過程中提示您輸入密碼,請輸入墨水或墨盒存取區域標籤上列出的 PIN。

 $\mathbb{B}^*$  附註:印表機順利連線後,Wi-Fi 指示燈會停止閃爍並保持恆亮。

## 透過路由器將印表機連接至 Wi-Fi 無線網路

本主題說明如何使用路由器將印表機連線至 Wi-Fi 網路。

#### 使用 HP 印表機軟體將印表機連線至 Wi-Fi 網路

若要將印表機連線至整合式無線 WLAN 802.11 網路,則請確認備妥以下項目:

● 包含無線路由器或存取點的無線 802.11a/b/g/n/ac 網路。

附註:印表機支援使用 2.4GHz 和 5GHz 的連線。

- 要用於連線印表機的電腦,其已連上 Wi-Fi 網路。
- 網路名稱 (SSID)。
- WEP 金鑰或 WPA 通關密語(有需要時)。

#### 使用 HP 印表機軟體連接印表機 (Windows)

若使用 HP 軟體透過無線方式連接印表機,請透過還原印表機網路設定,讓印表機處於 Wi-Fi 設定模式 下。請參閱位於第 71 [頁的還原原始出廠預設值和設定。](#page-80-0)

1. 在 HP 印表機軟體 (可在**開始**功能表內找到) 中, 按一下工具。

如需關於此軟體的資訊,請參閱位於第 15 頁的使用 HP [印表機軟體。](#page-24-0)

- 2. 按一下裝置安裝與軟體。
- 3. 按一下連接新裝置。
- 4. 選取手動設定,然後選取無線選項,接著依照畫面上的指示操作。

## 使用 Wi-Fi Protected Setup (WPS) 讓印表機連上 Wi-Fi 網路

如果您的路由器有 WPS 按鈕,可以使用這種 Wi-Fi 設定方式。

[如果路由器沒有此按鈕,則建議您使用](#page-80-0) HP Smart 應用程式連接印表機。請參閱位於第 71 頁的修正網 路連線問題。

1. 路由器和印表機之間的距離不能太遠。

- <span id="page-28-0"></span>2. 按住印表機控制台上的 Wi-Fi 按鈕 (《 ) 至少 3 秒以啟動 WPS。
- 3. 按下路由器上的 WPS 按鈕。

 $\mathbb{R}$  附註:

- 務必在 2 分鐘內按下路由器上的 WPS 按鈕。
- 印表機順利連線後,Wi-Fi 指示燈會停止閃爍並保持恆亮。
- 4. [在電腦或行動裝置上開啟](#page-24-0) HP Smart 應用程式。請參閱位於第 15 頁的使用 HP Smart 應用程式列 印、掃描及管理。
- 5. 按一下或點選加號圖示 (——) 或**新增印表機**,然後選擇選取或新增印表機的選項。

按照指示將印表機新增到網路中。

6. 出現提示時,請建立一個 HP 帳戶並註冊印表機。

若系統在該過程中提示您輸入密碼,請輸入墨水或墨盒存取區域標籤上列出的 PIN。

## 讓印表機連接至乙太網路 (僅限乙太網路機型)

[如乙太網路沒有網際網路連線,請以無線連線方式讓印表機連上](#page-26-0) HP Smart 應用程式。請參閱位於第 17 頁的使用 HP Smart 將印表機連上 Wi-Fi 網路。

- 1. 請確保您的電腦已連線至路由器。
- 2. 使用乙太網路纜線連接印表機和路由器。(乙太網路纜線另售。)

附註:

- 連接乙太網路纜線時會自動停用 Wi-Fi 連線。
- 若要讓印表機使用無線連線,請拔下乙太網路纜線,再使用 HP Smart 讓印表機連上 Wi-Fi 網 路。請參閱位於第 17 頁的使用 HP Smart [將印表機連上](#page-26-0) Wi-Fi 網路。
- 3. 在您的電腦上開啟 HP Smart [應用程式。請參閱位於第](#page-24-0) 15 頁的使用 HP Smart 應用程式列印、掃描 及管理。
- 4. 按一下或點選加號圖示 $\overline{(-)}$ 或新增印表機,然後選擇選取或新增印表機的選項。

按照指示將印表機新增到網路中。

5. 出現提示時,請建立一個 HP 帳戶並註冊印表機。

若系統在該過程中提示您輸入密碼,請輸入墨水或墨盒存取區域標籤上列出的 PIN。

## 使用 USB 連接線連接印表機

1. 如有必要,請撕下印表機背面蓋住 USB 連接埠的標籤。

- <span id="page-29-0"></span>2. 使用 USB 連接線連接印表機和電腦。
- 3. 在您的電腦上開啟 HP Smart [應用程式。請參閱位於第](#page-24-0) 15 頁的使用 HP Smart 應用程式列印、掃描 及管理。
- 4. 按一下或點選加號圖示〔——〕或**新增印表機**,然後選擇選取或新增印表機的選項。

按照指示新增印表機。

5. 出現提示時,請建立一個 HP 帳戶並註冊印表機。

若系統在該過程中提示您輸入密碼,請輸入墨水或墨盒存取區域標籤上列出的 PIN。

### 變更連線類型

本主題說明如何變更連線印表機的方式。

#### 從 USB 連接變更為無線連線

#### Windows 10/macOS

- 1. 拔出插在印表機上的 USB 連接線。
- 2. 確定您的電腦或行動裝置已連線至 Wi-Fi 網路。開啟行動裝置上的 Bluetooth 功能和定位服務。
- 3. 如果您之前關閉了印表機的 Wi-Fi 功能,請務必開啟該功能。如需更多關於 Wi-Fi 狀態的資訊,請 參閱位於第 11 頁的 Wi-Fi [狀態、指示燈與圖示。](#page-20-0)
- 4. 如印表機已退出 Wi-Fi [設定模式,請還原印表機網路設定。請參閱位於第](#page-81-0) 72 頁的從印表機控制台 還原印表機網路設定。
- 5. 在電腦或行動裝置上開啟 HP Smart [應用程式。請參閱位於第](#page-24-0) 15 頁的使用 HP Smart 應用程式列 印、掃描及管理。
- 6. 出現提示時,請建立一個 HP 帳戶並註冊印表機。

若系統在該過程中提示您輸入密碼,請輸入墨水或墨盒存取區域標籤上列出的 PIN。

7. 按照畫面指示,讓印表機連上 Wi-Fi 網路。

#### Windows 7

1. 開啟 HP 印表機軟體。

如果您尚未在電腦上安裝 HP 印表機軟體,請上網至 [123.hp.com](https://123.hp.com) 下載並安裝印表機軟體。

- 附註:需要 Windows 7 Service Pack 1 (SP1) 才能安裝 HP 印表機軟體。
- 2. 按一下印表機軟體中的工具,然後按一下裝置設定與軟體。
- 3. 選擇將 USB 連線的裝置轉換為無線。依照螢幕上的指示操作。

### <span id="page-30-0"></span>從無線連線變更為 USB 連接

### Windows/macOS

- 1. 如有必要,請撕下印表機背面蓋住 USB 連接埠的標籤。
- 2. 使用 USB 連接線連接印表機和電腦。
- 3. 在您的電腦上開啟 HP Smart [應用程式。請參閱位於第](#page-24-0) 15 頁的使用 HP Smart 應用程式列印、掃描 及管理。
- 4. 按一下或點選加號圖示 —— 或新增印表機,然後選擇選取或新增印表機的選項。

按照指示新增印表機。

5. 出現提示時,請建立一個 HP 帳戶並註冊印表機。 若系統在該過程中提示您輸入密碼,請輸入墨水或墨盒存取區域標籤上列出的 PIN。

# <span id="page-31-0"></span>3 放入媒體與紙張基本知識

本節說明如何變更紙張設定以及將不同印材放入印表機。

## 放入紙張

本主題說明如何將紙張放入進紙匣。

#### ■ 附註:

- 印表機列印中不可放入紙張。
- 如果進紙匣中有其他紙張,請先取出紙張,再裝入不同類型或大小的紙張。
- 當放入紙張後出現提示時,請於印表機控制台上變更紙張設定,藉此配合您目前所使用的紙張。
- 印表機影像與細節可能會因印表機機型與您所在國家/地區而有所不同。
- 關於印表機支援的紙材,請參閱印表機軟體或 Embedded Web Server (EWS)。若要開啟 EWS,請參 閱位於第 44 [頁的存取及使用](#page-53-0) EWS。

### 放入標準紙張:

1. 打開進紙匣。

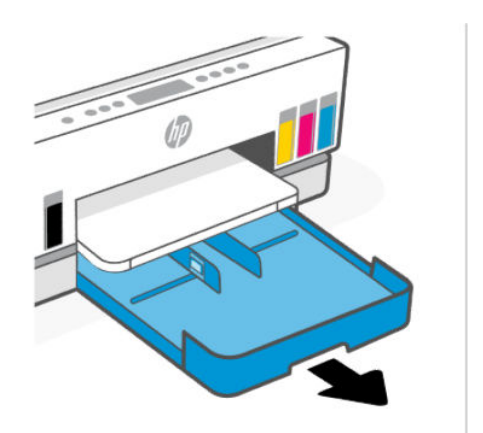

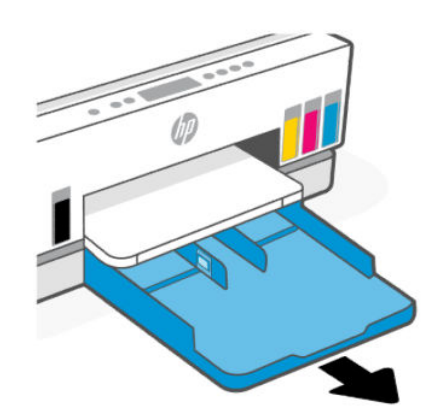

- ÚP Ø
- 
- 3. 以縱向且列印面朝下放入紙張。

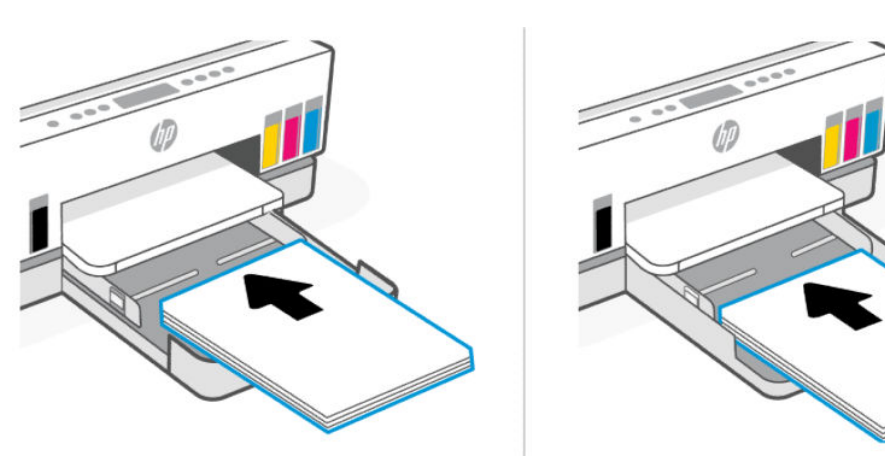

確保整疊紙與紙匣內適當的紙張尺寸標記線對齊。同時確保整疊紙張不會超過紙匣中的疊放高度 標記。

2. 按住紙張寬度導板的按鈕,然後將導板滑動到紙匣的邊緣。

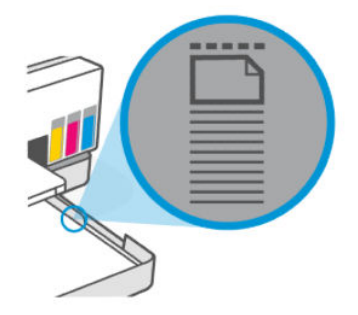

4. 調整紙張寬度導板,直到其觸及整疊紙張的邊緣為止。

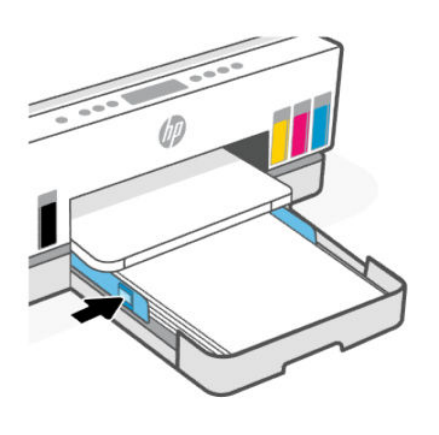

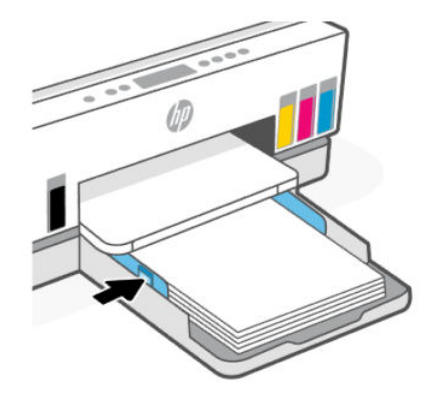

5. 關閉進紙匣。

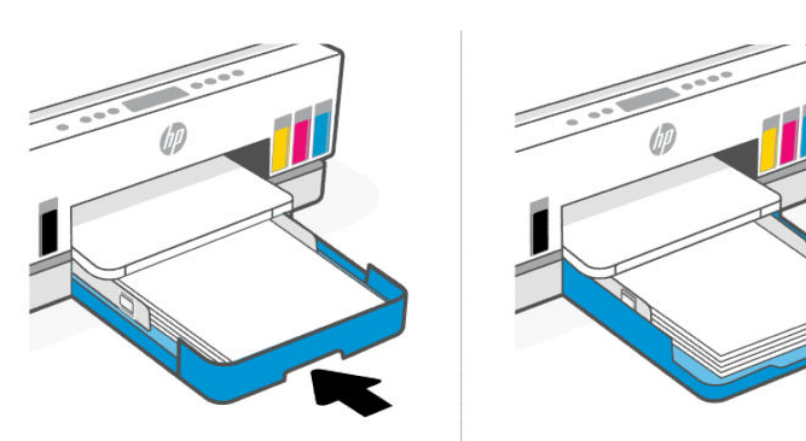

<span id="page-34-0"></span>6. 出紙匣延伸架。

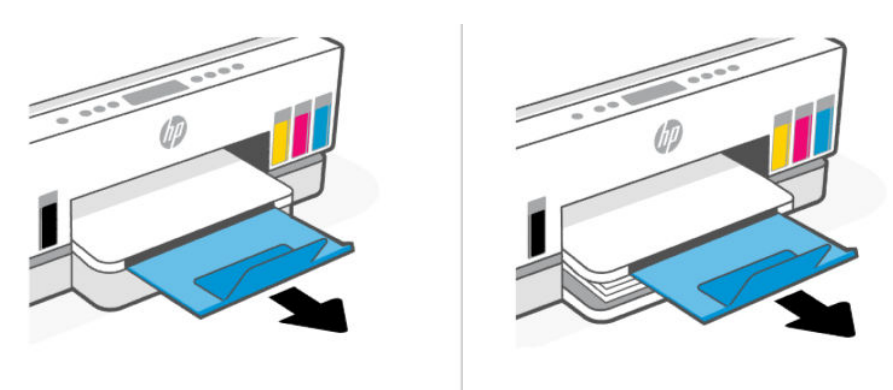

## 放入 Legal 紙

- 1. 打開進紙匣。
- 2. 按住紙張寬度導板的按鈕,然後將導板滑動到紙匣的邊緣。
- 3. 拉出進紙匣。
- 附註:採用開放式進紙匣的印表機機型不需要延伸進紙匣。
	- a. 按住進紙匣前緣的按鈕,然後將紙匣拉出。

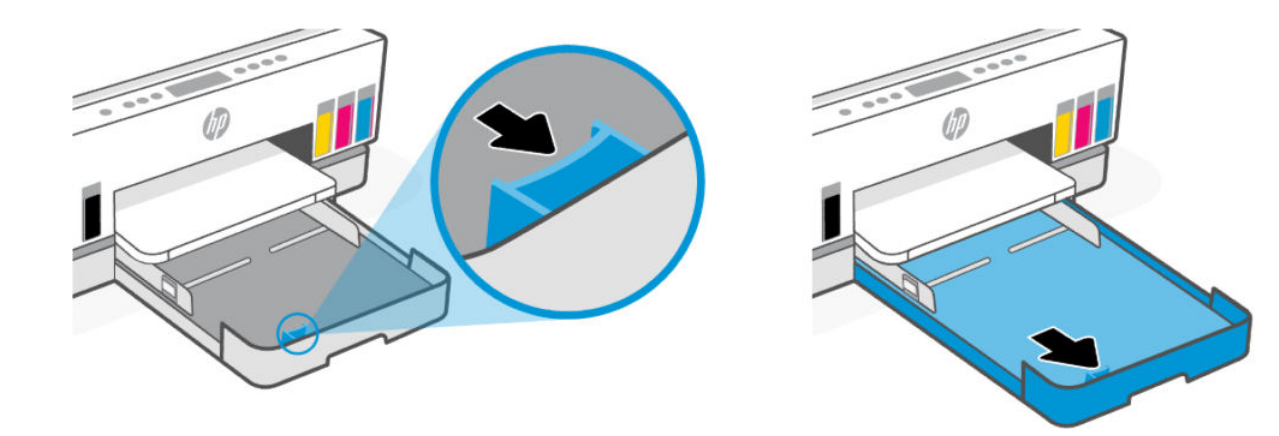

b. 針對採用可拆卸式紙匣蓋 (防塵蓋) 的印表機機型,請朝您的方向按壓紙匣底部的按鈕來解開 並取下護蓋。

列印完成後,請記得將護蓋重新裝回。

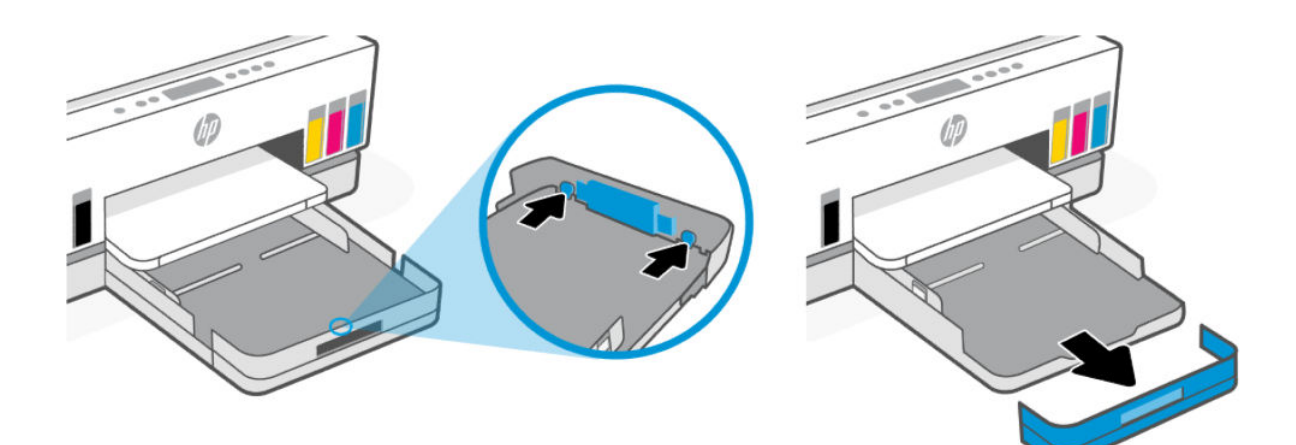

4. 以縱向且列印面朝下放入紙張。

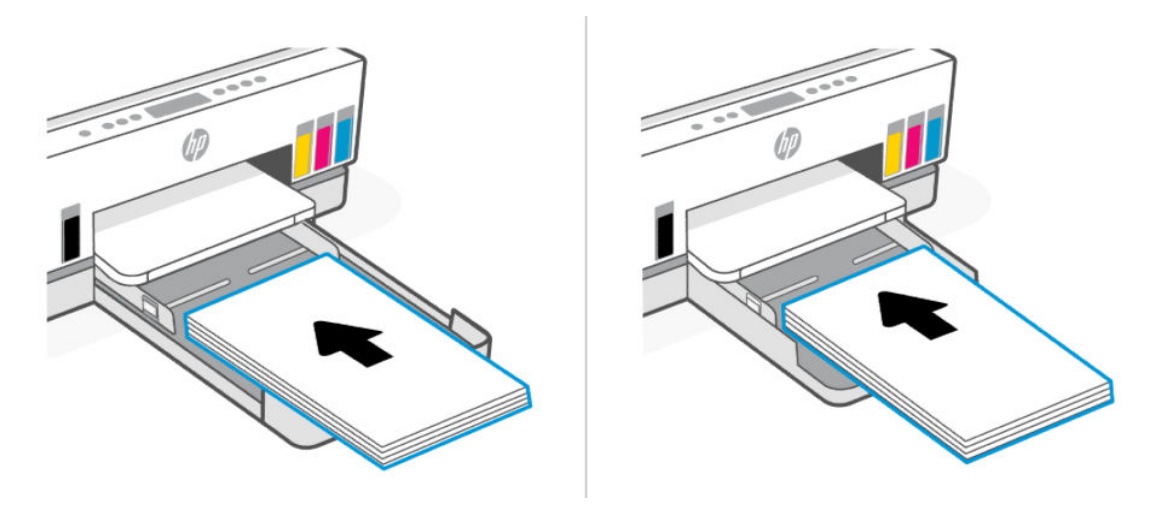

確保整疊紙與紙匣內適當的紙張尺寸標記線對齊。同時確保整疊紙張不會超過紙匣中的疊放高度 標記。

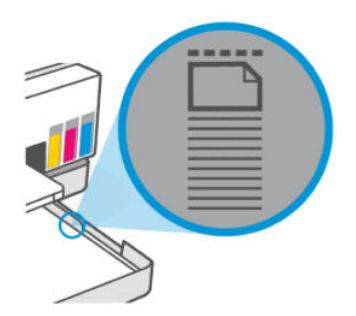
5. 調整紙張寬度導板,直到其觸及整疊紙張的邊緣為止。

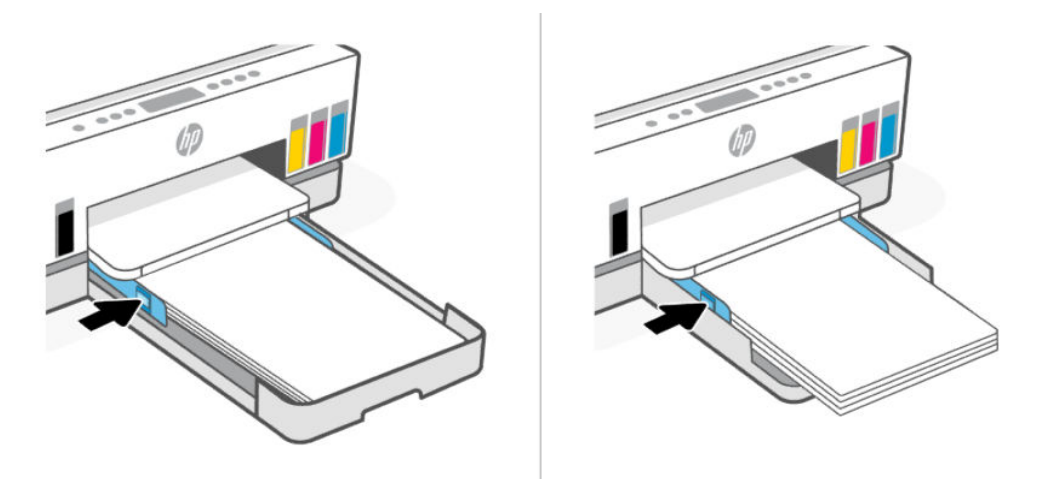

- 6. 關閉進紙匣。
- $\stackrel{\sim}{\mathbb{B}}$ 附註:當您重新插入紙匣時,延伸板部分應留在印表機的外側。

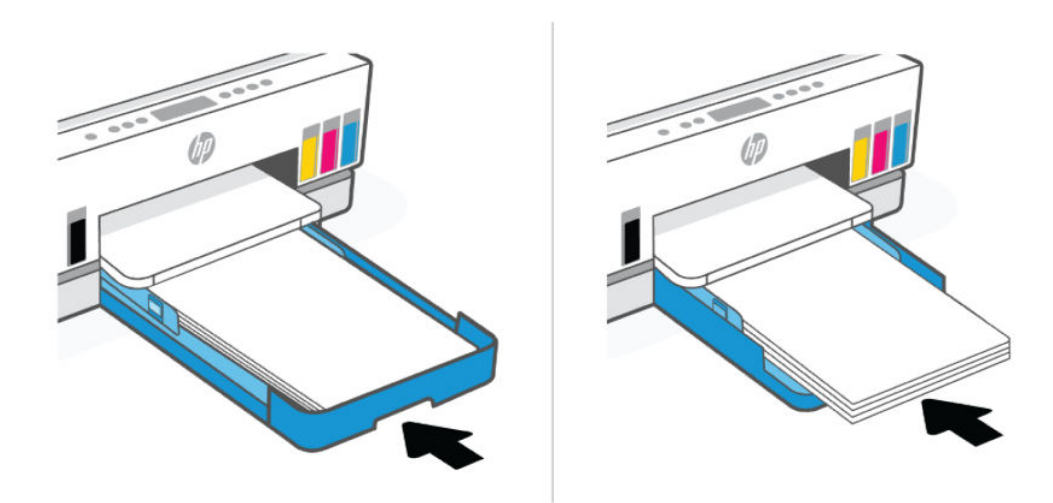

7. 出紙匣延伸架。

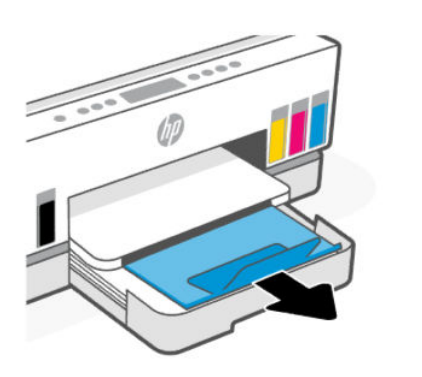

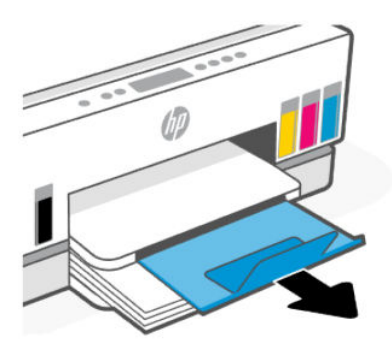

# 裝入信封

- 1. 打開進紙匣。
- 2. 按住紙張寬度導板的按鈕,然後將導板滑動到紙匣的邊緣。
- 3. 以縱向且列印面朝下放入信封。

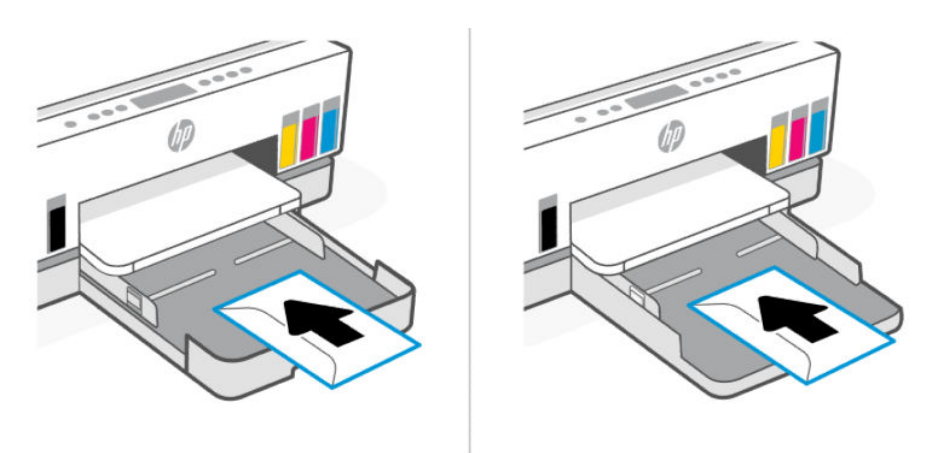

確保整疊紙與紙匣內適當的紙張尺寸標記線對齊。同時確保整疊紙張不會超過紙匣中的疊放高度 標記。

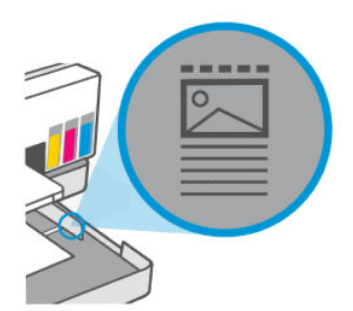

4. 調整紙張寬度導板,直到其觸及整疊紙張的邊緣為止。

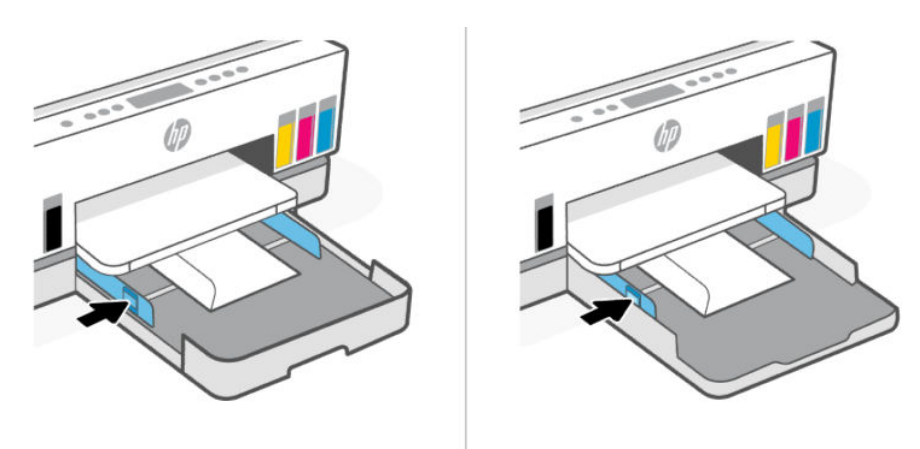

5. 關閉進紙匣。

6. 出紙匣延伸架。

### 放入卡片和相紙

- 1. 打開進紙匣。
- 2. 按住紙張寬度導板的按鈕,然後將導板滑動到紙匣的邊緣。
- 3. 以縱向且列印面朝下放入卡片或相片紙。

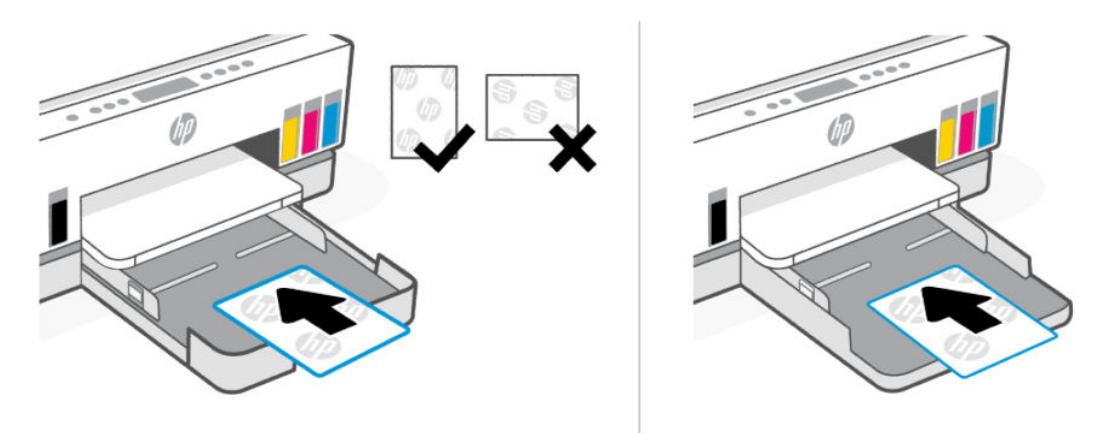

確保整疊紙與紙匣內適當的紙張尺寸標記線對齊。同時確保整疊紙張不會超過紙匣中的疊放高度 標記。

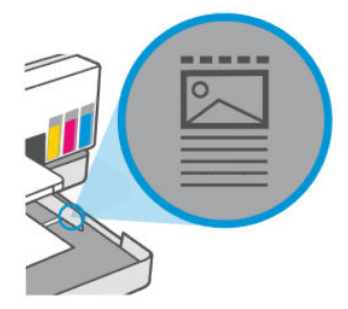

4. 調整紙張寬度導板,直到其觸及整疊紙張的邊緣為止。

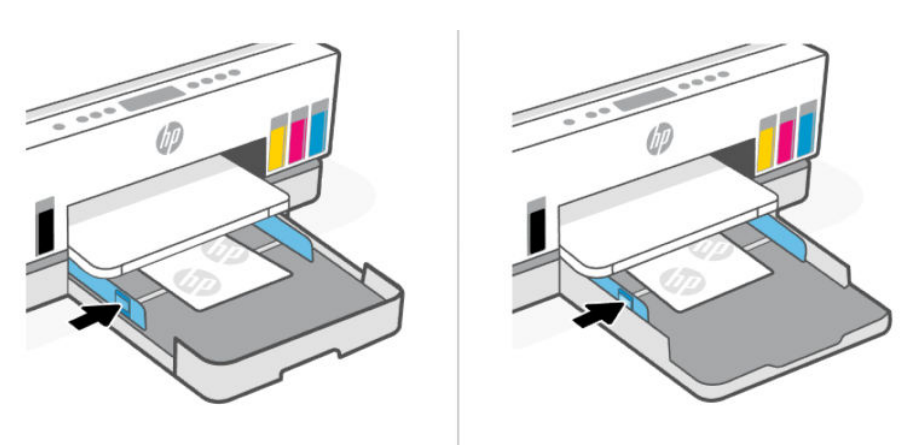

- <span id="page-39-0"></span>5. 關閉進紙匣。
- 6. 出紙匣延伸架。

# 放入原稿

本主題說明如何將原稿放入印表機。

### 在掃描器玻璃板上放入原稿

1. 打開掃描器蓋板。

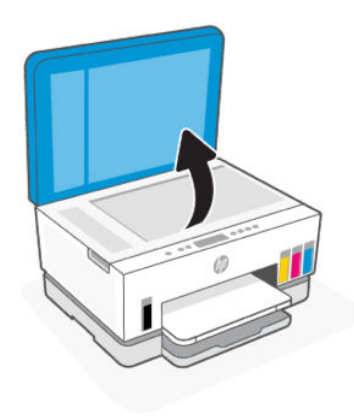

2. 將原稿列印面朝下放在掃描器玻璃板上 (對齊指定角落)。

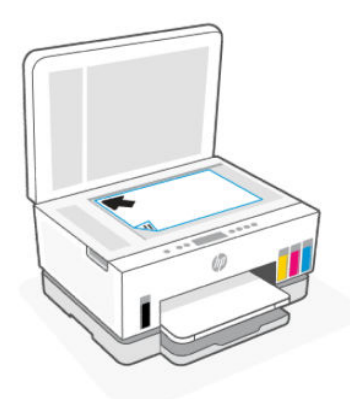

3. 合上掃描器蓋板。

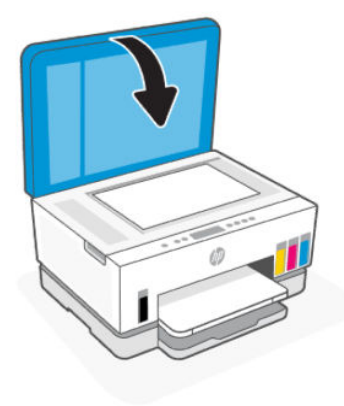

# 將原稿放入文件進紙器 (部分印表機機型)

1. 打開文件進紙器出紙匣延伸架。

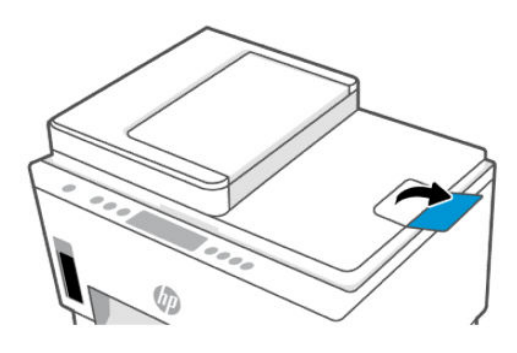

2. 開啟文件進紙器進紙匣。

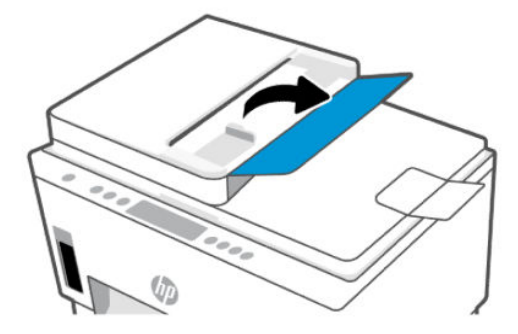

3. 向外滑動紙張寬度導板。

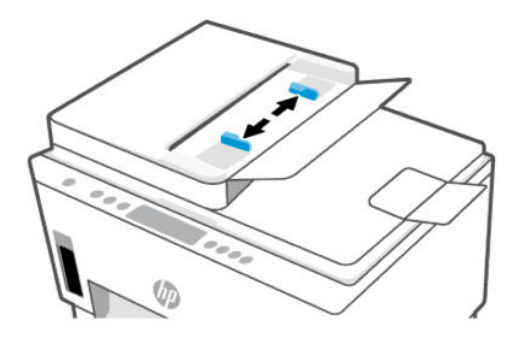

4. 將原稿列印面朝上放入文件進紙器。

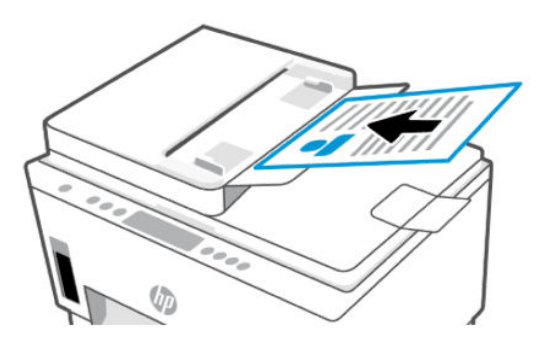

5. 向內滑動紙張寬度導板,直到接觸紙張邊緣後停止。

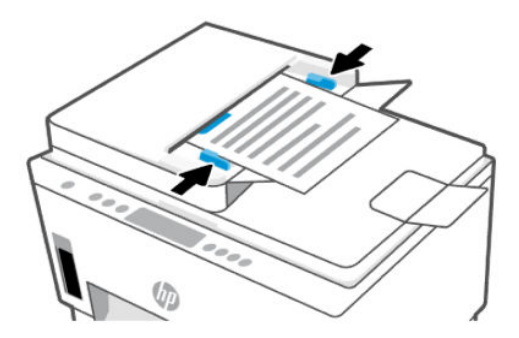

# 從 Embedded Web Server (EWS) 變更紙張設定

- $\mathbb{R}^n$  附註:為安全起見, Embedded Web Server (EWS) 內有部分設定受密碼保護。若出現提示,請輸入密 碼。這是您在 EWS 內設定的密碼,或是墨水存取區域標籤上的預設 PIN。
	- 1. 開啟 EWS。請參閱位於第 44 [頁的存取及使用](#page-53-0) EWS。
	- 2. 按一下設定標籤。
	- 3. 按一下左側功能表中的偏好設定。
	- 4. 按一下紙匣和紙張管理,然後進行必要的變更。
	- 5. 按一下套用。

# <span id="page-42-0"></span>紙張基本資訊

印表機的設計可以使用大部分辦公用紙張類型。在購買大量紙張時,最好是先測試不同類型的列印紙 張。

若要取得最理想的列印品質,請使用 HP 紙張。如需有關 HP 紙張的詳細資訊,請造訪 HP 網站: [www.hp.com](https://www.hp.com)。

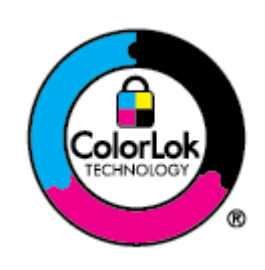

HP 建議使用含有 ColorLok 標誌的普通紙列印日常文件。具有 ColorLok 標誌的 各種紙張均經獨立測試,符合可靠度和列印品質的高標準,並能產生比普通白 紙更清晰、色彩更艷麗、黑白更分明、且乾的更快的文件。從主要紙張製造商 尋找各種重量與尺寸,而且具有 ColorLok 標誌的紙張。

### 建議的列印紙張

若要得到最佳列印品質,HP 建議使用特別針對列印專案類型設計的 HP 紙張。依您所在的國家/地區而 異,您可能無法使用某些紙張。

#### 相片列印

#### ● HP 優質相片紙

這個光面相紙具備速乾表面,可以輕鬆處理而不會弄髒。這種相紙可以防水、抗污,並且不沾指紋 還能防潮。列印品的外觀和觸感,可與沖印店處理過的相片媲美。這種相紙有數種大小,包括 A4、 8.5 x 11 英吋、10 x 15 公分 (4 x 6 英吋)、13 x 18 公分(5 x 7 英吋)。為使文件保存時間較久,它是無 酸的。

#### ● HP 普通相紙

使用針對非正式相片列印設計的紙張,以低廉的成本列印生動的日常生活快照。這種經濟實惠的相 紙乾燥速度快,易於處理。搭配任何噴墨印表機使用這種紙張時,可以取得清晰、鮮活的影像。這 種光面塗面相紙有數種大小,包括 A4、8.5 x 11 英吋、5 x 7 英吋以及 4 x 6 英吋 (10 x 15 公分)。為 使文件保存時間較久,它是無酸的。

#### ● HP 相片超值列印套件

「HP 相片超值列印套件」內含原廠 HP 墨水匣及「HP 高階相片紙」,不但可以節省您寶貴的時間, 也省得您摸索推敲如何搭配運用 HP 印表機以列印雖平價卻具備沖印店品質的相片。HP 原廠墨匣和 HP 進階相紙經過特別設計,在不斷列印後,還能使您的相片的色彩歷久彌新。列印整個假期的每 一張相片,或加印多張相片與好友分享精彩的瞬間。

#### 商務文件

#### 150 公克 HP 增強型雷射印表機用霧面紙

這種紙是雷射印表機用的重磅霧面紙張,是列印像是型錄之類專業彩色行銷資料的理想選擇。

#### ● HP 型錄紙 180g 光面或 HP 專業相紙 180 光面

這些紙張雙面均經過光面塗層處理,可用於雙面列印。它們是用來作類似相片副本和商業圖形的絕 佳選擇,例如報表封面、特殊簡報、型錄、郵寄廣告單及行事曆。

#### 每日列印

所有列出的、可用於日常列印的紙張均採用 ColorLok 技術,能夠減少髒污、加深黑色並取得更鮮豔的色 彩。

#### ● HP 超白紙

HP 超白噴墨紙能產生高對比度的色彩和清晰的文字。它的不透明性足以應付雙面彩色用途,不會 穿透,很適合作為簡訊、報告和廣告傳單。

#### ● HP 列印紙

HP 列印紙是高品質的多功能紙。它所產生的文件,不論在外觀和觸覺上都比列印在標準多用途紙 **或影印紙上的文件更加真實。為使文件保存時間較久,它是無酸的。** 

#### ● HP 辦公室專用紙

HP 辦公室專用紙是高品質的多功能紙。這種紙張適合副本、草稿、備忘稿以及其他普通文件。為 使文件保存時間較久,它是無酸的。

#### ● HP 辦公室用再生紙

HP 辦公室再生紙是高品質的多功能紙,採用 30% 的回收纖維材質製造。

#### 訂購 HP 紙張耗材

印表機的設計可以使用大部分辦公用紙張類型。若要取得最理想的列印品質,請使用 HP 紙張。

若要訂購 HP 紙張及其他耗材,請前往 [www.hp.com](https://www.hp.com)。目前 HP 網站的某些部分僅提供英文內容。

HP 建議使用具有 ColorLok 標誌的一般紙張來列印和影印普通文件。所有內含 ColorLok 標誌的紙張皆已 進行獨立測試,符合可靠度及列印品質的高標準,可以製作出清爽、色彩生動、純正黑色的文件,並且 乾燥時間比普通紙張更短。從主要紙張製造商尋找各種重量與尺寸,而且具有 ColorLok 標誌的紙張。

# 4 列印

本節說明如何從不同裝置進行列印。

這是一部經設計專門搭配 HP Smart 應用程式使用的印表機,而該軟體應用程式可讓您輕鬆地從智慧型 手機、筆記型電腦、桌上型電腦,或是其他裝置進行列印、掃描及管理您的印表機。

在各個裝置上安裝應用程式,即可在您所有裝置上進行列印與管理印表機。如需關於此應用程式的更多 資訊,請參閱位於第 15 頁的使用 HP Smart [應用程式列印、掃描及管理。](#page-24-0)

# 從 Windows 電腦列印

- 1. 確保已安裝 HP Smart。請參閱位於第 15 頁的使用 HP Smart [應用程式列印、掃描及管理。](#page-24-0)
- 2. 開啟要列印的文件。
- 3. 在軟體程式的檔案功能表中,選取列印選項。
- 4. 按一下開啟內容對話方塊的按鈕。 此按鈕的名稱因軟體應用程式而異,可能的名稱包括內容、選項、設定或偏好設定。
- 5. 請確定已選取您的印表機。
- 6. 變更任何列印設定,然後按一下確定。
- 7. 按一下列印或確定按鈕,進行列印。

# 使用 Mac 電腦列印

- 1. 請務必安裝 HP Smart [應用程式。請參閱位於第](#page-24-0) 15 頁的使用 HP Smart 應用程式列印、掃描及管 理。
- 2. 在電腦中開啟系統偏好設定,然後選取印表機和掃描器。
- 3. 按一下「新增」按鈕/圖示 +, 在印表機清單中選取印表機, 然後按一下新增。
- 4. 連線完畢後,請開啟您要列印的文件,然後使用列印命令。
- 5. 請務必選取您欲使用的印表機。
- 6. 變更任何列印設定。
- 7. 按一下列印以列印文件。

# 以行動裝置列印

您可以使用 HP Smart 應用程式列印行動裝置、社交媒體帳戶或雲端儲存空間中的文件和相片。 請參閱位於第 15 頁的使用 HP Smart [應用程式列印、掃描及管理。](#page-24-0)

<span id="page-45-0"></span>您也可以在行動裝置上使用 AirPrint (iOS) 或 HP Print Service Plugin (Android) 直接列印:

- iOS: 執行 iOS 4.2 或更新版本的裝置均已預裝 AirPrint。
- Android: 自 Google Play Store 或您慣用的應用程式商店下載 HP Print Service Plugin, 並在您的裝置 上啟用。

 $\mathbb{B}^{\prime}$  附註: 無論行動裝置與印表機連線到同一網路還是不同網路 (使用 Wi-Fi Direct), 您都可以使用 HP Smart 或 AirPrint/HP Print Service Plugin 進行列印。

### 連線到同一 Wi-Fi 網路時的列印

若行動裝置與印表機連線到同一個 Wi-Fi 網路,則您可以使用此裝置列印文件和相片。

請造訪 [www.hp.com/go/mobileprinting](https://www.hp.com/go/mobileprinting),瞭解有關行動列印的更多資訊。

[附註:請確保行動裝置和印表機連線到同一個](#page-26-0) Wi-Fi 網路。請參閱位於第 17 頁的使用 HP Smart 將印表 機連上 Wi-Fi 網路。

### 連線到不同 Wi-Fi 網路時的列印方式 (Wi-Fi Direct)

使用 Wi-Fi Direct 即可直接讓電腦或行動裝置連上印表機並執行無線列印,這樣您的電腦或行動裝置就 不需要連上現有的無線網路。

請造訪 [www.hp.com/go/wifidirectprinting](https://www.hp.com/go/wifidirectprinting),瞭解關於 Wi-Fi Direct 的更多資訊。

- 附註:
	- 確保開啟印表機上的 Wi-Fi Direct。開啟 Wi-Fi Direct 時, Wi-Fi Direct 圖示 []—] 應會在印表機顯示器 上出現。
	- 使用 Wi-Fi Direct 連線連上印表機的電腦和行動裝置不能超過 5 台。

#### 開啟或關閉 Wi-Fi Direct

```
開啟 Wi-Fi Direct 時,Wi-Fi Direct 圖示 门宁 應會在印表機顯示器上出現。若圖示為關閉狀態,請依下列
指示操作。
```
- 1. 在印表機控制台上,按住資訊按鈕 $(\phantom{a}_1\phantom{a})$ 5 秒,直到控制台按鈕亮起。
- 2. 同時按住 Wi-Fi 按鈕  $(\textbf{a})$  和重新開始按鈕  $(\textbf{b})$  3 秒。
- $\Box$  附註: 第一次開啟 Wi-Fi Direct 時, 印表機會自動列印一份 Wi-Fi Direct 指南。這份指南會提供關於 如何使用 Wi-Fi Direct 的指示。請參閱位於第 13 [頁的使用印表機控制台列印報告。](#page-22-0)

尋找 Wi-Fi Direct 名稱或密碼

在印表機控制台上,按下資訊按鈕 $\binom{1}{1}$ 以列印印表機資訊頁。

 $\beta$  附註: 如需其他網路詳細資訊, 請列印網路組態頁。請參閱位於第 13 頁的使用印表機控制台列印報 告。

使用 Embedded Web Server (EWS) 變更印表機的 Wi-Fi Direct 連線安全性設定

- 1. 開啟 EWS。請參閱位於第 44 [頁的存取及使用](#page-53-0) EWS。
- 2. 按一下網路標籤。
- 3. 在左側功能表中,依序按一下 Wi-Fi Direct、編輯設定按鈕。
- 4. 進行必要的變更。
- 5. 按一下套用。

# 5 影印、掃描與行動傳真

本節說明影印、掃描以及使用行動傳真功能。

# 從印表機影印

附註:以一般品質列印模式影印所有文件。影印時,無法變更列印模式品質。

- 1. 將紙張放入進紙匣。 請參閱位於第 22 [頁的放入紙張。](#page-31-0)
- 2. 將原稿列印面朝上放入文件進紙器,或將列印面朝下放在掃描器玻璃板上 (對齊帶有圖示的角落)。 請參閱位於第 30 [頁的放入原稿。](#page-39-0)
- 3. 在印表機控制台上,按下黑白影印按鈕 (12)或彩色影印按鈕 (12)以開始影印。

若要增加份數,請長按或多按幾次此按鈕。 影印將在最後一次按下按鈕 2 秒後開始。

# 影印身分證 (ID) (部分印表機機型)

影印證件功能可讓您將身分證或小尺寸文件放置在掃描器玻璃板上的任意位置,以將它們的兩面影印在 同一頁上。

1. 將紙張放入進紙匣。

請參閱位於第 22 [頁的放入紙張。](#page-31-0)

- 2. 將證件放置在掃描器玻璃板上的任意位置<sup>,</sup>但不要靠向玻璃板邊緣或角落處。
- 3. 合上掃描器蓋板。

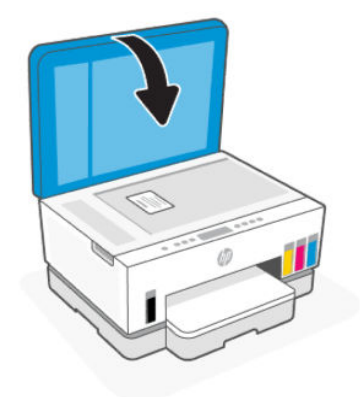

4. 按下影印證件按鈕 (三) 以進入影印證件模式。

彩色影印按鈕 $(\epsilon)$ 和黑白影印按鈕 $(\epsilon)$ 消鲁閃爍或亮起。

- 5. 按下任一影印按鈕即可影印證件的其中一面。 若要增加份數,請長按或多按幾次此按鈕。
- 6. 當蓋板開啟指示燈  $\leq$  閃爍或亮起時,打開掃描器蓋板,將掃描器玻璃板上的證件翻面,然後關 上掃描器蓋板。

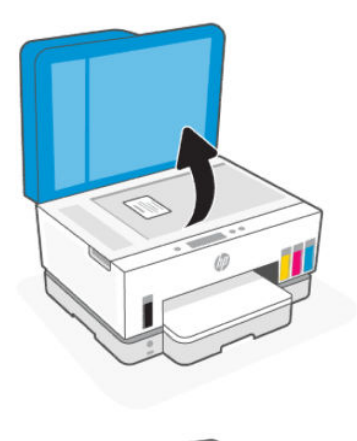

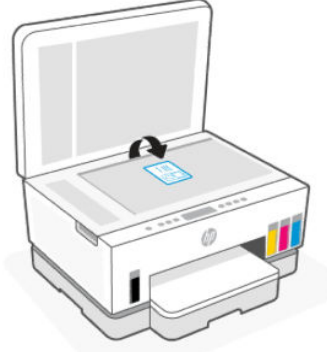

- 7. 按下正在閃爍或亮起的影印按鈕即可影印另一面。
- 8. 等待頁面印出。

# 使用 HP Smart 應用程式掃描 (iOS、Android、Windows 10 和 macOS)

您可以使用 HP Smart 應用程式從印表機的掃描器掃描文件或相片,也可以使用您自己裝置的相機進行 掃描。 HP Smart 包含編輯工具,讓您可以先調整掃描後的影像再進行儲存或分享。您可以列印掃描 件、將掃描件儲存於本機或雲端儲存空間,以及透過電子郵件、簡訊、Facebook、Instagram 等方式進 行分享。若要使用 HP Smart 進行掃描,請依據您使用的裝置類型,依照下方相應 URL 的指示進行操 作。

- <span id="page-49-0"></span>• iOS/Android: [www.hp.com/go/hpsmart-help](https://www.hp.com/go/hpsmart-help/)
- Windows 10: [www.hp.com/go/hpsmartwin-help](https://www.hp.com/go/hpsmartwin-help/)
- macOS: [www.hp.com/go/hpsmartmac-help](https://www.hp.com/go/hpsmartmac-help/)

# 使用 HP 印表機軟體進行掃描

本主題說明如何使用 HP 印表機軟體進行掃描。

#### 從電腦掃描

在從電腦掃描前,請確保您已安裝 HP 推薦的印表機軟體。印表機和電腦必須連接,並且開機。

#### 將文件或相片掃描成檔案 (Windows)

- 1. 將原稿列印面朝上放入文件進紙器,或將列印面朝下放在掃描器玻璃板上 (對齊帶有圖示的角落)。
- 2. 在 HP 印表機軟體中 (可在**開始**功能表內找到),按一下掃描,然後按一下**掃描文件或相片**。
- 3. 選取所要的掃描類型,然後按一下掃描。

選擇用於儲存文件 (或相片) 的檔案格式。

- 附註:
	- 按一下「掃描」對話方塊右上角的更多連結,以檢閱並修改任何掃描的設定。請參閱位於第 40 頁的變更掃描設定 (Windows)。
	- 遇中掃描後顯示檢視器後,將可以在預覽螢幕中調整掃描的影像。

#### 將文件或相片掃描至電子郵件 (Windows)

- 1. 將原稿列印面朝上放入文件進紙器,或將列印面朝下放在掃描器玻璃板上 (對齊帶有圖示的角落)。
- 2. 在 HP 印表機軟體中 (可在**開始**功能表內找到),按一下掃描,然後按一下掃**描文件或相片**。
- 3. 選取所要的掃描類型,然後按一下掃描。

附註:

- 按一下「掃描」對話方塊右上角的更多連結,以檢閱並修改任何掃描的設定。請參閱位於第 40 頁的變更掃描設定 (Windows)。
- 選中**掃描後顯示檢視器**後,將可以在預覽螢幕中調整掃描的影像。

### 變更掃描設定 (Windows)

您可以修改任意掃描設定,以進行單次使用或儲存變更以永久使用。這些設定包括諸如頁面大小與方 向、掃描解析度、對比度以及所儲存掃描的資料夾位置等選項。

- 1. 將原稿列印面朝上放入文件進紙器,或將列印面朝下放在掃描器玻璃板上 (對齊帶有圖示的角落)。
- 2. 在 HP 印表機軟體中 (可在**開始**功能表內找到),按一下掃描,然後按一下**掃描文件或相片**。

3. 按一下 HP Scan 對話方塊右上角的更多連結。

此時右側會顯示詳細設定窗格。左欄彙總了每個區段的目前設定。透過右欄,您可以變更亮顯區 段中的設定。

4. 按一下詳細設定窗格左側的每個區段,以檢閱該區段的設定。

您可以使用下拉式功能表檢閱及變更多數設定。

某些設定可以透過顯示新窗格而提供更大的彈性。這些設定由其右側的 + (加號) 指示。必須按一下 確定來接受,或按一下取消來取消對此窗格做出的所有變更,才能返回詳細設定窗格。

- 5. 完成變更設定後,請執行下列其中一項操作:
	- 按一下**掃描**。在掃描完成後,系統會提示您儲存或拒絕對此捷徑的變更。
	- 按一下捷徑右側的儲存圖示, 然後按一下**掃描**。

### 建立新掃描捷徑 (Windows)

您可以建立自己的掃描捷徑,以便更輕鬆地進行掃描。例如,您可能希望定期進行掃描,並將相片儲存 為 PNG 格式 (而非 JPEG)。

- 1. 將原稿列印面朝上放入文件進紙器,或將列印面朝下放在掃描器玻璃板上 (對齊帶有圖示的角落)。
- 2. 在 HP 印表機軟體中 (可在**開始**功能表內找到),按一下**掃描**,然後按一下**掃描文件或相片**。
- 3. 按一下建立新的掃描捷徑。
- 4. 輸入描述性名稱,選擇作為新捷徑基礎的既有捷徑,然後按一下建立。
- 5. 變更新捷徑的設定以因應您的需求,然後按一下捷徑右側的儲存圖示。
- 附註:按一下「掃描」對話方塊右上角的更多連結,以檢閱並修改任何掃描的設定。 如需詳細資訊,請參閱位於第 40 [頁的變更掃描設定](#page-49-0) (Windows)。

## 使用 Webscan 掃描

Webscan 是 EWS 的一項功能,可讓您使用 Web 瀏覽器將相片和文件從印表機掃描至裝置。

 $\ddot{\mathbb{B}}$  附註:為安全起見, EWS 內有部分設定受密碼保護。若出現提示,請輸入密碼。這是您在 EWS 內設定 的密碼,或是墨水存取區域標籤上的預設 PIN。

### 啟用 Webscan

- 1. 開啟 EWS。如需詳細資訊,請參閱位於第 44 [頁的存取及使用](#page-53-0) EWS。
- 2. 按一下設定標籤。
- 3. 按一下左側功能表中的安全性,然後選取管理員設定。
- 4. 選取啟用 Webscan 的選項。
- 5. 按一下套用。

### 使用 Webscan 進行掃描

使用 Webscan 掃描會提供基本掃描選項。如需其他掃描選項或功能,請從 HP 印表機軟體掃描。

- 1. 將原稿列印面朝上放入文件進紙器,或將列印面朝下放在掃描器玻璃板上 (對齊帶有圖示的角落)。 請參閱位於第 30 [頁的放入原稿。](#page-39-0)
- 2. 開啟 EWS。如需詳細資訊,請參閱位於第 44 [頁的存取及使用](#page-53-0) EWS。
- 3. 按一下 Scan (掃描) 標籤。
- 4. 按一下左側功能表中的 Webscan。
- 5. 選取所需的選項,然後按一下**開始掃描**。

# 成功掃描與影印的秘訣

使用下列秘訣可成功影印和掃描:

- 保證玻璃板與蓋板背面的清潔。掃描器會將玻璃板上的任何東西,轉譯為影像的一部分。
- 將原稿列印面朝下放在掃描器玻璃板上 (對齊帶有圖示的角落)。
- 若要對非常小的原稿製作大尺寸副本,請先將原稿掃描至電腦,在掃描軟體中調整大小,然後再用 放大的影像列印副本。
- 為了避免掃描的文字不正確或遺失,請確保在軟體中設定了適當的亮度。
- 使用 HP 軟體進行掃描時,請務必選取正確的來源位置 (例如掃描器玻璃板)。

## 行動傳真

使用 HP Smart 應用程式,一次從您的行動裝置或電腦快速掃描並傳真多張頁面。

如需有關行動傳真的詳細資訊,請造訪 [HP Smart](https://www.hpsmart.com/us/en/mobile-fax) 網站。

### 使用 HP Smart 應用程式內的行動傳真

- 1. 請確保您的行動裝置或電腦已連接至網路。啟動 HP Smart 應用程式並登入或建立您的 HP 帳戶。
- 2. 選取行動傳真圖標。

若您並未看見**行動傳真**圖標,請依下列方式將其啟用:

- 在行動裝置上:輕觸個人化圖標,接著輕觸行動傳真切換鍵來啟動圖標,然後返回首頁畫面。
- 在 Windows 10 裝置上:按一下設定,選取個人化圖標,然後按一下行動傳真切換鍵來啟用圖 標。接下來,返回首頁畫面。
- 在 Mac 裝置上:在功能表列上,選取 HP Smart > 個人化圖標。將行動傳真選項設為開啟。
- 附註:行動傳真會在特定國家/地區提供。若您在個人化功能表內並未看見行動傳真選項,則 行動傳真在您的國家/地區可能無法使用。

3. 填妥必要的行動傳真資訊。

- 4. 若要新增封面,輕觸新增封面切換鍵,接著輸入主旨及訊息。
- 5. 使用您的印表機或行動裝置相機掃描要傳真的項目,或是附加支援的檔案類型。準備就緒時傳送 傳真。

您的傳真將會安全送達,而且您可以在 HP Smart 應用程式中追蹤狀態。

# <span id="page-53-0"></span>6 設定印表機

本節說明如何設定印表機。

# 使用 Embedded Web Server (EWS) 設定印表機

使用 Embedded Web Server (EWS) 從您的電腦管理列印功能。

- 查看印表機狀態資訊
- 確認列印耗材的相關資訊和狀態
- 接收關於印表機事件和耗材事件的通知
- 查看及變更網路與印表機設定

### 存取及使用 EWS

您可以使用下列任何一種方式開啟 EWS:

- HP Smart 應用程式
- HP 印表機軟體
- Web 瀏覽器 (使用 IP 位址)
- Web 瀏覽器 (使用 Wi-Fi Direct 連線)

#### 存取 EWS 的注意事項

- 若 Web 瀏覽器顯示指出網站不安全的訊息,請選取所提供的選項以繼續。存取該網站不會損害您的 裝置。
- 預設使用者名稱為「admin」。
- 為安全起見,印表機首頁或 EWS 的部分設定均使用密碼保護。
	- 第一次存取 EWS 時,如出現提示,請輸入 PIN 碼。此個人識別碼 (PIN) 印在印表機的標籤上。
	- 開啟墨水存取擋門或墨盒存取擋門,找出標籤。
	- $-$  進入 EWS 後,您可以在 EWS 變更密碼。

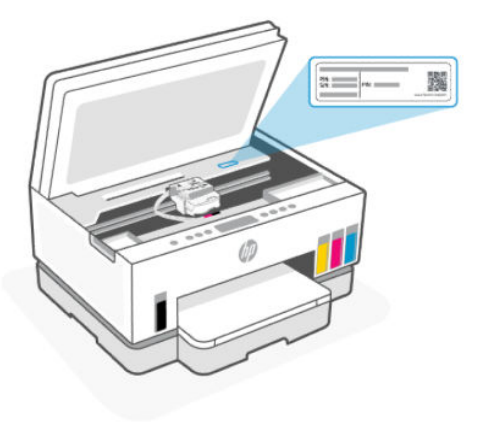

- 根據印表機的連接方式,EWS 中的某些功能可能不可用。
- 無法在網路防火牆之外存取 EWS。

#### 使用 HP Smart 開啟 EWS (iOS、Android 和 Windows 10)

- 1. [在電腦或行動裝置上開啟](#page-24-0) HP Smart 應用程式。請參閱位於第 15 頁的使用 HP Smart 應用程式列 印、掃描及管理。
- 2. 在 HP Smart 中選取您的印表機,然後按一下或點選進階設定。

#### 使用 IP 位址開啟 EWS (Wi-Fi 或乙太網路連線)

- 1. 找出 IP 位址。按下印表機上的資訊按鈕 $(\dagger)$ ,列印一份資訊頁。
- 2. 開啟 Web 瀏覽器, 在網址列中鍵入 IP 位址或主機名稱,然後按一下或點選 Enter 鍵。

#### 使用 IP 位址開啟 EWS (Wi-Fi Direct 連線)

- 1. 請確保使用 Wi-Fi Direct [連接裝置和印表機。請參閱位於第](#page-45-0) 36 頁的連線到同一 Wi-Fi 網路時的列 印。
- 2. 開啟 Web 瀏覽器,在網址列中鍵入以下 IP 位址或印表機的主機名稱,然後按一下或點選 Enter 鍵。

IP 位址:192.168.223.1

#### 使用 HP 印表機軟體開啟 EWS (Windows 7)

- 1. 在電腦桌面上按一下**開始**、選擇**所有程式**、按一下 HP、按一下印表機的資料夾、選擇有印表機名 稱的圖示,然後開啟 HP Printer Assistant。
- $\stackrel{\leftrightarrow}{\approx}$  附註: 需要 Windows 7 Service Pack 1 (SP1) 才能安裝 HP 印表機軟體。
- 2. 在 HP Printer Assistant 中選取列印標籤。
- 3. 選取印表機首頁 (EWS)。

### 設定 IP 網路設定

運用以下部分來設置印表機網路。

[若系統提示您輸入密碼,請輸入碳粉匣存取區域標籤上列出的](#page-53-0) PIN 碼。請參閱位於第 44 頁的存取 EWS 的注意事項。

#### 檢視或變更網路設定

使用 Embedded Web Server (EWS) 以檢視或變更 IP 組態設定。

- 1. 開啟 EWS。請參閱位於第 44 [頁的存取及使用](#page-53-0) EWS。
- 2. 按一下網路標籤以取得網路資訊。根據需要更改設置。

#### 更改網路上印表機的名稱

若要重新命名網路上的印表機,以便能唯一識別它,請使用 Embedded Web Server (EWS)。

- 1. 開啟 EWS。請參閱位於第 44 [頁的存取及使用](#page-53-0) EWS。
- 2. 按一下網路標籤。
- 3. 按一下左側功能表中的一般。
- 4. 按一下網路識別。
- 5. 進行必要的變更,然後按一下套用。

#### 手動配置 IPv4 TCP/IP 參數

使用 Embedded Web Server (EWS) 手動設定 IPv4 位址、子網路遮罩以及預設閘道。

- 1. 開啟 EWS。請參閱位於第 44 [頁的存取及使用](#page-53-0) EWS。
- 2. 按一下網路標籤。
- 3. 按一下左側功能表中的有線。
- 4. 按一下 IPv4 組態。
- 5. 進行必要的變更,然後**套用。**

#### 使用 Embedded Web Server (EWS) 指定或變更系統密碼

指定用於存取印表機及 EWS 的管理員密碼,如此一來未經授權的使用者便無法變更印表機設定。

- 1. 開啟 EWS。請參閱位於第 44 [頁的存取及使用](#page-53-0) EWS。
- 2. 按一下設定標籤。
- 3. 按一下左側功能表中的安全性。
- 4. 按一下密碼設定。
- 5. 進行必要的變更,然後按一下**套用**。
- 附註:記下該密碼並存放在安全場所。

# 更新印表機

本主題說明如何更新印表機韌體。

HP 會定期發佈韌體更新,藉此增強產品功能及修正問題。在印表機已連線至網際網路的情況下,則印 表機依預設會定期自動檢查更新。

### 從 Embedded Web Server (EWS) 更新印表機或變更設定

- 1. 開啟 EWS。請參閱位於第 44 [頁的存取及使用](#page-53-0) EWS。
- 2. 按一下工具標籤。
- 3. 按一下左側功能表中的印表機更新,然後選取韌體更新。
- 4. 選取所需的選項,然後按一下套用。

# 使用 Web 服務

本主題說明如何使用 Web 服務。

 $\stackrel{\leftrightarrow}{\approx}$  附註:為安全起見,Embedded Web Server (EWS) 內有部分設定受密碼保護。若出現提示,請輸入密 碼。這是您在 EWS 內設定的密碼,或是墨水存取區域標籤上的預設 PIN。

### 使用 Embedded Web Server (EWS) 設定 Web 服務

- 1. 開啟 EWS。請參閱位於第 44 [頁的存取及使用](#page-53-0) EWS。
- 2. 按一下 Web 服務標籤。
- 3. 按一下左側功能表中的 Web 服務設定。
- 4. 按一下設定,選取相關選項或按鈕以繼續,然後依照畫面上的指示接受使用條款。
- $\beta$  附註:如果提示進行 Proxy 設定, 且您的網路使用 Proxy 設定, 請按照畫面上的指示設定 Proxy 伺 服器。如果仍找不到 Proxy 詳細資料,請聯絡網路管理員或網路設定人員。
- 5. 印表機連接至伺服器後,即會列印資訊頁。按照該資訊頁的指示完成設定。

### 使用 Embedded Web Server (EWS) 移除 Web 服務

- 1. 開啟 EWS。請參閱位於第 44 [頁的存取及使用](#page-53-0) EWS。
- 2. 按一下 Web 服務標籤。
- 3. 在左側功能表中,依序按一下 Web 服務設定、移除 Web 服務,然後依照畫面上的指示進行操作。

# <span id="page-57-0"></span>7 管理墨水與列印頭

本節說明如何管理墨水與列印頭。

# 檢查墨水存量

您可透過印表機的墨罐來檢查墨水存量。您也可以查看 HP 印表機軟體或印表機控制台,藉此判斷重新 裝填墨罐的時間。

如果您有使用 HP Smart 應用程式,則所選印表機的估計墨水存量會在首頁畫面上顯示。

### 透過印表機軟體檢查估計的墨水存量 (Windows)

- 1. 在 HP 印表機軟體中 (可在**開始**功能表內找到),按一下位於視窗頂部的**預估墨水存量**。
- 2. 在工具箱中,按一下預估墨水存量標籤。

# 重新裝填墨罐

附註:保固不包含因不當填充墨水匣及/或使用非 HP 墨水而產生的產品服務或維修需求。

### 重新填裝墨水匣

1. 打開墨水存取擋門和墨罐蓋板。

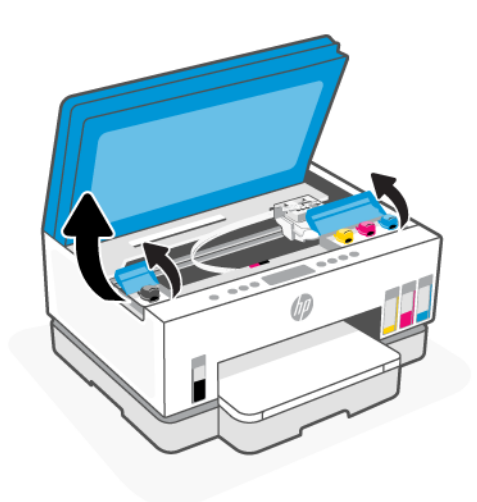

2. 打開您想要重新填裝之墨罐的蓋子。

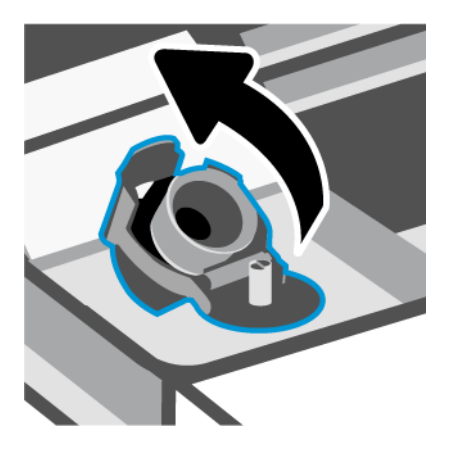

- 3. 根據使用的墨水瓶類型,執行以下其中一項操作:
	- 旋蓋式墨水瓶:將墨水瓶的蓋子旋開。

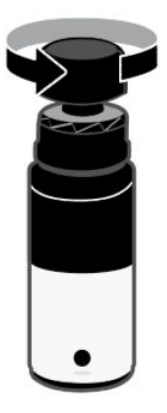

● 翻蓋式墨水瓶:將墨水瓶的蓋子旋開,然後將瓶子的密封籤取下,接著將蓋子裝回並旋緊。接 下來,將蓋子的頂部翻開。

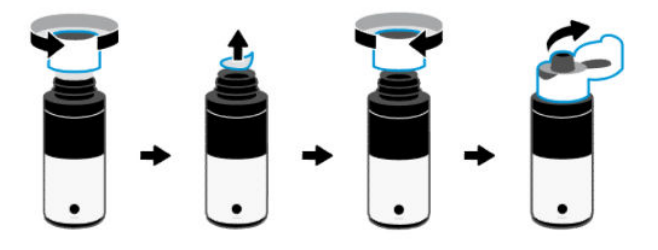

4. 找到墨水瓶顏色對應的墨罐。

將墨水瓶倒置在墨罐上,並確保瓶口與墨罐噴嘴妥善銜接。

附註:

- 至於旋蓋式墨水瓶,當將其輕輕壓在墨罐噴嘴上時,瓶口應妥善卡入定位。
- 充填墨水時請勿擠壓墨水瓶。實際使用的墨水瓶可能與圖中有所不同。

若瓶中有剩餘墨水<sup>,</sup>請把墨水瓶豎立存放在乾燥陰涼的位置。

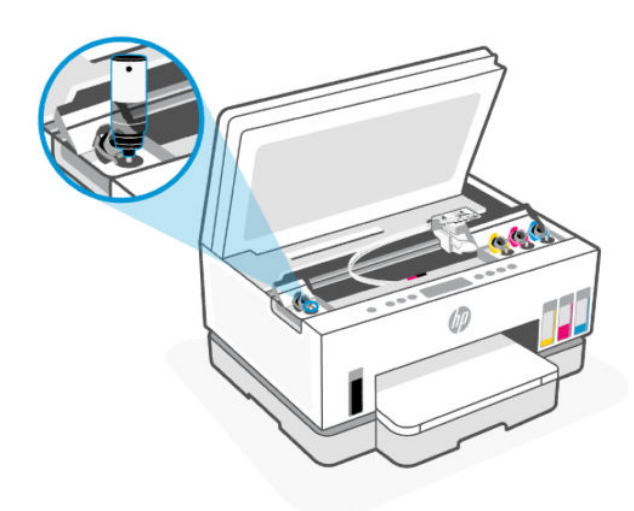

- 5. 讓墨水注入墨罐中,直到裝滿墨罐。 如果墨水未立即流入,請取下墨水瓶,然後再重新對準插至墨罐上。
- 6. 關緊墨罐蓋。

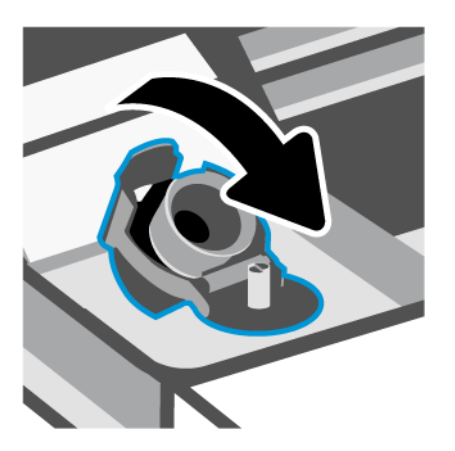

7. 重複步驟 2 到 6 以重新填裝其他墨罐。

8. 關閉墨罐蓋板和墨水存取擋門。

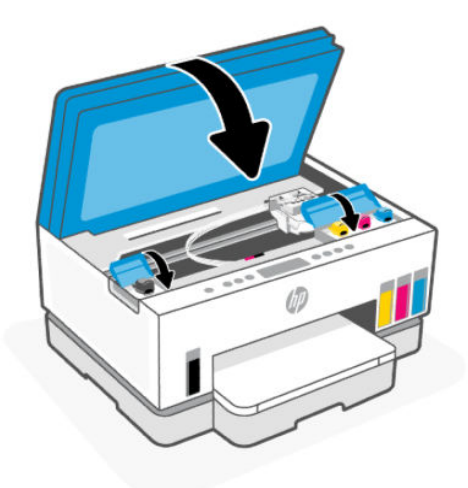

#### 使用墨水瓶時的注意事項

利用下列秘訣來使用墨水瓶:

- 請將墨水瓶放在孩童無法觸及的地方。
- 務必僅在需要填充墨罐時才打開墨水瓶。
- **切勿傾斜、搖動或擠壓已開啟的墨水瓶,以防墨水洩漏。**
- 將墨水瓶儲存於陰涼黑暗處。
- 請勿使用墨水瓶飲水或放入口中。

# 訂購墨水耗材

在訂購墨水瓶前,可透過肉眼觀察墨水瓶上的標籤來確定墨水瓶編號。您也可以在墨水存取區域內的標 籤上找到此項資訊。

如需訂購該印表機的 HP 原廠耗材,請前往 [www.hp.com/buy/supplies](https://www.hp.com/buy/supplies)。如果顯示提示,請選擇您的國 家/地區,然後依照提示尋找適用於印表機的合適墨水瓶。

附註:並非所有國家/地區都支援線上訂購墨水瓶。如果您的國家/地區無法使用此功能,您仍可檢視 耗材資訊並列印清單,做為向當地 HP 轉售商採購的參考。

# 僅使用黑色墨水列印 (Windows)

- 1. 從軟體中<sup>,</sup>選取**列印**。
- 2. 請確定已選取您的印表機。
- 3. 按一下開啟內容對話方塊的按鈕。

依軟體應用程式的不同,這個按鈕可能是內容、選項、印表機設定、印表機內容、印表機或偏好 設定。

- <span id="page-61-0"></span>4. 選取適當的選項。
	- Windows 10
		- 按一下紙張/品質標籤。
		- 在**灰階列印**下,從清單中選擇**僅使用黑色墨水**,然後按一下**確定**。
	- Windows 7
		- 在版面配置或紙張/品質標籤中,按一下進階按鈕,以開啟進階選項對話方塊。
		- 從**灰階列印**下拉式清單中選取**僅使用黑色墨水**,然後按一下**確定**。

# 改善列印品質

您可以列印診斷頁面,以便判斷是否有清潔或校正列印頭的建議,進而改善列印品質。

若要列印「列印品質診斷頁面」,請參閱位於第13[頁的使用印表機控制台列印報告。](#page-22-0)

您也可以使用 HP Smart [應用程式來改善列印品質。如需此應用程式的相關資訊,請參閱位於第](#page-24-0) 15 頁的 使用 HP Smart 應用程式列印、掃描及管理。

### 列印「列印品質診斷頁面」(Windows)

- 1. 將未使用過的 Letter 或 A4 一般白紙放入進紙匣中。
- 2. 在 HP 印表機軟體中 (可在**開始**功能表內找到),按一下位於視窗頂部的 列印與掃描。
- 3. 在列印區段中,按一下維護印表機以存取工具箱。
- 4. 在工具箱中,按一下裝置服務標籤,然後按一下列印頁面的選項。

## 瞭解列印品質診斷頁面

1. 檢視黑色、青色、洋紅色和黃色方塊,以及診斷頁面上的其他內容。

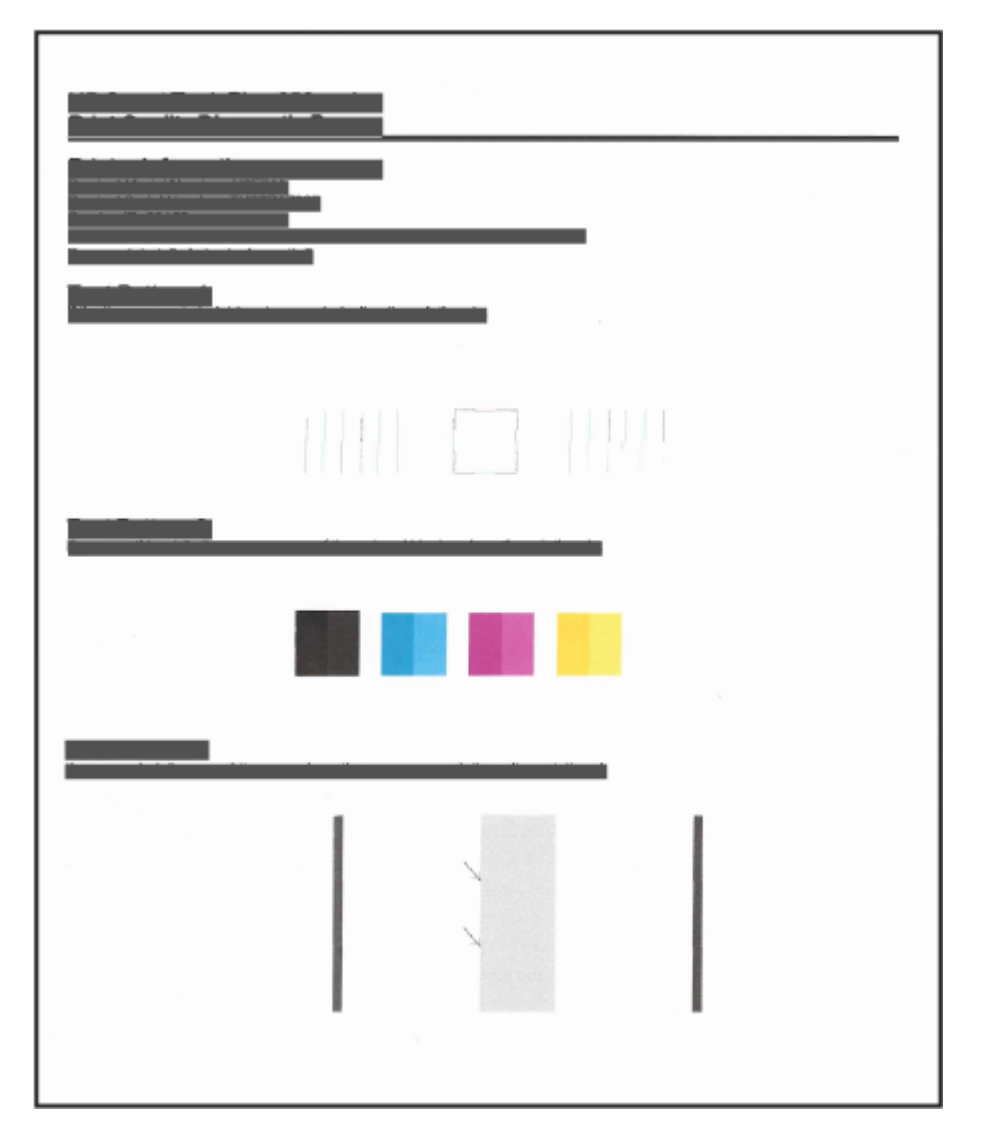

- 2. 如果診斷頁面中彩色和黑色方塊顯示條紋或有缺漏,便會自動清潔列印頭。 請參閱位於第 53 頁的校正和清潔列印頭。
- 3. 如果列印件上出現鋸齒狀的線條,或診斷頁面指示要校正列印頭,便會自動校正列印頭。 請參閱位於第 53 頁的校正和清潔列印頭。
- 4. 若清潔與校正列印頭後,列印品質仍有問題,請聯絡 HP 支援。

# 校正和清潔列印頭

印表機具備自動校正或清潔列印頭的功能。

您可以查看列印品質診斷頁面,判斷系統是否建議進行校正或清潔。請參閱位於第 53 頁的瞭解列印品 質診斷頁面。

- 校正列印頭:校正列印頭可改善列印品質。如果發現列印件或列印品質診斷頁面出現色彩或線條沒 有對齊的情況,則應進行校正。
- 清潔列印頭:如果列印件出現條紋,或出現顏色錯誤或缺漏,則表示列印頭可能需要清潔。

附註:

- 清潔過程中會列印一頁紙張, 嘗試清潔列印頭。
- 請僅在必要時才清潔列印頭。不必要的清潔會浪費墨水,並且會縮短列印頭的使用壽命。

### 從 Embedded Web Server (EWS) 校正或清潔列印頭

- 1. 開啟 EWS。請參閱位於第 44 [頁的存取及使用](#page-53-0) EWS。
- 2. 按一下工具標籤。
- 3. 按一下左側功能表中的公用程式,並選取列印品質工具箱。
- 4. 按一下校正或清潔列印頭選項旁的按鈕。

### 校正或清潔列印頭 (Windows)

- 1. 將未使用過的 Letter 或 A4 一般白紙放入進紙匣中。
- 2. 在 HP 印表機軟體中 (可在**開始**功能表內找到), 按一下位於視窗頂部的 列印與掃描。
- 3. 在列印區段中,按一下維護印表機以存取工具箱。
- 4. 在工具箱中,按一下**裝置服務**標籤,接著按一下所需選項,然後依照畫面上的指示操作。

# 清理印表機

可以執行印表機軟體中的清潔程序,以免頁面背面產生污跡。

### 從印表機軟體清潔印表機 (Windows)

- 1. 將未使用過的 Letter 或 A4 一般白紙放入進紙匣中。
- 2. 在 HP 印表機軟體中 (可在**開始**功能表內找到),按一下位於視窗頂部的 **列印與掃描**。
- 3. 在列印區段中,按一下維護印表機以存取工具箱。
- 4. 在工具箱中,按一下**裝置服務**標籤,接著按一下所需選項,然後依照畫面上的指示操作。

# 使用墨水和列印頭的祕訣

#### 列印頭秘訣

利用下列秘訣來使用列印頭:

● 使用原廠 HP 列印頭。

- 請小心處理列印頭。請勿讓列印頭掉落,且勿觸碰任何一面上的電氣接點或列印噴嘴。
- 為避免列印頭乾掉,請一律使用電源按鈕關閉印表機,並等到電源按鈕指示燈熄滅才算完成。
- 在準備好安裝列印頭之前,請勿打開列印頭或取下列印頭膠帶,因為這樣可能會導致列印品質問 題。保持膠帶蓋住列印頭可以減少墨水蒸發。
- 正確安裝黑色及彩色列印頭。請參閱位於第 65 [頁的確認列印頭是否已正確安裝。](#page-74-0)
- 在您完成印表機設定後,除非有指示要求,否則請勿打開列印頭蓋板。
- 您可以校正列印頭來改善列印品質。請參閱位於第 52 [頁的改善列印品質,](#page-61-0)瞭解更多資訊。
- 如果您由於任何原因從印表機取出列印頭,請盡速裝回列印頭。若自印表機取下列印頭且未採取任 何保護措施,則列印頭有可能會乾掉。

### 墨水提示

利用下列秘訣來使用墨水:

- 在列印之前,請確保墨罐內墨水存量充足。請參閱位於第 48 [頁的檢查墨水存量。](#page-57-0)
- 在墨水不足時重新裝填墨罐。在墨罐內墨水不足的情況下列印,可能會損壞印表機。
- 請勿讓印表機傾斜。
- $\beta$  附註:原廠 HP 列印頭和墨水專為 HP 印表機設計,並在 HP 印表機和紙張上經過測試,可在多次使用 後仍能輕鬆地製作出精美的列印品。

HP 無法保證非 HP 耗材的品質或可靠度。保固不包含因使用非 HP 耗材而產生的產品服務或維修需求。

# 移動印表機

為避免損壞印表機或造成墨水洩漏,請依照下方指示操作。

如果在家中或辦公室內移動印表機,請保持列印頭蓋板關閉,並讓印表機保持水平。

若要將印表機從家中或辦公室搬至其他位置,請參閱產品隨附的指示來搬動印表機,或是造訪 [hp.com/support](https://hp.com/support)。

# 8 解決問題

本節提供常見問題的解決方案。

若這些建議無法解決問題,請嘗試使用其中一種支援服務來取得說明,詳情請參閱 HP [支援。](https://hp.com/support)

您也可以從 HP Smart 應用程式及印表機控制台取得說明:

- HP Smart:提供印表機問題 (卡紙和其他問題) 警告、說明內容的連結,以及聯絡支援部門尋求其他 協助的選項。請參閱位於第 15 頁的使用 HP Smart [應用程式列印、掃描及管理。](#page-24-0)
- 印表機控制台:請參閱位於第7[頁的瞭解控制台指示燈和顯示器圖示。](#page-16-0)

# 卡紙和進紙問題

本主題可協助疑難排解卡紙及送紙問題。

### 清除卡紙或列印滑動架卡紙

有幾個位置可能會發生卡紙。若是列印滑動架卡紙,請取出墨水存取區域內阻擋列印滑動架的任何物 體,包括紙張在內。

 $\beta$  附註:請勿使用任何工具或其他裝置取出卡住的物體。從印表機內部取出卡住的物體時,請特別小 心。

#### 清除紙匣內的卡紙

- 1. 取出進紙匣。
- 2. 移除出紙匣。

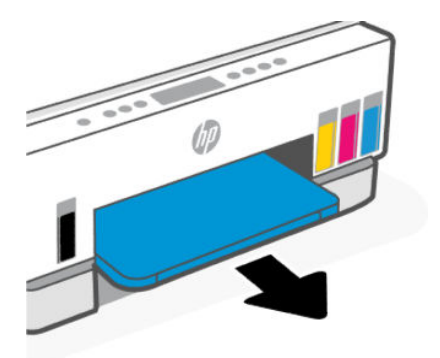

3. 取下雙面列印底板。方法如下:小心地將手伸入原先安裝紙匣的空隙位置,然後將底板拉出。

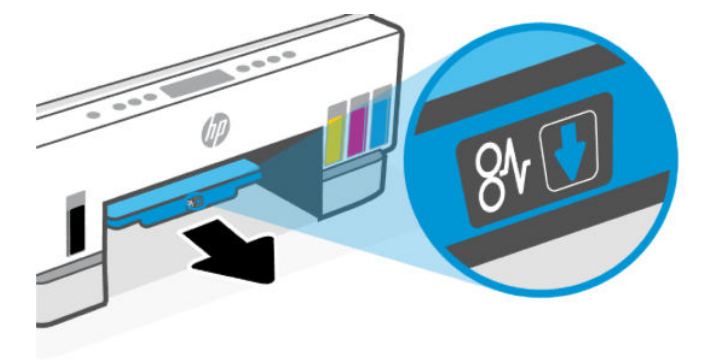

4. 取出卡紙。

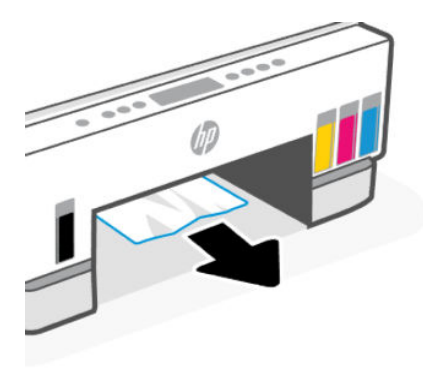

5. 依序重新插入雙面列印底板、出紙匣及進紙匣。

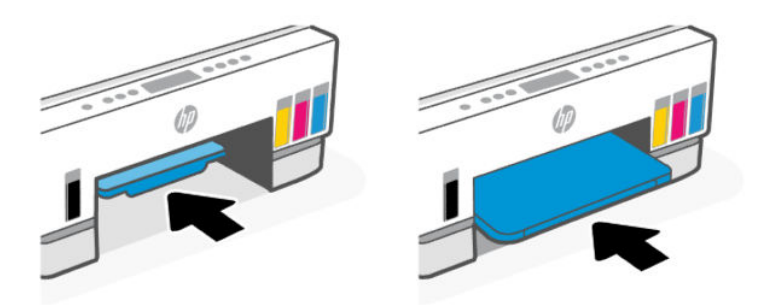

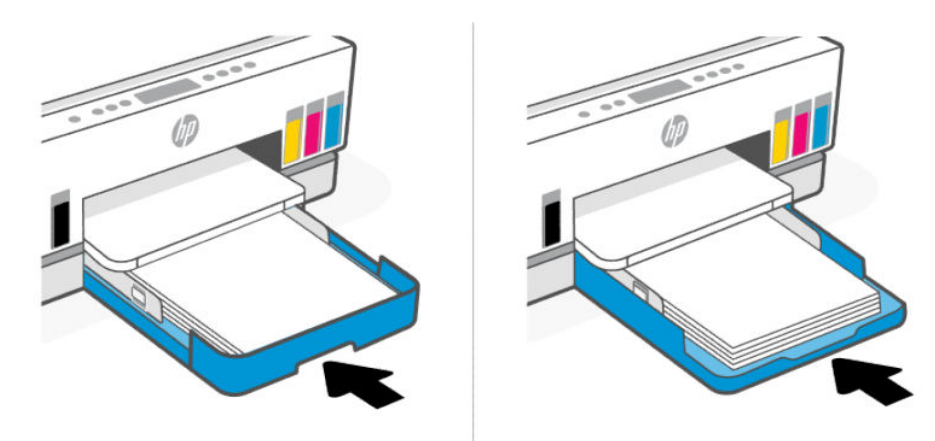

### 清除印表機內部的卡紙

1. 抬起墨水存取擋門。

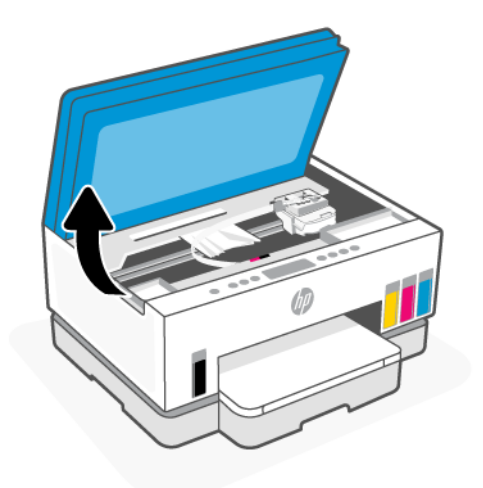

2. 取出卡紙。

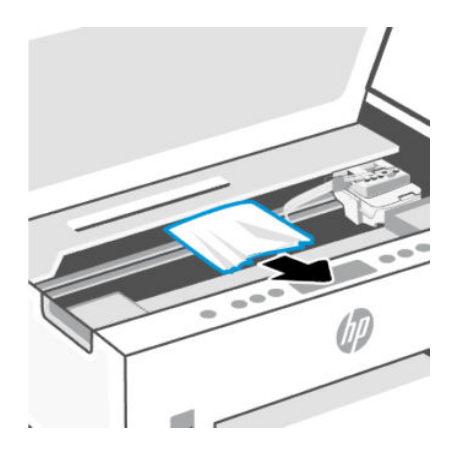

3. 關閉墨水存取擋門。

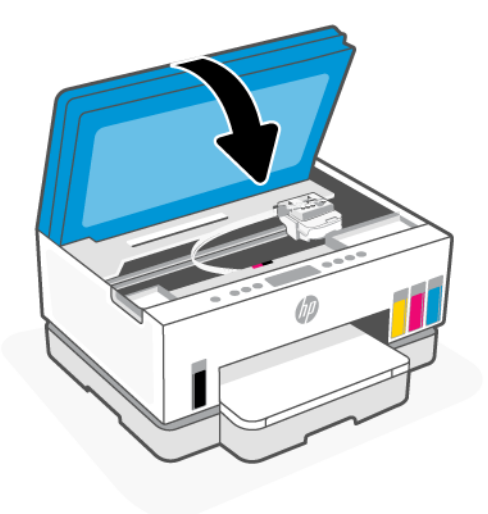

## 清除印表機背面的卡紙

1. 開啟印表機背面的擋門。

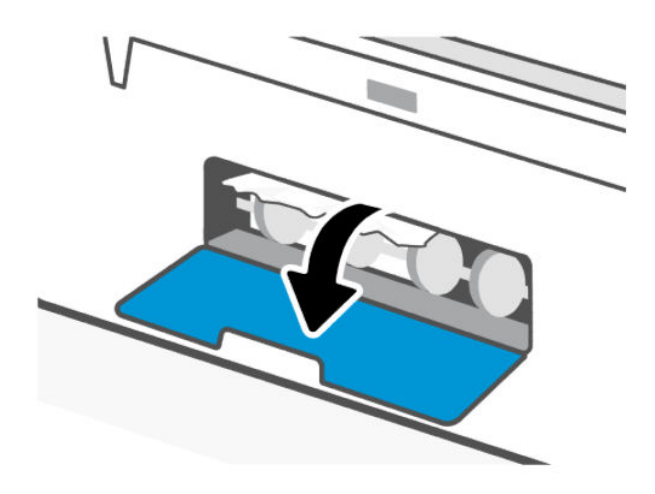

2. 取出卡紙。

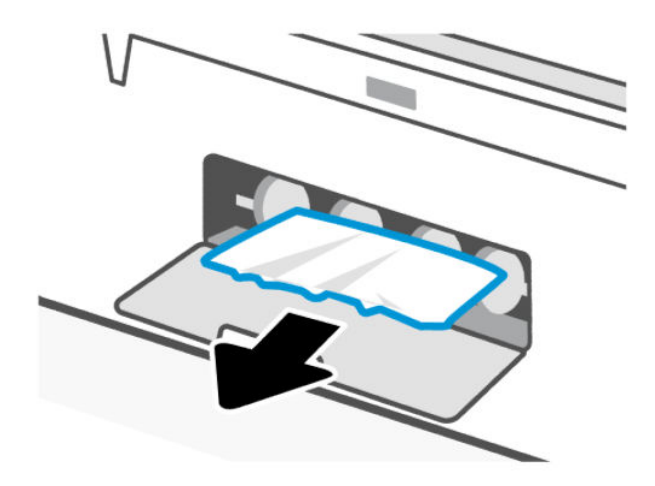

3. 關閉後方擋門。

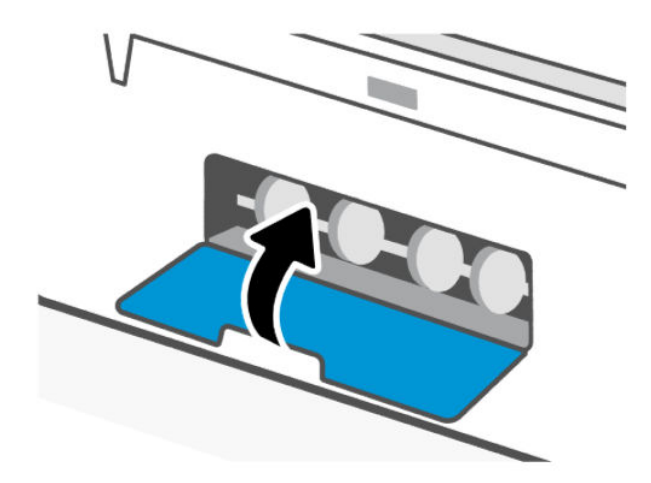

### 清除文件進紙器中的卡紙 (部分印表機機型)

 $\hat{\mathbb{B}}$  附註: 如果使用文件進紙器時持續發生卡紙,且其他避免文件進紙器卡紙的方法也無太大幫助,請嘗 [試使用乾的無絨布清潔文件進紙器玻璃板區域。請參閱位於第](#page-84-0) 75 頁的清潔文件進紙器玻璃板區域 (部分印表機機型)。

1. 開啟文件送紙器護蓋。

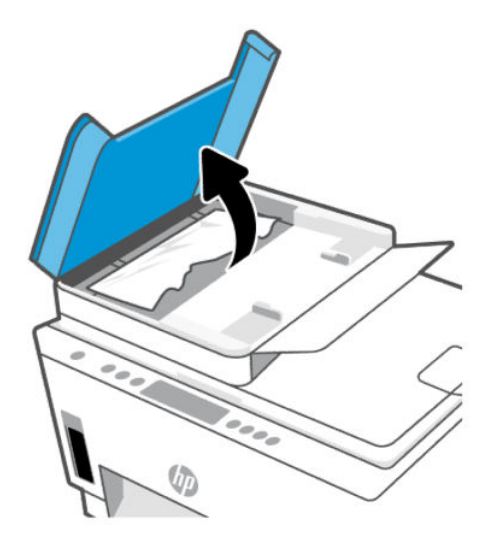

2. 取出卡紙。

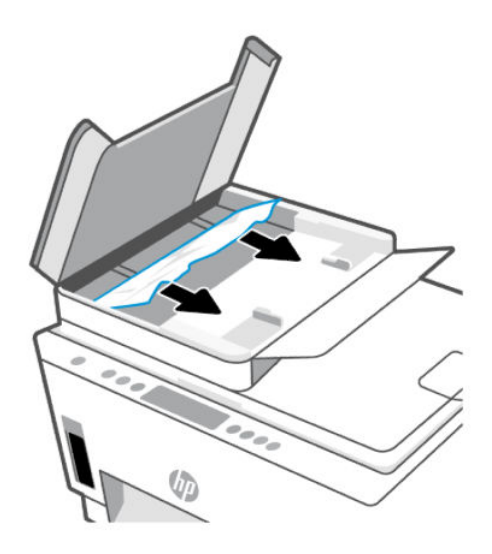

#### 3. 合上文件進紙器護蓋。

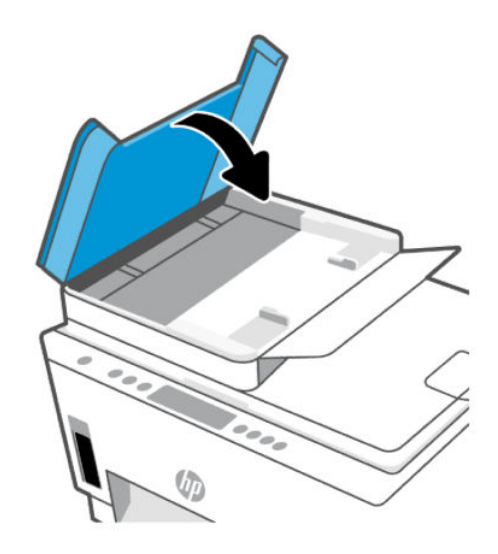

### 瞭解如何避免卡紙

為避免卡紙,請按照下列指南操作。

- 切勿過分填充進紙匣,但確保放入至少 5 張紙,以取得最佳效果。
- 不使用印表機時,請取出紙張並關閉進紙匣,以防止灰塵和異物進入印表機。
- 經常取出出紙匣的紙張。
- 確定放入進紙匣的紙張平整且邊緣無彎折或破損。
- 不要混合放入不同類型和大小的紙張到進紙匣;進紙匣中整疊紙張的大小與類型必須相同。 使用 HP 紙張取得最佳效能。如需有關 HP 紙張的詳細資訊,請參閱位於第 33 [頁的紙張基本資訊。](#page-42-0)
- 調整紙張寬度導板,使其貼緊進紙匣的所有紙張邊緣。確保紙張寬度導板不會使進紙匣中的紙張捲 曲。
- 請勿強行將紙張推擠入進紙匣中。
- 請勿在印表機進行列印時加入紙張。等待印表機提示,然後才放入紙張。

### 解決送紙問題

您遇到什麼類型的問題?

- 進紙匣內的紙張無法進紙
	- 確定紙張已放入進紙匣中。請參閱位於第 22 [頁的放入紙張。](#page-31-0)
	- 調整紙張寬度導板,使其貼緊進紙匣的所有紙張邊緣。確保紙張寬度導板不會使進紙匣中的紙 張捲曲。
	- 確保進紙匣中的紙張沒有捲曲。向捲曲的反方向彎曲紙張以將其展平。
	- 將所有未用過的紙張平放在可密封的袋子中,以避免捲曲或皺紋。
- 列印完成後,請從進紙匣取出未使用的相紙。妥善保存相紙,以免紙張捲曲,造成輸出品質降 低。
- 清潔進紙滾筒。
- 紙張歪斜
	- 紙張裝入進紙匣時務必對齊紙張寬度導板。必要時,將進紙匣從印表機中拉出,並重新正確放 入紙張,確定紙張導板已正確校正。
	- 切勿在印表機列印時放入紙張。
	- 確定後端存取檔門已牢牢關上。
- 一次夾起多張紙張
	- 調整紙張寬度導板,使其貼緊進紙匣的所有紙張邊緣。確保紙張寬度導板不會使進紙匣中的紙 張捲曲。
	- 確保進紙匣中未放入過多紙張。
	- 確保放入的紙張並未黏在一起。
	- 請使用 HP 紙張以獲得最佳的效能及效率。
	- 清潔進紙滾筒。

### 手動清潔進紙滾筒

- 1. 請準備好下列材料:
	- 長的無絨棉棒
	- 蒸餾水、過濾水或瓶裝水 (自來水可能會損傷印表機)
- 2. 按下電源按鈕 $(O)$ 以關閉印表機。
- 3. 拔下印表機背面的電源線。
- 4. 將印表機上任何其他纜線拔除。
- 5. 取出進紙匣。

6. 移除出紙匣。

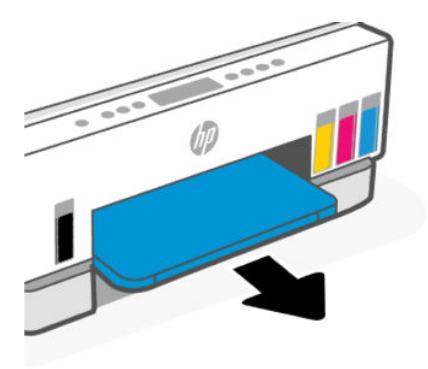

- 7. 查看原先安裝紙匣的空隙位置內側,找出灰色取紙滾筒。您可能需要手電筒來照明這個區域。
- 8. 以瓶裝水或蒸餾水沾濕長的無絨棉棒,然後擠掉布料過多的水份。
- 9. 將棉棒按壓在滾筒上,然後用手指朝您的相反方向旋轉滾筒。施加適當的力以除去積累的灰塵或 污漬。
- 10. 等候 10 或 15 分鐘讓滾筒乾燥。
- 11. 依序重新插入出紙匣及進紙匣。

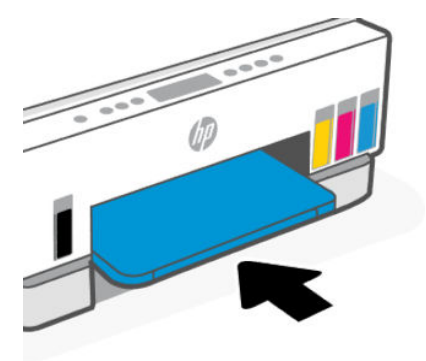

- 12. 將電源線重新連接至印表機背面。
- 13. 如有必要,將先前拔除的任何其他纜線重新連接到印表機。
- 14. 按下電源按鈕,開啟印表機電源。

# 列印頭問題

本主題可協助疑難排解列印頭問題。

- 1. 確認所指示的列印頭是否已正確安裝。
- 2. 清潔列印頭接點。
- 3. 請聯絡 HP 支援尋求協助。前往 [hp.com/support](https://hp.com/support)。

# 確認列印頭是否已正確安裝

附註:

- 此處的指示僅適用於本節內容。在您完成印表機設定後,除非有指示要求,否則請勿打開列印頭 蓋板。
- 請小心處理列印頭。請勿讓列印頭掉落,且勿觸碰任何一面上的電氣接點或列印噴嘴。
- 1. 確認印表機電源已經開啟。
- 2. 抬起墨水存取擋門。請等候列印滑動架移至中央,然後停止。
- $\mathbb{P}^\prime$  附註:在您完成印表機設定後,除非有指示要求,否則請勿打開列印頭蓋板。
- 3. 將列印頭取出後再重新插入。
	- a. 按下藍色按鈕以開啟列印頭蓋板。
	- b. 從墨水匣取出列印頭。

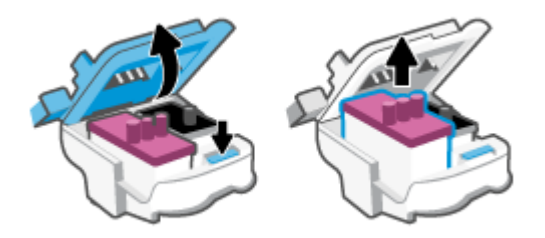

c. 若您在列印頭上看見任何橙色蓋子或膠帶,請將其移除。

注意:請勿觸碰電氣接點或列印噴嘴。

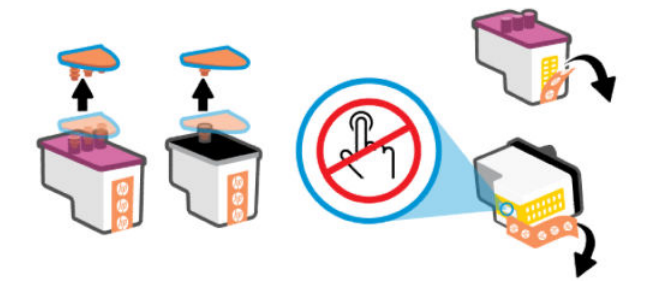

d. 將列印頭插入插槽,直至其卡入定位。

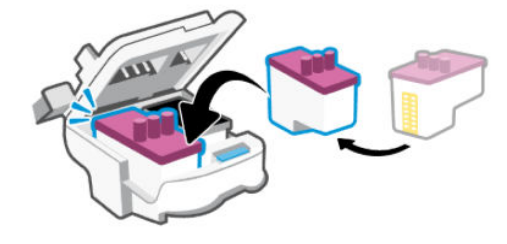

e. 關閉列印頭蓋板。

確認其已正確關緊,避免發生滑動架卡住等問題。

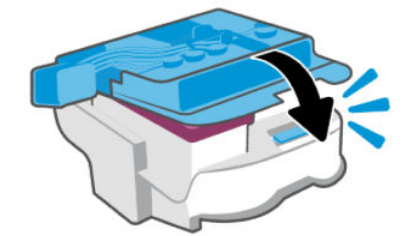

4. 關閉墨水存取擋門。

# 清潔列印頭接頭

 $\mathbb{R}$  附註:

● 僅於必要時才打開列印頭蓋板並清潔列印頭接點;例如,偵測不到列印頭時。

此處的指示僅適用於本節內容。在您完成印表機設定後,除非有指示要求,否則請勿打開列印頭 蓋板。

- 清潔程序只需要幾分鐘。請確保儘快將列印頭重新安裝在印表機中。建議不要讓列印頭離開印表 機超過 30 分鐘。超過時間可能會導致列印頭受損。
- 請小心處理列印頭。請勿讓列印頭掉落,且勿觸碰任何一面上的電氣接點或列印噴嘴。
- 1. 確認印表機電源已經開啟。
- 2. 抬起墨水存取擋門。
- $\Box$ 》附註:在您完成印表機設定後,除非有指示要求,否則請勿打開列印頭蓋板。
- 3. 按下藍色按鈕以開啟列印頭蓋板。

4. 取出錯誤訊息中所指之列印頭。

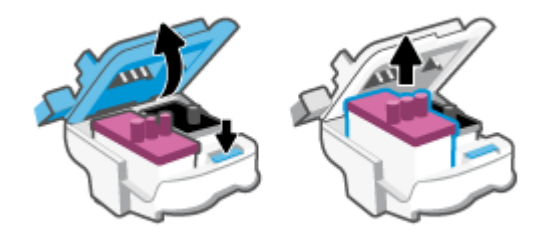

- 5. 清潔列印頭接頭和印表機接頭。
	- a. 握住列印頭兩側,然後找到列印頭上的電子接點。 列印頭上的金色小點是電子接點。
		- $\mathbb{R}^n$  附註:請勿觸碰電氣接點或列印噴嘴。

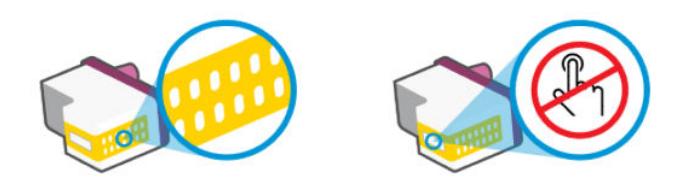

- b. 僅使用乾的棉花棒或非棉絨布擦拭接點。
- $\stackrel{\Rightarrow}{\approx}$  附註:請小心僅擦拭接點,切勿使接點沾上任何墨水或其他污物。
- c. 請在印表機內部找到適用於列印頭的接點。

印表機接點是一組金色接腳,其位置相對於列印頭的接點。

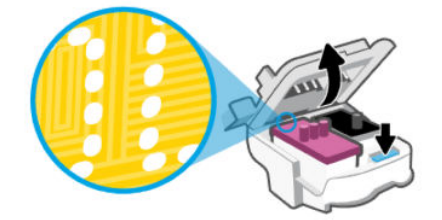

d. 使用乾的棉花棒或非棉絨布擦拭接點。

 $\Box$  附註:請小心僅擦拭接點,切勿使接點沾上任何墨水或其他污物。

6. 將列印頭插入插槽,直至其卡入定位。

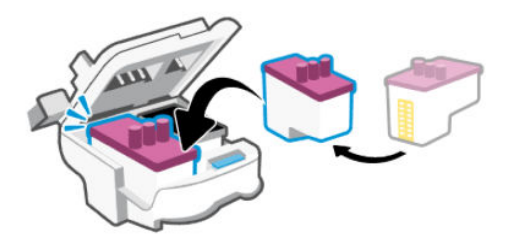

7. 關閉列印頭蓋板。

確認其已正確關緊,避免發生滑動架卡住等問題。

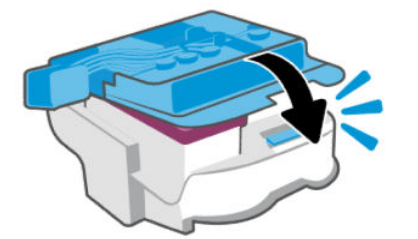

- 8. 關閉墨水存取擋門。
- 9. 檢查錯誤訊息是否消失。

如果依然收到錯誤訊息,請關閉印表機後再開啟。

# 列印問題

本主題可協助疑難排解列印問題。

● 使用 [HP Print and Scan Doctor](https://www.hp.com/support/PSDr) 協助自動診斷並修正問題。

 $\beta$  附註:此工具適用於 Windows 作業系統,且僅提供某些語言版本。

● 為了避免列印品質問題,請隨時使用「電源」按鈕關閉印表機,並等到「電源」按鈕燈號熄滅後, 才拔除插頭或關閉電源延長線。這可讓印表機將列印頭移至有蓋子的位置,藉此避免列印頭乾掉。

若要改善列印品質,請參閱位於第 52 [頁的改善列印品質。](#page-61-0)

# 解決列印問題 (Windows)

確定印表機已開啟電源,而且進紙匣中已放入紙張。如果您仍然無法列印,請依序嘗試下列動作:

- 1. 檢查印表機軟體中的錯誤訊息,並依照畫面上的指示來解決問題。
- 2. 若用 USB 纜線將電腦連線到印表機,請中斷 USB 纜線後,重新連線。 若您的電腦透過無線方式與印表機連線,請確認連線正常。
- 3. 確認印表機沒有暫停或離線。

### 確認印表機並未暫停或離線

- a. 根據您的作業系統<sup>,</sup>執行下列其中一項:
	- Windows 10:在 Windows **開始**功能表中<sup>,</sup>從應用程式清單選擇 **Windows 系統**,之後選擇 控制台,然後按一下硬體和音效下的檢視裝置和印表機。
	- Windows 7: 從 Windows 開始功能表中, 按一下裝置和印表機。
- b. 按兩下或以滑鼠右鍵按一下印表機圖示,然後選擇**查看正在列印的內容**以開啟列印佇列。
- c. 在印表機功能選項中,確認暫停列印或離線使用印表機旁邊沒有核取記號。
- d. 如果您已進行變更,請嘗試再次列印。
- 4. 確認印表機是設為預設印表機。

#### 若要確認印表機是否設為預設印表機。

- a. 根據您的作業系統,執行下列其中一項:
	- Windows 10:在 Windows **開始**功能表中,從應用程式清單選擇 Windows **系統**,之後選擇 控制台,然後按一下硬體和音效下的檢視裝置和印表機。
	- Windows 7: 從 Windows 開始功能表中,按一下裝置和印表機。
- b. 確認已將正確的印表機設為預設印表機。

預設印表機旁邊的黑色或綠色圈圈中會有一個核取記號。

- c. 如果將錯誤印表機設成預設印表機,請以滑鼠右鍵按一下正確印表機,然後選取**設為預設印** 表機。
- d. 嘗試再次使用印表機。
- 5. 重新啟動列印多工緩衝處理器。

#### 若要重新啟動列印多工緩衝處理器

- a. 根據您的作業系統<sup>,</sup>執行下列其中一項:
	- Windows 10:在 Windows 開始功能表中,依序按一下 Windows 系統、控制台。
	- Windows 7: 在 Windows 開始功能表中,按一下控制台。
- b. 依序按一下系統及安全性、系統管理工具。
- c. 連按兩下服務。
- d. 以滑鼠右鍵按一下**列印多工緩衝處理器**,然後按一下**內容**。
- e. 在一般標籤上,確保已從啟動類型下拉式清單中選取自動。
- f. 在服務狀態下檢查狀態。
	- 若服務並未執行,按一下**開始**。
	- 若服務已在執行,按一下**停止**,然後再按一下**開始**以重新啟動服務。 然後,按一下確定。
- 6. 重新啟動電腦。

7. 清除列印佇列。

#### 若要清除列印佇列

- a. 根據您的作業系統<sup>,</sup>執行下列其中一項:
	- Windows 10:在 Windows 開始功能表中,依序按一下 Windows 系統、控制台。在硬體和 音效下,按一下檢視裝置和印表機。
	- Windows 7: 從 Windows 開始功能表中, 按一下裝置和印表機。
- b. 以滑鼠右鍵按一下印表機,然後選取選項以查看目前正在列印的項目。
- c. 在**印表機**功能表中,按一下**取消所有文件的列印或清除列印文件**,然後按一下是確認。
- d. 如果佇列中仍有文件,請重新啟動電腦,然後在電腦重新啟動後試著再次列印。
- e. 再次檢查列印佇列,確定佇列已空,然後試著再次列印。

# 解決列印問題 (macOS)

- 1. 檢查並解決錯誤訊息。
- 2. 拔掉 USB 連接線,再重新接上。
- 3. 確認產品沒有暫停或離線。
	- a. 在系統喜好設定中,按一下列印機和掃描器。
	- b. 按一下**開啟列印佇列**按鈕。
	- c. 按一下列印工作加以選取。

利用下列按鈕來管理列印工作:

- 刪除:取消選取的列印工作。
- 保留:暫停選取的列印工作。
- 繼續:繼續進行暫停的列印工作。
- 暫停印表機:暫停列印佇列中的所有列印工作。
- d. 如果您已進行變更,請嘗試再次列印。
- 4. 重新啟動電腦。

# 影印和掃描問題

本主題可協助疑難排解影印及掃描問題。

- 請參閱位於第 42 [頁的成功掃描與影印的秘訣。](#page-51-0)
- 使用 [HP Print and Scan Doctor](https://www.hp.com/support/PSDr) 協助自動診斷並修正問題。
- $\mathbb{B}^n$  附註:此工具適用於 Windows 作業系統,且僅提供某些語言版本。

# <span id="page-80-0"></span>網路和連線問題

本主題可協助疑難排解網路及連線問題。

# 修正網路連線問題

選擇下列其中一個疑難排解選項:

- 還原網路設定並重新連接印表機。請參閱位於第 71 頁的還原原始出廠預設值和設定。
- [列印並確認無線網路測試報告與網路組態頁,協助診斷網路連線問題。請參閱位於第](#page-22-0) 13 頁的使用 印表機控制台列印報告。
- 請確保防火牆與安全性軟體(包括防毒程式、反間諜軟體程式)不會影響印表機與網路的連線。 如需更多資訊,請造訪 [www.hpsmart.com/wireless-printing](https://www.hpsmart.com/wireless-printing)。
- 使用 [HP Print and Scan Doctor](https://www.hp.com/support/PSDr) (僅限 Windows) 協助診斷並自動修正網路連線問題。

您也可以使用此工具來尋找網路設定,像是網路名稱 (SSID) 和密碼 (網路金鑰)。

# 修正 Wi-Fi Direct 連線問題

- 1. 請參閱位於第 36 頁的連線到不同 Wi-Fi [網路時的列印方式](#page-45-0) (Wi-Fi Direct)。
- 2. 確保印表機顯示器上的 Wi-Fi Direct 圖示亮起。請參閱位於第 36 [頁的開啟或關閉](#page-45-0) Wi-Fi Direct。
- 3. 從您的無線電腦或行動裝置開啟無線 (Wi-Fi) 連線,然後搜尋印表機的 Wi-Fi Direct 名稱並進行連 線。
- 4. 當有所提示時,請輸入 Wi-Fi Direct 密碼。
- 5. 如果您使用的是行動裝置,請確定您已安裝相容的列印應用程式。如需有關行動列印的更多資 訊,請造訪 [www.hp.com/go/mobileprinting](https://www.hp.com/go/mobileprinting)。

# 修正乙太網路連線問題 (部分印表機機型)

本主題說明如何解決乙太網路連線問題。

檢查下列項目:

- 網路作業正常且網路集線器、交換器或路由器已開啟。
- Ethernet 纜線已正確連接到印表機和路由器之間。Ethernet 纜線已插入印表機上的 Ethernet 連接 埠,接頭附近的指示燈會在連接後亮起。
- 請確保防火牆與安全性軟體 (包括防毒程式、反間諜軟體程式) 不會影響印表機與網路的連線。

如需更多資訊,請造訪 [www.hpsmart.com/wireless-printing](https://www.hpsmart.com/wireless-printing)。

● 使用 [HP Print and Scan Doctor](https://www.hp.com/support/PSDr) (僅限 Windows) 協助自動診斷並修正連線問題。

# 還原原始出廠預設值和設定

本主題說明如何還原原稿出廠預設值及設定。

若您曾經變更過印表機或網路設定,您可將印表機還原至原始的出廠設定或網路設定**。** 

- 若從您初次開啟印表機到目前為止已超過 2 個小時,而且您仍未透過無線方式設定印表機,請還原 印表機網路設定,讓印表機處於 Wi-Fi 設定模式下。設定模式會持續 2 小時。
- 您也可以透過還原印表機網路設定的方式,針對網路連線問題進行疑難排解。
- 若您還原了印表機網路設定,您需要使用 HP Smart [應用程式將印表機重新連接至網路。請參閱位於](#page-26-0) 第 17 頁的使用 HP Smart 將印表機連上 Wi-Fi 網路。

## 從印表機控制台還原印表機出廠預設值

- 1. 按住資訊按鈕  $(1)$  5 秒, 直到控制台按鈕亮起。
- 2. 抬起墨水存取擋門。
- 3. 同時按住資訊按鈕  $(i)$ 和取消按鈕  $(\times)$ 至少 3 秒。

# 從印表機控制台還原印表機網路設定

- 1. 按住資訊按鈕 $($ j  $)$ 5 秒, 直到控制台按鈕亮起。
- 2. 同時按住 Wi-Fi 按鈕  $\left(\text{R}\right)$ 和取消按鈕  $(\text{X})$  5 秒,直到 Wi-Fi 指示燈閃爍藍色。

在 Wi-Fi 設定模式下,Wi-Fi 指示燈閃爍藍色,Wi-Fi 訊號燈條輪流亮起,而且 Wi-Fi 警示圖示會熄 滅。請參閱位於第 11 頁的 Wi-Fi [狀態、指示燈與圖示。](#page-20-0)

# 從 Embedded Web Server (EWS) 還原印表機出廠設定或網路設定

- 1. 開啟 EWS。請參閱位於第 44 [頁的存取及使用](#page-53-0) EWS。
- 2. 按一下設定標籤。
- 3. 按一下還原預設值,接著選取可還原為出廠預設設定或網路設定的選項。
- 4. 按一下所選頁面上的按鈕以繼續。

# 解決 Web 服務問題

如果在使用 Web 服務時出現問題, 請檢查以下項目:

- 請確保已使用支援的網路連線將印表機連線至網際網路。
- 確保印表機上已安裝最新的產品更新。
- 確保印表機上已啟用 Web 服務。請參閱位於第 47 [頁的使用](#page-56-0) Web 服務。
- 確保網路集線器、交換器或路由器處於開機狀態且正常運作。
- 若您使用無線連線來連接印表機,請確保 Wi-Fi 網路可以正常運作。如需詳細資訊,請參閱位於第 71 頁的網路和連線問題。
- 如果您的網路在連線至網際網路時使用 Proxy 設定,請確保您要輸入的 Proxy 設定有效:
- 檢查您要使用的 Web 瀏覽器 (例如 Internet Explorer、Firefox 或 Safari) 所用的設定。
- 向 IT 管理員或防火牆的設定人員進行確認。

如果防火牆使用的 Proxy 設定已經變更,您必須在印表機控制台或 Embedded Web Server (EWS) 中更新這些設定。如果未更新這些設定,則無法使用 Web 服務。

如需詳細資訊,請參閱位於第 47 [頁的使用](#page-56-0) Web 服務。

# 印表機硬體問題

本主題可協助疑難排解印表機硬體問題。

### 關閉所有蓋板和擋門

● 請確保墨罐蓋板、列印頭蓋板及墨水存取擋門均已正確關閉。

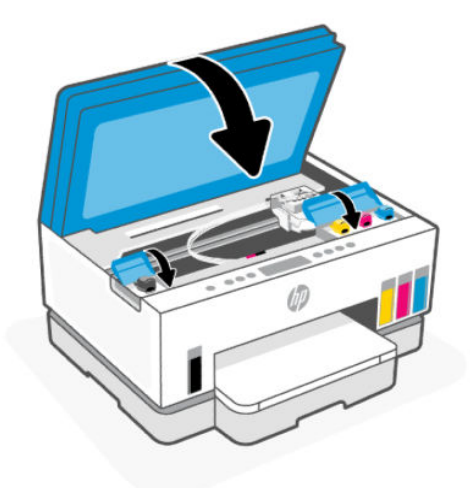

#### 印表機未預期地關機

- 檢查電源和電源連接。
- 確定印表機的電源線已穩固地連接到供電的電源插座。
- 附註:當啟用「自動關閉」時,印表機會在 2 小時無動作後自動關閉,以幫助節省用電。如需詳細資 訊,請參閱位於第 78 [頁的自動關閉。](#page-87-0)

### 解決印表機故障

關閉印表機電源後,再重新開啟它。如果問題仍未解決,請聯絡 HP。

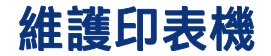

本主題說明如何維護印表機。

# 清潔掃描器玻璃板

掃描器玻璃板、掃描器背蓋板或掃描器內框上的灰塵或髒污,會減緩速度、降低掃描品質並影響依紙張 大小調整影印件尺寸等特殊功能的準確性。

### 清潔掃描器玻璃板

- Δ  $\ddot{\textbf{g}}$ 告!清潔印表機前,先按下電源按鈕 $(\bigcirc \textbf{h})$ 關閉印表機,然後自電源插座拔下電源線。
	- 1. 打開掃描器蓋板。

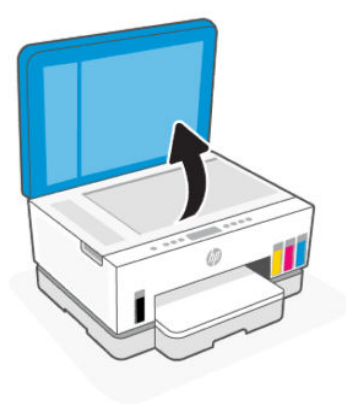

2. 使用乾的無絨軟布清潔掃描器玻璃板及背蓋板。

在布上噴灑一些性質溫和的玻璃清潔劑,並僅用於清潔玻璃板。

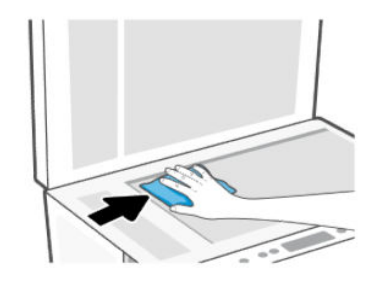

#### 注意:

- 不可使用任何已浸溼的物品清潔掃描器背蓋板,以免損壞其保護層。
- 僅使用玻璃清潔劑清潔掃描器玻璃板。切勿使用含研磨劑、丙酮、四氯化碳的清潔液,以免損 傷掃描器平板玻璃。請避免使用異丙醇,因為會在掃描器玻璃板上留下條痕。
- 請勿將玻璃清潔液直接噴在掃描器玻璃板上。玻璃清潔液使用過多時,會漏入掃描器玻璃板下 損壞掃描器。
- 3. 蓋好掃描器蓋板,將印表機開機。

# 清潔文件進紙器玻璃板區域 (部分印表機機型)

如果使用文件進紙器時持續發生卡紙,且其他避免文件進紙器卡紙的方法也無太大幫助,請嘗試使用乾 的無絨布清潔文件進紙器玻璃板區域。

- 1. 打開掃描器蓋板。
- 2. 使用乾的無絨軟布清潔文件進紙器玻璃板,以及掃描器蓋板上的指定區域。

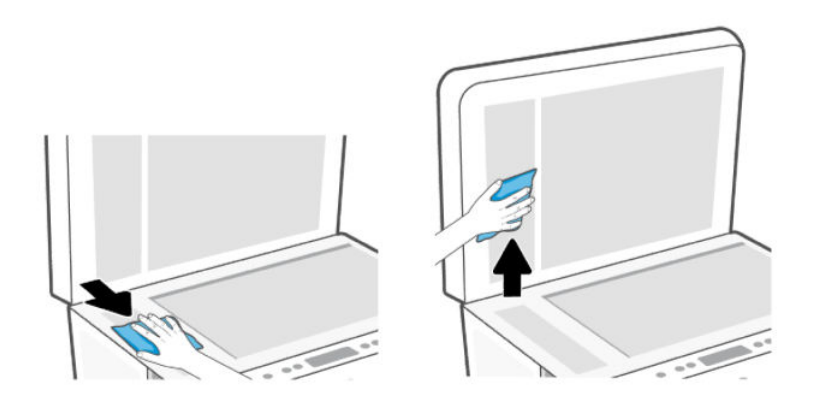

# 清潔外殼

 $\hat{\mathbb{A}}$  警告!清潔印表機前,先按下電源按鈕 $\hat{\mathbb{B}}$ )關閉印表機,然後再從電源插座拔下電源線。

使用柔軟、潮濕、無線頭的布擦拭機體的灰塵、污漬和污跡。液體需遠離印表機內部和印表機的控制 台。

### 清潔文件進紙器 (部分印表機機型)

如果文件進紙器一次送入好幾頁紙,或是不送入一般紙張,您可以手動清潔滾筒和分隔墊。

学 附註:如果您使用文件進紙器進行影印或掃描時遇到卡紙或效果不佳,則可能需要清潔文件進紙器玻 璃板 (部分印表機機型),請參閱位於第 75 頁的清潔文件進紙器玻璃板區域 (部分印表機機型)。

### 清潔滾筒或分隔墊

⚠  $\mathbf{\hat{s}}$ 告!清潔印表機前,先按下電源按鈕 $\left(\mathbf{0}\right)$  關閉印表機,然後自電源插座拔下電源線。

1. 從文件進紙器進紙匣中取出所有原稿。

2. 開啟文件送紙器護蓋。

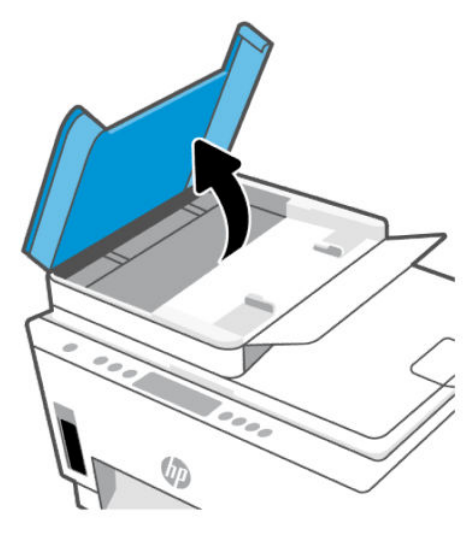

這樣可方便夠到滾筒 (1) 和分隔墊 (2)。

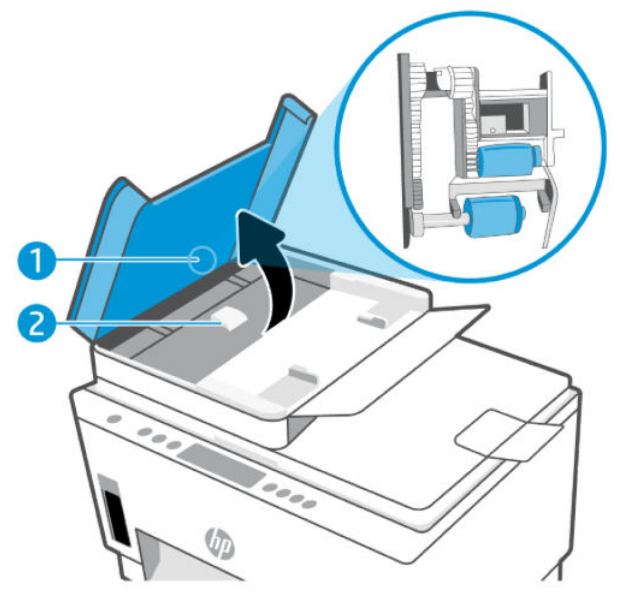

表格 8-1 滾筒和分隔墊

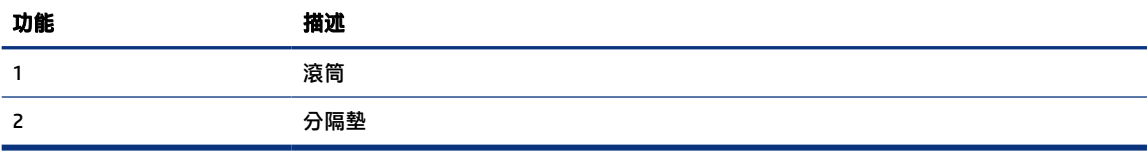

- 3. 使用蒸餾水輕輕沾溼乾淨且沒有棉屑的布料,然後擠掉多餘的水份。
- 4. 使用溼布擦去滾筒或分隔墊上的殘留物。
- $\overline{B}$  附註: 如果使用蒸餾水無法洗掉殘留物,請嘗試使用酒精擦拭。

5. 合上文件進紙器護蓋。

# HP 支援

HP 線上支援提供多種選項以協助使用印表機。如需最新的產品更新和支援資訊,請造訪 [hp.com/support](https://hp.com/support)。

 $\mathbb{B}^*$  附註: 您也可以使用 HP Smart 應用程式檢查印表機錯誤, 並協助您進行疑難排解。如需此應用程式的 相關資訊,請參閱位於第 15 頁的使用 HP Smart [應用程式列印、掃描及管理。](#page-24-0)

## 聯絡 HP

如果您需要 HP 技術支援代表協助解決問題,請造[訪聯絡支援網站。](https://hp.com/support)以下聯絡選項針對保固期內的客戶 免費提供(對於不在保固期內的客戶,HP 代表人員協助支援可能需要收費):

- 與 HP 線上支援代表人員交談。
- 致電 HP 支援代表人員。

聯絡 HP 支援時,請準備好提供以下資訊:

- 產品名稱 (標示於印表機上)
- 產品編號和序號 (位於墨水存取區域內的標籤上)

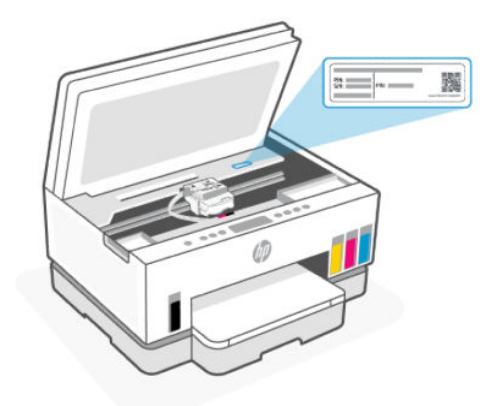

# 註冊印表機

只需花幾分鐘註冊,您就可以享有更快的服務、更有效率的支援,以及產品支援警示。

如果您安裝軟體時未註冊印表機,可以立即造訪 [register.hp.com](https://www.register.hp.com) 進行註冊。

# 其他保固選項

您可以延長印表機的服務計劃,但須支付額外的費用。前往 [hp.com/support](https://hp.com/support),選取您所在的國家/地區 和語言,然後找到適用於您印表機的保固延期選項。

# <span id="page-87-0"></span>9 HP EcoSolutions(HP 與環境)

如需 HP 在製程中所遵循之環境指南的詳細資訊,請參閱位於第 88 [頁的環保產品管理計畫。](#page-97-0)如需有關 HP 環境措施的更多資訊,請造訪 [HP EcoSolutions](https://hp.globalbmg.com)。

# 電源管理

本主題說明印表機的電源管理功能。

### 睡眠模式

- 處於睡眠模式時會減少電源使用量。
- 起始設定印表機之後,印表機在 5 分鐘無動作後將會自動進入睡眠模式。
- 您可以變更印表機在一段時間無動作而進入睡眠的等待時間。
- 在睡眠模式下,電源按鈕指示燈會變暗,印表機控制台顯示器會關閉。
- 若要將印表機從睡眠狀態中喚醒,請輕觸印表機控制台上的任意位置。

### 自動關閉

此功能將在印表機 2 小時無動作後關閉印表機,以協助節省能源。「自動關閉」功能會完全關閉印表 機,因此您必須按下電源按鈕,才能重新開啟印表機。

若您的印表機支援此節能功能,則會視印表機功能與連線選項而自動啟用或停用「自動關閉」。即使您 停用了「自動關閉」功能,印表機仍會在 5 分鐘無動作後進入睡眠模式,以節省用電。

- 當印表機開啟時,如果印表機沒有網路、傳真或 Wi-Fi Direct 功能,或並未使用這些功能,則「自動 關閉」會啟用。
- 當印表機的 Wi-Fi 或 Wi-Fi Direct 功能開啟時,或當具備傳真、USB 或乙太網路連線能力的印表機建 立傳真、USB 或乙太網路連線時,「自動關閉」會停用。
- $\mathbb{R}^d$ : 提示:若要節省電池電力,您可以啟用「自動關閉」,即使印表機已連線或 Wi-Fi 已開啟。

### 從 Embedded Web Server (EWS) 變更睡眠模式和自動關閉的時間

- 1. 開啟 EWS。請參閱位於第 44 [頁的存取及使用](#page-53-0) EWS。
- 2. 按一下設定標籤。
- 3. 按一下左側功能表中的電源管理。
- 4. 按一下節能模式或自動關閉。
- 5. 選取所需的時間,然後按一下套用。

# 排程開啟/關閉

使用此功能以在選定日期自動開啟或關閉印表機。例如,您可以排定印表機在週一到週五每天的上午 8 時開啟,下午8時關閉。如此一來,就會在夜間和週末期間節省能源。

排程開啟或關閉印表機的日期和時間

- 1. 開啟 EWS。請參閱位於第 44 [頁的存取及使用](#page-53-0) EWS。
- 2. 按一下設定標籤。
- 3. 按一下左側功能表中的電源管理。
- 4. 按一下排程開啟/關閉,然後指定所需時間和日期以自動開啟或關閉印表機。
- 5. 按一下套用。

# 安靜模式

「安靜模式」會降低列印速度以減少噪音,但不會影響列印品質。「安靜模式」只有在以正常列印品質 在普通紙張上進行列印時,才能起作用。

若要減少列印噪音,請開啟「安靜模式」。若要以正常速度進行列印,請關閉「安靜模式」。依預設, 「安靜模式」為關閉。

### ■ 附註:

- 您可以指定自動開啟該功能的時間。
- 若要從 HP Smart 變更設定,請於您的裝置上開啟 HP Smart,選取印表機,然後按一下**印表機設** 定。

# 從 Embedded Web Server (EWS) 開啟或關閉安靜模式,或是變更設定

- 1. 開啟 EWS。請參閱位於第 44 [頁的存取及使用](#page-53-0) EWS。
- 2. 按一下設定標籤。
- 3. 按一下左側功能表中的偏好設定。
- 4. 按一下安靜模式並進行必要的變更。
- 5. 按一下套用。

# A 技術資訊

本文件中包含的資訊如有變更,恕不另行通知。部份聲明可能不適用於您的印表機或所有國家/地區。

# 規格

如需有關產品規格的更多資訊 (包括聲頻資訊、列印解析度、系統需求等),請造訪 [hp.com/support](https://hp.com/support)。

### 環保規格

- 建議的操作溫度範圍:15°C 到 30°C (59°F 到 86°F)
- 建議的操作濕度範圍:20% 到 80% 相對濕度 (RH),不凝結
- 作業溫度範圍:5°C 到 40°C (41°F 到 104°F)
- 非操作 (存放) 溫度範圍:-40°C 到 60°C (-40°F 到 140°F)
- 若處於高電磁環境中,印表機的輸出可能會存在輕微的失真
- HP 建議使用長度不超過 3 公尺的 USB 纜線,以減少由於潜在高電磁環境可能造成的注入雜訊

#### 進紙匣容量 (HP Smart Tank 660-670 series)

- 一般紙張 (75 g/m2 [20 磅]):最多 150 張
- 信封:最多 10 張
- 相片紙:最多 30 張

### 進紙匣容量 (HP Smart Tank 710-720、750 series)

- 一般紙張 (75 g/m2 [20 磅]):最多 250 張
- 信封:最多 30 張
- 索引卡:最多 50 張
- 相片紙:最多 50 張

#### 出紙匣容量

- 一般紙張 (75 g/m2 [20 磅]):最多 100 張
- 信封:最多 30 張
- 索引卡: 最多 30 張 (HP Smart Tank 710-720、750 series)
- 相片紙:最多 30 張

#### 文件進紙器容量 (HP Smart Tank 750 series)

● 一般紙張 (60 到 90 g/m2 [16 到 24 磅]) : 最多 35 張

#### 紙張類型和大小

● 如需完整的受支援紙材清單,請參閱印表機軟體或 Embedded Web Server (EWS)。若要開啟 EWS,請 參閱位於第 44 [頁的存取及使用](#page-53-0) EWS。

#### 紙張重量

- 一般紙張:60 到 105 g/m<sup>2</sup> (16 到 28 磅)
- 信封: 75 到 90 q/m<sup>2</sup> (20 到 24 磅)
- 卡片:最高 200 g/m² (110 磅) (HP Smart Tank 710-720、750 series)
- 相紙:最高 250 g/m² (66 磅)

#### 列印規格

- 列印速度因文件的複雜程度而有所不同
- 方法:隨選墨點熱感式噴墨
- 語言: PCL3 GUI
- 如需瞭解列印解析度與邊界,請造訪產品支援網站以取得詳細資訊。

#### 影印規格

- 解析度:高達 600 dpi
- 數位影像處理
- 影印速度視依文件的複雜程度與型號不同而異

### 掃描規格

- 解析度:光學解析度高達 1200 x 1200 ppi 如需關於 ppi 解析度的更多資訊,請參閱掃描器軟體。
- 彩色:24 位元彩色,8 位元灰階(256 階灰色)
- 玻璃板最大掃描大小:21.6 x 29.7 公分

#### 電源規格

- 輸入電壓: 100-240 Vac (+/- 10%)
- 輸入頻率:50/60 Hz (+/- 3 Hz)

# 法規注意事項

印表機符合您所在國家/地區主管機構的產品需求。

# 法規型號

為用於法規識別,您的產品具有一個法規型號。請勿將法規型號與行銷名稱或產品編號混淆。

### FCC 聲明

美國聯邦通訊委員會 (依據 47 CFR 15.105) 已指出,本產品使用者應注意以下注意事項。

本設備已通過測試,且證實符合 FCC 規則第 15 部分 B 類數位裝置的限制。這些限制旨在提供合理的保 護,防止在住宅安裝環境中的有害干擾。本設備會產生、使用,以及放射無線射頻輻射能源,若不按指 示安裝和使用,可能會對無線電通訊造成有害干擾。然而,我們無法保證任一特定的安裝不會產生任何 干擾。如果設備的確對無線電或是電視收訊產生有害干擾 (可從開關本設備電源確認), 建議使用者採取 以下一種或多種措施校正干擾狀況:

- 調整接收天線的方向或位置。
- 增加設備和接收器之間的距離。
- 連接設備到與接收器不同的插座迴路。
- 諮詢經銷商或經驗豐富的無線電/電視技術人員,以尋求協助。
- 附註:若產品具有乙太網路/LAN 連接埠與金屬外殼,請使用遮蔽介面纜線以符合 FCC 規則第 15 部分 B 類的限制。

改裝 (第 15.21 部分)

未經 HP 明示許可而對本裝置進行更改或改裝,可能導致使用者操作本設備的授權失效。

如需詳細資訊,請聯絡:Manager of Corporate Product Regulations, HP Inc. 1501 Page Mill Road, Palo Alto, CA 94304, U.S.A.

本裝置符合 FCC 規則的第 15 部分。操作必須符合下列兩個條件 : (1) 此裝置不會造成有害干擾,並且 (2) 此裝置必須接受任何收到的干擾,包含可能造成裝置不正常運作的干擾。

## 電源線指示

確定電源適合本產品的電壓額定值。電壓額定值標示於產品上。本產品使用 100-240 Vac (+/- 10%) 或 200-240 Vac,頻率為 50/60 Hz (+/- 3 Hz)。

△ 注意:為了避免對產品造成損害,請僅使用產品隨附的電源線。

## 日本使用者 VCCI (B 類) 合規聲明

この装置は、クラスB機器です。この装置は、住宅環境で使用することを目的 としていますが、この装置がラジオやテレビジョン受信機に近接して使用され ると、受信障害を引き起こすことがあります。 取扱説明書に従って正しい取り扱いをして下さい。  $VCCI - B$ 

# 日本使用者電源線注意事項

製品には、同梱された電源コードをお使い下さい。

同梱された電源コードは、他の製品では使用出来ません。

# 德國使用者工作區域可視化顯示聲明

### GS-Erklärung (Deutschland)

Das Gerät ist nicht für die Benutzung im unmittelbaren Gesichtsfeld am Bildschirmarbeitsplatz vorgesehen. Um störende Reflexionen am Bildschirmarbeitsplatz zu vermeiden, darf dieses Produkt nicht im unmittelbaren Gesichtsfeld platziert werden.

# 德國噪音排放聲明

Geräuschemission

LpA < 70 dB am Arbeitsplatz im Normalbetrieb nach DIN 45635 T. 19

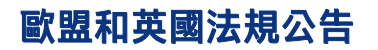

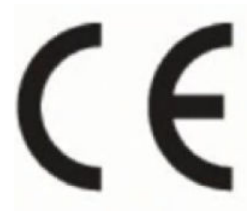

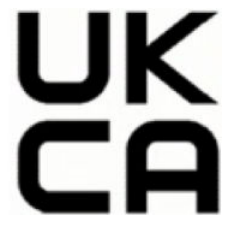

Products bearing the CE marking and UK marking comply to applicable EU Directives and the equivalent UK Statutory Instruments and can operate in at least one EU Member State and in Great Britain. The full EU and UK Declaration of Conformity can be found at the following website: [hp.eu/certificates](https://www.hp.eu/certificates) (Search with the product model name or its Regulatory Model Number (RMN), which may be found on the regulatory label.)

The point of contact for regulatory matters:

For EU: HP Deutschland GmbH, HP HQ-TRE, 71025 Boeblingen, Germany

For GB: HP Inc UK Ltd, Regulatory Enquiries, Earley West, 300 Thames Valley Park Drive, Reading, RG6 1PT

Email: techregshelp@hp.com

# 規格聲明

如需符合性聲明,請造訪 [www.hp.eu/certificates](https://www.hp.eu/certificates)。

# 規範無線聲明

本節包含有關無線產品的法規資訊。

# 具有無線功能的產品

#### EMF

本產品符合國際射頻輻射暴露指南 (ICNIRP) 規定。

如果本產品併入無線電收發裝置,則在正常使用時,保持相距 20 公分的距離可確保射頻暴露等級符合 歐盟需求。

### 歐洲的無線功能

For products with 802.11 b/g/n or Bluetooth radio:

● Radio frequency band: 2400-2483.5 MHz, with transmit power of 20 dBm (100 mW) or less.

For products with 802.11 a/b/g/n/ac radio:

- Radio frequency band: 2400-2483.5 MHz, with transmit power of 20 dBm (100 mW) or less.
- Radio frequency band: 5170-5330 MHz, with transmit power of 23 dBm (200 mW) or less.
- Radio frequency band: 5490-5730 MHz, with transmit power of 23 dBm (200 mW) or less.
- Radio frequency band: 5735-5835 MHz, with transmit power of 13.98 dBm (25 mW) or less.

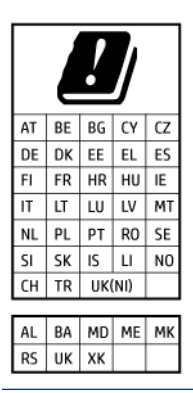

 $\mathbb{Z}$  重要: IEEE 802.11x wireless LAN with 5.17-5.33 GHz frequency band is restricted for **indoor use only** in all countries reflected in the matrix. Using this WLAN application outdoor might lead to interference issues with existing radio services.

### 無線射頻輻射

**A CAUTION:** The radiated output power of this device is far below the FCC radio frequency exposure limits. Nevertheless, the device shall be used in such a manner that the potential for human contact during normal operation is minimized. This product and any attached external antenna, if supported, shall be placed in such a manner to minimize the potential for human contact during normal operation. In order to avoid the possibility of exceeding the FCC radio frequency exposure limits, human proximity to the antenna shall not be less than 20 cm (8 inches) during normal operation.

### 加拿大使用者須知

Under Innovation, Science and Economic Development Canada regulations, this radio transmitter may only operate using an antenna of a type and maximum (or lesser) gain approved for the transmitter by Innovation, Science and Economic Development Canada. To reduce potential radio interference to other users, the antenna type and its gain should be so chosen that the equivalent isotropically radiated power (e.i.r.p.) is not more than that necessary for successful communication.

This device complies with Innovation, Science and Economic Development Canada licence-exempt RSS standard(s). Operation is subject to the following two conditions: (1) this device may not cause interference, and (2) this device must accept any interference, including interference that may cause undesired operation of the device.

WARNING! Exposure to Radio Frequency Radiation. The radiated output power of this device is below the Innovation, Science and Economic Development Canada radio frequency exposure limits. Nevertheless, the device should be used in such a manner that the potential for human contact is minimized during normal operation.

To avoid the possibility of exceeding the Innovation, Science and Economic Development Canada radio frequency exposure limits, human proximity to the antennas should not be less than 20 cm (8 inches).

Conformément au Règlement d'Innovation, Science et Développement Economique Canada, cet émetteur radioélectrique ne peut fonctionner qu'avec une antenne d'un type et d'un gain maximum (ou moindre) approuvé par Innovation, Science et Développement Economique Canada. Afin de réduire le brouillage radioélectrique potentiel pour d'autres utilisateurs, le type d'antenne et son gain doivent être choisis de manière à ce que la puissance isotrope rayonnée équivalente (p.i.r.e.) ne dépasse pas celle nécessaire à une communication réussie.

Cet appareil est conforme aux normes RSS exemptes de licence d'Innovation, Science et Développement Economique Canada. Son fonctionnement dépend des deux conditions suivantes : (1) cet appareil ne doit pas provoquer d'interférences nuisibles et (2) doit accepter toutes les interférences reçues, y compris des interférences pouvant provoquer un fonctionnement non souhaité de l'appareil.

AVERTISSEMENT relatif à l'exposition aux radiofréquences. La puissance de rayonnement de cet appareil se trouve sous les limites d'exposition de radiofréquences d'Innovation, Science et Développement Economique Canada. Néanmoins, cet appareil doit être utilisé de telle sorte qu'il doive être mis en contact le moins possible avec le corps humain.

Afin d'éviter le dépassement éventuel des limites d'exposition aux radiofréquences d'Innovation, Science et Développement Economique Canada, il est recommandé de maintenir une distance de plus de 20 cm entre les antennes et l'utilisateur.

### 日本使用者注意事項

この機器は技術基準適合証明又は工事設計認証を受けた無線設備を搭載しています。

### 台灣使用者須知

取得審驗證明之低功率射頻器材,非經核准,公司、商號或使用者均不得擅自變 更頻率、加大功率或 變更原設計之特性及功能。低功率射頻器材之使用不得影響 飛航安全及干擾合法通信;經發現有干擾 現象時,應立即停用,並改善至無干擾 時方得繼續使用。前述合法通信,指依電信管理法規定作業之 無線電通信。低功 率射頻器材須忍受合法通信或工業、科學及醫療用電波輻射性電機設備之干擾。

# 泰國使用者注意事項 (Wi-Fi)

เครื่องโทรคมนาคมและอุปกรณ์นี้ มีความสอดคล้องตามข้อกำหนดของ กสทช.

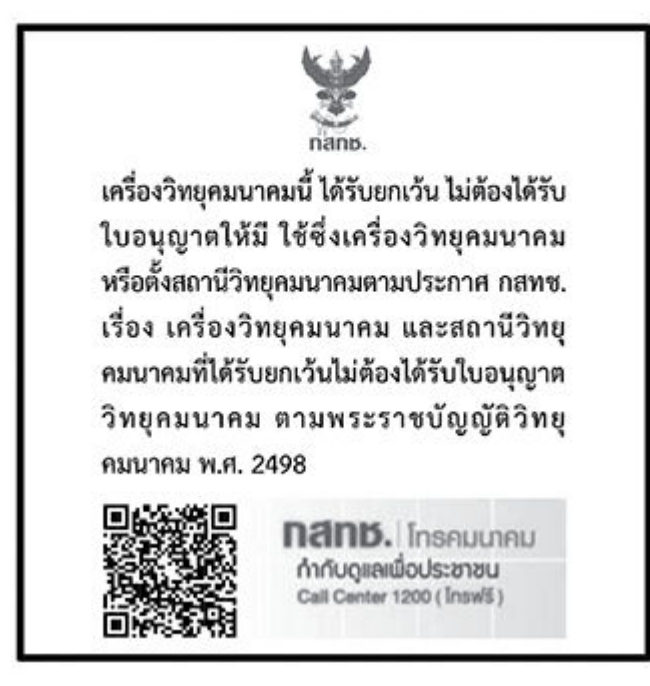

# radio communication act B.E.2498

### 巴西使用者注意事項

Este equipamento não tem direito à proteção contra interferência prejudicial e não pode causar interferência em sistemas devidamente autorizados.

Para maiores informações consulte o site da ANATEL [www.anatel.gov.br.](https://www.anatel.gov.br)

### 墨西哥使用者注意事項

La operación de este equipo está sujeta a las siguientes dos condiciones: (1) es posible que este equipo o dispositivo no cause interferencia perjudicial y (2) este equipo o dispositivo debe aceptar cualquier interferencia, incluyendo la que pueda causar su operación no deseada.

Para saber el modelo de la tarjeta inalámbrica utilizada, revise la etiqueta regulatoria de la impresora.

### 烏克蘭使用者須知

#### Повідомлення для користувачів в Україні

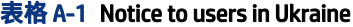

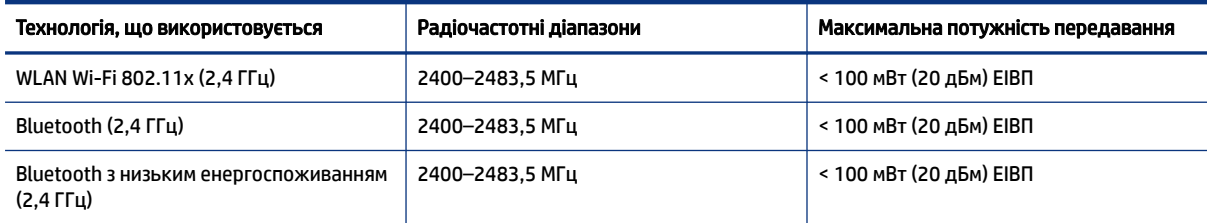

#### 表格 A-1 Notice to users in Ukraine (續)

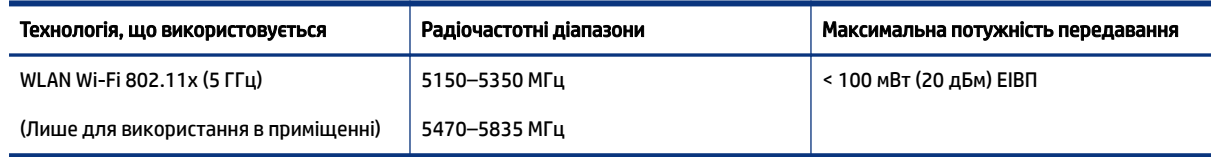

 $\dddot{\Xi}^\rho$  附註 : Відповідні частотні діапазони та максимальна потужність передавання застосовуються, лише якщо в пристрої використовується зазначена технологія підключення.

## 加拿大使用者注意事項 (5 GHz)

A CAUTION: When using IEEE 802.11a wireless LAN, this product is restricted to indoor use, due to its operation in the 5.15- to 5.25-GHz frequency range. The Innovation, Science and Economic Development Canada requires this product to be used indoors for the frequency range of 5.15 GHz to 5.25 GHz to reduce the potential for harmful interference to co-channel mobile satellite systems. High-power radar is allocated as the primary user of the 5.25- to 5.35-GHz and 5.65- to 5.85-GHz bands. These radar stations can cause interference with and/or damage to this device.

A ATTENTION: Lors de l'utilisation du réseau local sans fil IEEE 802.11a, ce produit se limite à une utilisation en intérieur à cause de son fonctionnement sur la plage de fréquences de 5,15 à 5,25 GHz. Innovation, Science et Développement Economique Canada stipule que ce produit doit être utilisé en intérieur dans la plage de fréquences de 5,15 à 5,25 GHz afin de réduire le risque d'interférences éventuellement dangereuses avec les systèmes mobiles par satellite via un canal adjacent. Le radar à haute puissance est alloué pour une utilisation principale dans une plage de fréquences de 5,25 à 5,35 GHz et de 5,65 à 5,85 GHz. Ces stations radar peuvent provoquer des interférences avec cet appareil et l'endommager.

### 台灣使用者注意事項 (5 GHz)

應避免影響附近雷達系統之操作。

高增益指向性天線只得應用於固定式點對點系統。

### 泰國使用者注意事項 (5 GHz)

่ เครื่องวิทยุคมนาคมนี้มีระดับการแผ่คลื่นแม่เหล็กไฟฟ้าสอดคล้องตามมาตรฐานความปลอดภัยต่อสุขภาพของมนุษย์จากการ <u>ใ</u>ช้เครื่องวิทยุคมนาคมที่คณะกรรมการกิจการโทรคมนาคมแห่งชาติประกาศกำหนด

### 塞爾維亞使用者注意事項 (5 GHz)

Upotreba ovog uredjaja je ogranicna na zatvorene prostore u slucajevima koriscenja na frekvencijama od 5150-5350 MHz.

# 協助工具

深入瞭解我們為製造無障礙產品所付出的努力、分享您的故事,或是與客戶支援聯絡以取得協助工具說 明,一切盡在 [hp.com/accessibility](https://www.hp.com/accessibility)。

如需有關印表機協助工具的詳細資訊,請造訪 HP [噴墨印表機的協助工具。](https://hp.com/support/inkjet/accessibility)

# <span id="page-97-0"></span>環保產品管理計畫

HP 致力在符合環保的原則下,提供高品質產品。本產品在設計時已考慮到回收問題。在確保功能性和 可靠性的同時,儘可能減少各種材料的使用數量。不同的材料經特殊設計,易於分離。扣件和其他連接 裝置易於尋找和存取,只需使用常用工具即可方便地拆卸。重要零件均設計在可快速裝卸的位置,以便 於迅速有效地拆卸與維修。如需詳細資訊,請造訪 HP 的 Commitment to the Environment 網站,網址 為:

[hp.com/sustainableimpact](https://www.hp.com/sustainableimpact)

## HP 減少環境影響的秘訣

- 選擇種類繁多、具有 FSC® 或 PEFC™ 認證的 HP 紙張;此認證代表紙漿來自有信譽和管理良好的來 源。1
- 節約資源 尋找以回收材料製造的紙張。
- 回收您的 HP 原廠墨水匣 參加免費的 HP Planet Partners 計畫的方法相當簡單,此項計畫目前已在 全球 47 個國家和地區進行。<sup>2</sup>
- 透過雙面列印來節省紙張。
- 選擇 ENERGY STAR® 認證的 HP 產品來節約能源。
- 降低您的碳足跡 所有 HP 印表機都內含可協助您控制能源使用的電源管理設定。
- 請在 [HP EcoSolutions](https://hp.globalbmg.com) 發崛 HP 和我們客戶降低環境影響的更多方法。

<sup>1</sup> HP 紙張已通過 FSC®C017543 或 PEFC™TMPEFC/29-13-198 認證。

<sup>2</sup> 計畫適用與否因實際情況而異。目前在亞洲、歐洲、北美及南美等地,全球有超過 50 個國家/地 區、區域與地區透過「HP Planet Partners 計畫」參與 HP 原廠墨水匣回收與再生。如需更多資訊, 請造訪:[hp.com/recycle](https://www.hp.com/recycle)。

# 環保貼士

HP 承諾協助客戶減少其環境足跡。請造訪「HP Eco Solutions」網站,以取得 HP 環境措施的相關更多資 訊。

[hp.com/sustainableimpact](https://www.hp.com/sustainableimpact)

# 歐盟會法規 1275/2008

關於產品功率資料,包括連上所有有線網路連接埠且啟動所有無線網路連接埠時產品進入網路連線待機 狀態的耗電量,請參閱 [hp.com/hpinfo/globalcitizenship/environment/productdata/itecodesktop-pc.html](https://www.hp.com/hpinfo/globalcitizenship/environment/productdata/itecodesktop-pc.html) 所 載明產品 IT ECO 聲明的第 15 頁「其他資訊」。

### 紙張

本產品適用於使用符合 DIN 19309 及 EN 12281:2002 的再生紙張。

### 塑膠

重量超過 25 公克的塑膠零件均依據國際標準註有記號,待將來產品報廢後,可以在回收時協助辨別塑 膠零件。

# 安全資料表

我們備有安全資料表、產品安全及環境資訊可供索取,或可自行前往 [hp.com/go/ecodata](https://www.hp.com/go/ecodata) 查看相關資 料。

### 回收計畫

HP 在許多國家/地區提供了越來越多的產品回收與循環再造計劃,HP 的合作夥伴也在世界各地設立了數 一數二的大型電子回收中心。HP 透過轉售部分熱門產品,而大幅節省了資源用量。如需 HP 產品回收的 詳細資訊,請造訪: [hp.com/recycle](https://www.hp.com/recycle)

# HP 噴墨耗材回收計畫

HP 致力於環境保護。HP 噴墨耗材回收計劃 (HP Inkjet Supplies Recycling Program) 適用許多國家/地區, 可讓您免費回收用過的列印墨匣及墨水匣。如需更多資訊,請前往下列網站: [hp.com/recycle](https://www.hp.com/recycle)

### 耗電量

以 ENERGY STAR® 標誌標示的 HP 列印和影像設備已經過美國國家環保署認證。以下標記將出現在通過 ENERGY STAR 認證的影像產品上:

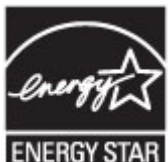

其他 ENERGY STAR 認證影像產品機型資訊列於以下網站:[www.hp.com/go/energystar](https://www.hp.com/go/energystar)

# 使用者廢棄設備的棄置方式

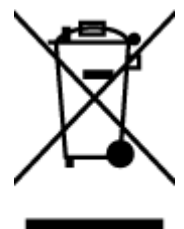

此符號代表請勿將您的產品與其他住戶廢物一起丟棄。您應該將廢棄設備送至指定的電子電機設備回收 點,以保護人類健康與環境。如需詳細資訊,請聯絡家庭廢棄物處理服務處,或造訪: [hp.com/recycle](https://www.hp.com/recycle)。

# 巴西的廢棄物處理

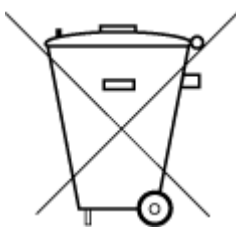

Este produto eletrônico e seus componentes não devem ser descartados no lixo comum, pois embora estejam em conformidade com padrões mundiais de restrição a substâncias nocivas, podem conter, ainda que em

quantidades mínimas, substâncias impactantes ao meio ambiente. Ao final da vida útil deste produto, o usuário deverá entregá-lo à HP. A não observância dessa orientação sujeitará o infrator às sanções previstas em lei.

Após o uso, as pilhas e/ou baterias dos produtos HP deverão ser entregues ao estabelecimento comercial ou rede de assistência técnica autorizada pela HP.

Para maiores informações, inclusive sobre os pontos de recebimento, acesse:

[hp.com.br/reciclar](https://www.hp.com.br/reciclar)

# 化學物質

HP 致力於提供客戶有關 HP 產品中化學物質的資訊,以符合各種法律規範,例如:歐盟新化學品政策 REACH *(Regulation EC No 1907/2006 of the European Parliament and the Council)*。如需本產品的化學資訊 報告,請造訪以下網址: [hp.com/go/reach](https://www.hp.com/go/reach)。

## 有害物質/元素與其內容的表格 (中國)

### 产品中有害物质或元素的名称及含量

根据中国《电器电子产品有害物质限制使用管理办法》

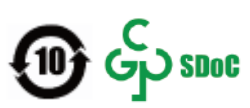

#### 表格 A-2 有害物質/元素與其內容的表格 (中國)

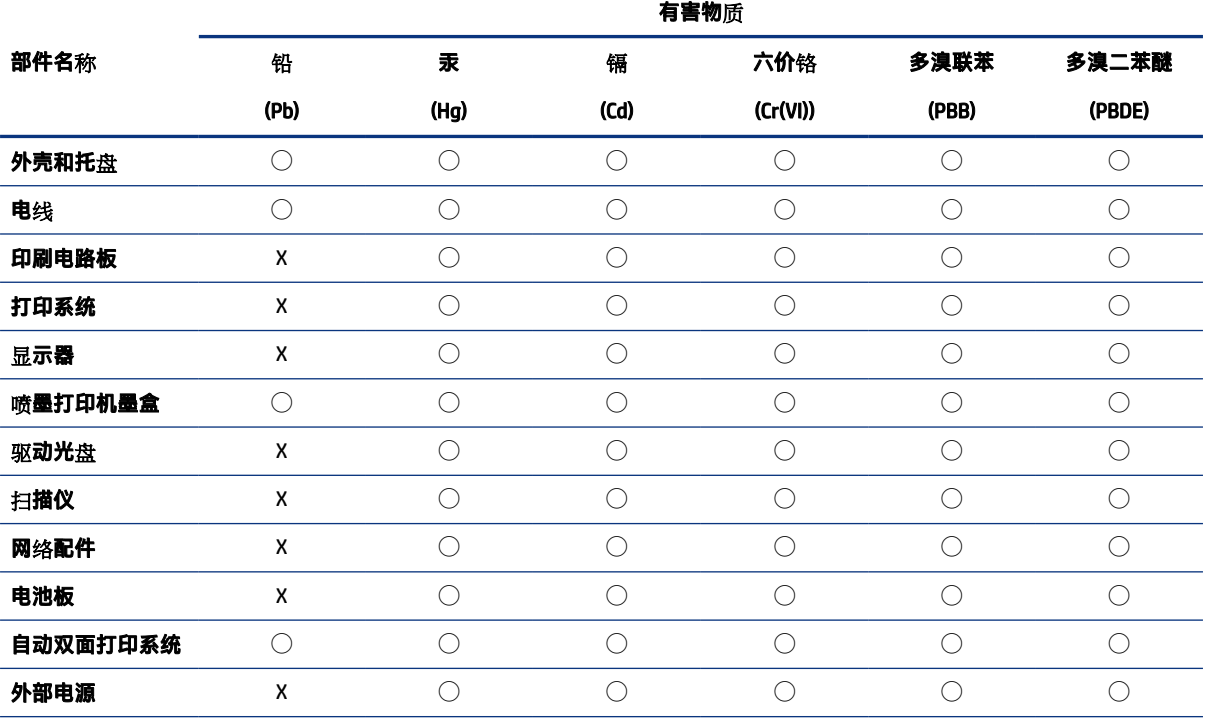

本表格依据 SJ/T 11364 的规定编制。

◯:表示该有害物质在该部件所有均质材料中的含量均在 GB/T 26572 规定的限量要求以下。

X:表示该有害物质至少在该部件的某一均质材料中的含量超出 GB/T 26572 规定的限量要求。

此表中所有名称中含 "X" 的部件均符合中国 RoHS 达标管理目录限用物质应用例外清单的豁免。

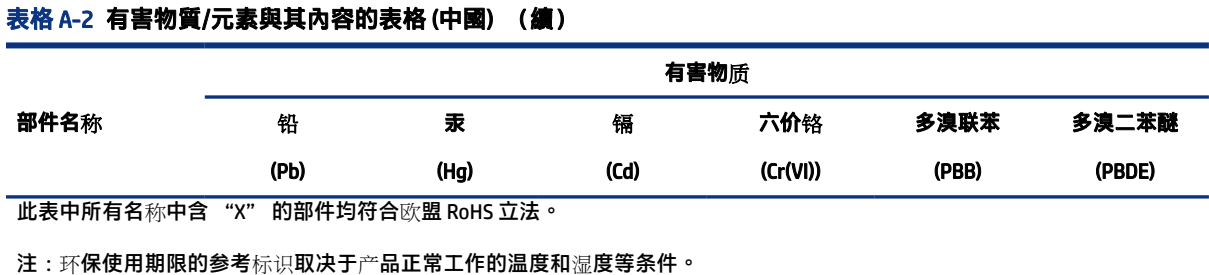

# 限用物質含有情況標示聲明書(台灣)

台灣 限用物質含有情況標示聲明書

Taiwan Declaration of the Presence Condition of the Restricted Substances Marking

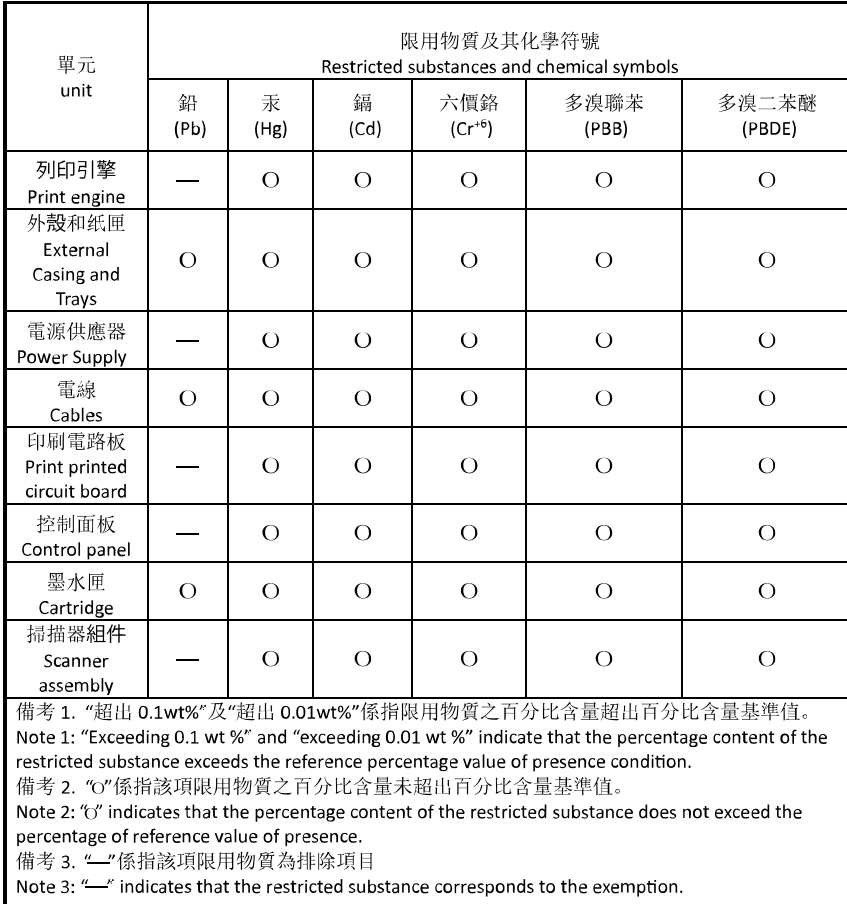

若要存取產品的最新使用指南或手冊,請前往 [hp.com/support](https://hp.com/support)。選取**搜尋您的產品**,然後依照 畫面上的 指示繼續執行。

To access the latest user guides or manuals for your product, go to [hp.com/support.](https://hp.com/support) Select Find your product, and then follow the on-screen instructions.

# 有害物質限制 (印度)

This product, as well as its related consumables and spares, complies with the reduction in hazardous substances provisions of the "India E-waste (Management and Handling) Rule 2016." It does not contain lead, mercury, hexavalent chromium, polybrominated biphenyls or polybrominated diphenyl ethers in concentrations exceeding 0.1 weight % and 0.01 weight % for cadmium, except for where allowed pursuant to the exemptions set in Schedule 2 of the Rule.

# 有害物質限制聲明(土耳其)

Türkiye Cumhuriyeti: AEEE Yönetmeliğine Uygundur

### EPEAT

大部分 HP 產品的設計都符合 EPEAT 。EPEAT 是一項全面的環保評等,可協助識別「綠色」的電子設 備。如需有關 EPEAT 的詳細資訊, 請前往 [epeat.net](https://www.epeat.net)。

[按一下這裡以取得](https://h20195.www2.hp.com/v2/GetDocument.aspx?docname=c05320864) HP EPEAT 註冊產品的資訊。

# SEPA Ecolabel 使用者資訊 (中國)

### 中国环境标识认证产品用户说明

噪声大于 63.0 dB(A) 的办公设备不宜放置于办公室内,请在独立的隔离区域使用。

如需长时间使用本产品或打印大量文件,请确保在通风良好的房间内使用。

如您需要确认本产品处于零能耗状态,请按下电源关闭按钮,并将插头从电源插座断开。

您可以使用再生纸,以减少资源耗费。

## 印表機、傳真機以及影印機的中國能源標識

#### 复印机、打印机和传真机能源效率标识实施规则

依据"复印机、打印机和传真机能源效率标识实施规则",该打印机具有中国能效标识。标识上显示的 能效等级和操作模式值根据"复印机、打印机和传真机能效限定值及能效等级"标准("GB 21521") 来确定和计算。

1. 能效等级

产品能效等级分3级,其中1级能效最高。能效限定值根据产品类型和打印速度由标准确定。能效 等级则根据基本功耗水平以及网络接口和内存等附加组件和功能的功率因子之和来计算。

2. 能效信息

喷墨打印机

● 操作模式功率

睡眠状态的能耗按照 GB 21521 的标准来衡量和计算。该数据以瓦特 (W) 表示。

● 待机功率

待机状态是产品连接到电网电源上功率最低的状态。该状态可以延续无限长时间,且使用者无 法改变此状态下产品的功率。对于"成像设备"产品,"待机"状态通常相当于"关闭"状 态,但也可能相当于"准备"状态或者"睡眠"状态。该数据以瓦特 (W) 表示。

● 睡眠状态预设延迟时间

出厂前由制造商设置的时间决定了该产品在完成主功能后进入低耗模式(例如睡眠、自动关 机)的时间。该数据以分钟表示。

● 附加功能功率因子之和

网络接口和内存等附加功能的功率因子之和。该数据以瓦特 (W) 表示。

标识上显示的能耗数据是根据典型配置测量得出的数据,此类配置包含登记备案的打印机依据复印机、 打印机和传真机能源效率标识实施规则所选的所有配置。因此,该特定产品型号的实际能耗可能与标识 上显示的数据有所不同。

要了解规范的更多详情,请参考最新版的 GB 21521 标准。

### 在台灣處置電池

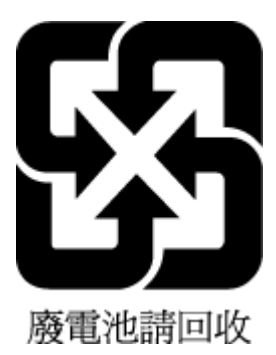

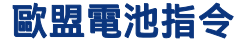

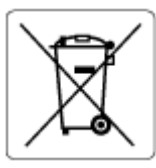

本產品包含的電池,用於維護系統時鐘或產品設定的資料完整性,並針對產品本身使用壽命的長度而設 計。維修或更換此電池的任何嘗試,應由合格的維修技術人員執行。

# 巴西電池注意事項

A bateria deste equipamento nao foi projetada para ser removida pelo cliente.

### 加州高氯酸鹽材料聲明

Perchlorate material - special handling may apply. See: [dtsc.ca.gov/hazardouswaste/perchlorate](https://www.dtsc.ca.gov/hazardouswaste/perchlorate)

This product's real-time clock battery or coin cell battery may contain perchlorate and may require special handling when recycled or disposed of in California.